# **CALIBRATION PROCEDURE** NI 4065 61⁄2-Digit Digital Multimeter

This document contains instructions for writing an external calibration procedure for the National Instruments PXI/PCI/PCIe/USB-4065 61/2-digit digital multimeter (DMM). For more information on calibration, visit ni.com/calibration.

## **Contents**

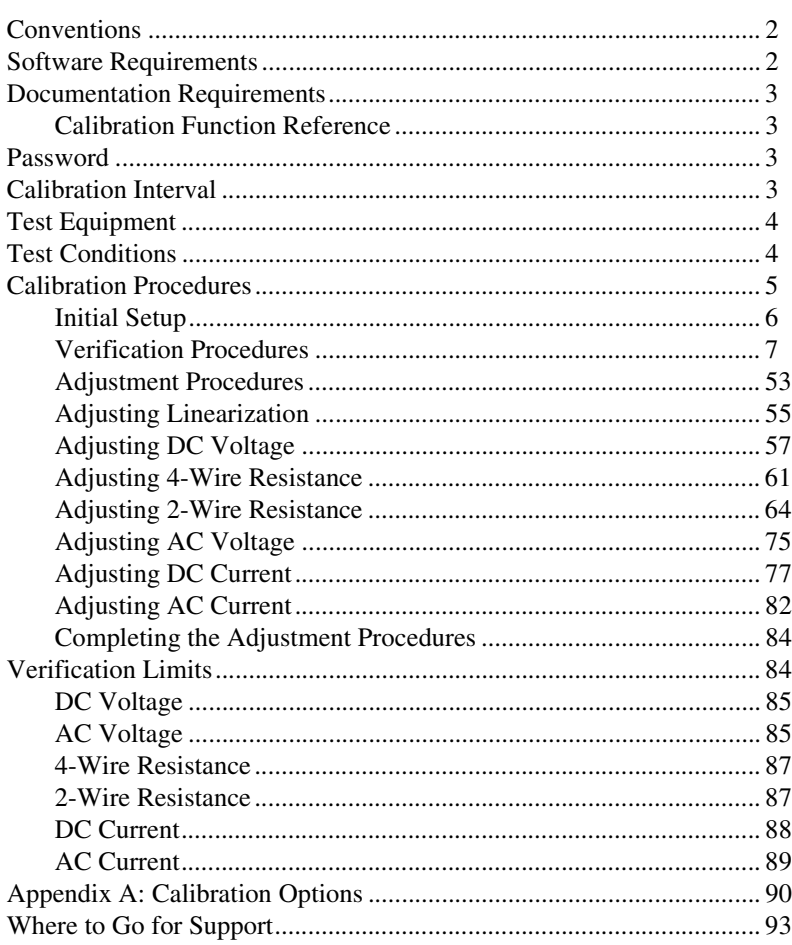

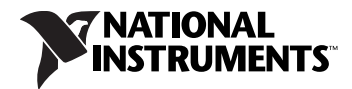

## <span id="page-1-0"></span>**Conventions**

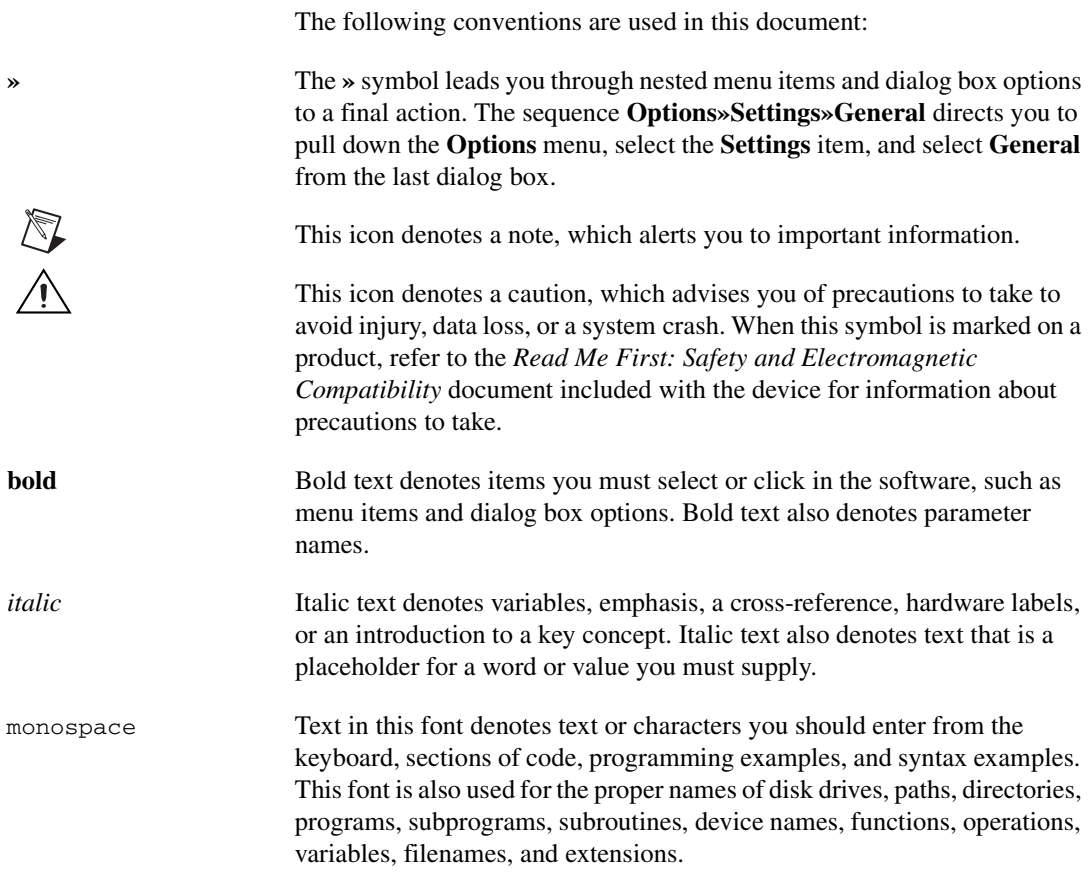

### <span id="page-1-1"></span>**Software Requirements**

NI-DMM supports a number of programming languages including LabVIEW, LabWindows™/CVI™, Microsoft Visual C++, and Microsoft Visual Basic. When you install NI-DMM, you need to install support for only the language you intend to use to write your calibration utility. The procedures in this document are described using LabVIEW VIs and C function calls.

**Note** NI-DMM version 2.7.1 or later supports NI PXI/PCI/PCIe-4065 calibration. NI-DMM version 2.8 or later supports NI USB-4065 calibration. You can download the latest version of NI-DMM from ni.com/drivers.

 $\mathbb{N}$ 

## <span id="page-2-0"></span>**Documentation Requirements**

In addition to this calibration document, you may find the following references helpful in writing your calibration utility. All of these documents are installed on your computer when you install NI-DMM. To locate them, select **Start»All Programs»National Instruments» NI-DMM»Documentation**.

- *NI Digital Multimeters Help*
- *NI Digital Multimeters Getting Started Guide*

NI recommends referring to the following document online at ni.com/ manuals to ensure you are using the latest NI 4065 specifications:

• *NI 4065 Specifications*

#### <span id="page-2-1"></span>**Calibration Function Reference**

For detailed information about the NI-DMM calibration VIs and functions in this procedure, refer to the *LabVIEW Reference* or the *C/CVI/VB Reference* sections of the *NI Digital Multimeters Help*, located at **Start» All Programs»National Instruments»NI-DMM»Documentation**. Refer to Figur[e 9](#page-90-0) in this document for the procedural flow for verification. Refer to Figur[e 10](#page-91-0) in this document for the procedural flow for adjustment.

### <span id="page-2-2"></span>**Password**

The password is required to open an external calibration session. If the password has not been changed since manufacturing, the password is NI.

## <span id="page-2-3"></span>**Calibration Interval**

The accuracy requirements of your measurement application determine how often you should calibrate the NI 4065. NI recommends performing a complete calibration at least once a year. NI does not guarantee the absolute accuracy of the NI 4065 beyond this one-year calibration interval. You can shorten the calibration interval based on the demands of your application. Refer to *[Appendix A: Calibration Options](#page-89-0)* for more information.

Table [1](#page-3-2) lists the equipment required for calibrating the NI 4065. If you do not have the recommended instruments, use these specifications to select a substitute calibration standard.

<span id="page-3-2"></span><span id="page-3-0"></span>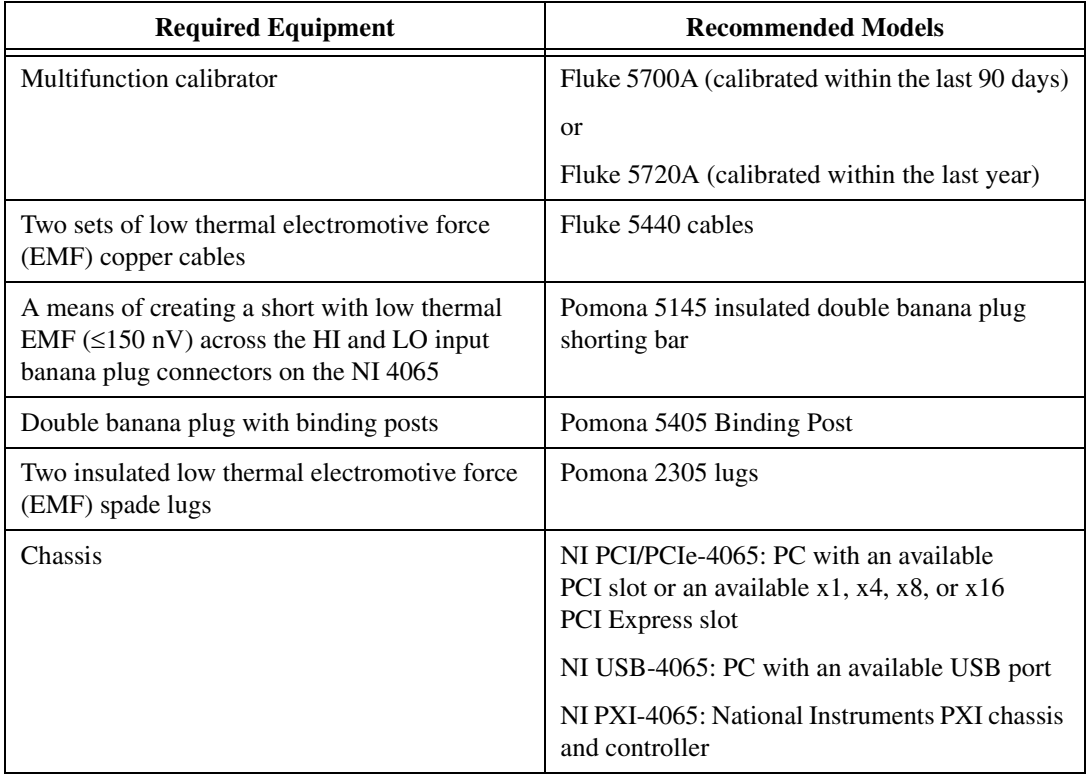

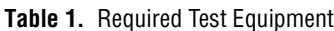

## <span id="page-3-1"></span>**Test Conditions**

Follow these guidelines to optimize the connections and the environment during calibration:

- Ensure that the PXI chassis fan speed is set to HI (if calibrating the NI PXI-4065) and the fan filters are clean.
- Use PXI/PCI filler panels in all vacant slots to allow proper cooling.
- Plug the PXI chassis or PC and the calibrator into the same power strip to avoid ground loops.
- Power on and warm up the calibrator for at least 60 minutes before beginning this calibration procedure.
- Power on and warm up the NI PXI/PCI/PCIe-4065 for at least 30 minutes and the NI USB-4065 for at least 50 minutes before beginning this calibration procedure.
- Maintain an ambient temperature of  $23 \pm 1$  °C.
- Maintain an ambient relative humidity of less than 60%.
- Allow the calibrator to settle fully before taking any measurements. Consult the Fluke 5700A/5720A user documentation for instructions.
- Allow the thermal EMF enough time to stabilize when you change connections to the calibrator or the NI 4065. The suggested time periods are stated where necessary throughout this document.
- Keep a shorting bar connected between the *V GUARD* and GROUND binding posts of the calibrator at all times.
- Clean any oxidation from the banana plugs on the Fluke 5440 cables before plugging them into the binding posts of the calibrator or the banana plug connectors of the NI 4065. Oxidation tarnishes the copper banana plugs so they appear dull rather than shiny. Oxidation leads to greater thermal EMF.
- Keep the blue banana plugs on the Fluke 5440 cables connected to the *V GUARD* binding post of the calibrator at all times.
- Prevent the cables from moving or vibrating by taping or strapping them to a nonvibrating surface. Movement or vibration causes triboelectric effects that can result in measurement errors.

### <span id="page-4-0"></span>**Calibration Procedures**

The calibration process includes the following steps:

- 1. *[Initial Setup](#page-5-0)*—Set up the test equipment.
- 2. *[Verification Procedures](#page-6-0)*—Verify the existing operation of the device. This step confirms whether the device is operating within its specified range prior to calibration. Figure [9](#page-90-0) shows the procedural flow for verification.
- 3. *[Adjustment Procedures](#page-52-0)*—Perform an external adjustment of the device that adjusts the calibration constants with respect to a known voltage source. Figur[e 10](#page-91-0) shows the procedural flow for adjustment.
- 4. Reverification—Repeat the verification procedure to ensure the device is operating within its specifications after adjustment.

These steps are described in more detail in the following sections and in *[Appendix A: Calibration Options](#page-89-0)*.

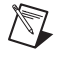

**Note** Throughout the procedure, refer to the C/C++ function call parameters for the LabVIEW input values.

### <span id="page-5-0"></span>**Initial Setup**

To set up the test equipment, complete the following steps:

- 1. Remove all connections from the input banana plug connectors on the NI 4065.
- 2. Verify that the calibrator has been calibrated within the time limits specified in the *[Test Equipment](#page-3-0)* section, and that DC zeros calibration has been performed within the last 30 days. Consult the Fluke 5700A/5720A user documentation for instructions on calibrating these devices.

**Note** Warm up the calibrator for at least 60 minutes, the NI PXI/PCI/PCIe-4065 (installed in a powered-on chassis or PC) for at least 30 minutes, and the NI USB-4065 (plugged into a USB port on a powered-on PC) for at least 50 minutes before you begin this procedure.

> 3. Call the niDMM Initialize VI with the Instrument Descriptor of the device to create an instrument session.

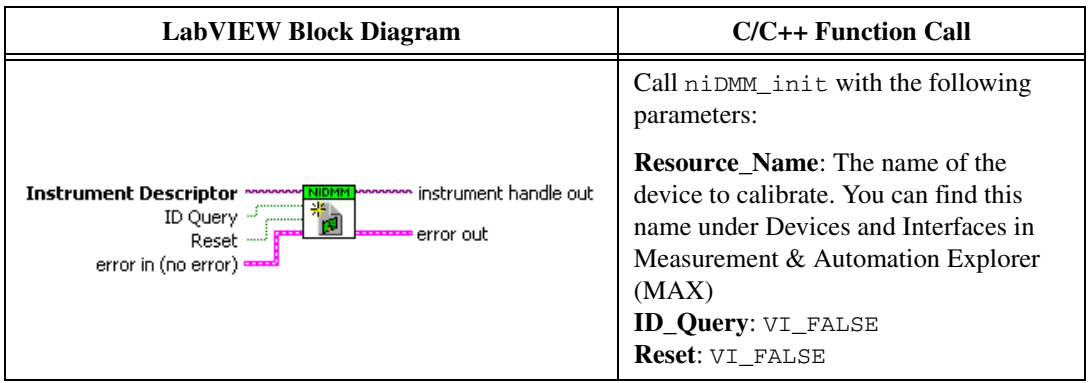

 $\mathbb{N}$ 

 $\mathbb{N}$ 

**Note** You will use this session in all subsequent VI and function calls throughout the verification procedures. For more information on using the niDMM Initialize VI or the niDMM\_init function, refer to the *NI Digital Multimeters Help*.

4. Call the niDMM Configure Powerline Frequency VI.

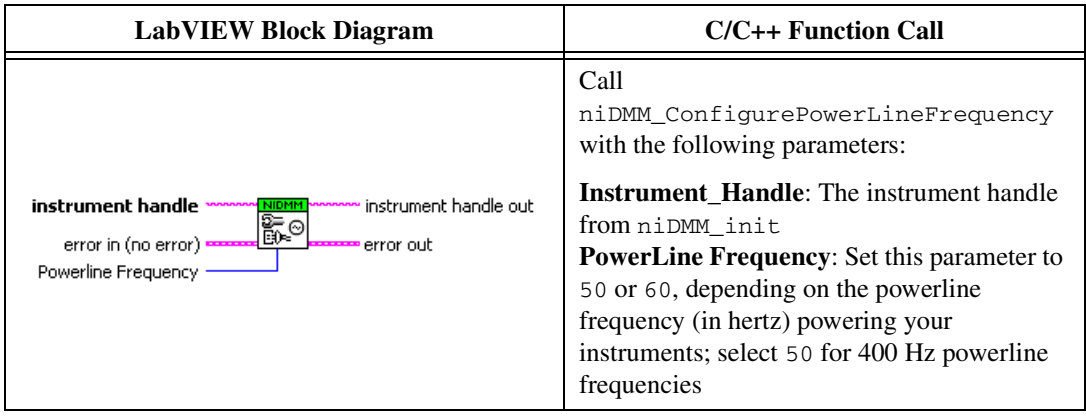

#### <span id="page-6-0"></span>**Verification Procedures**

You can use the verification procedures described in this section for both pre-adjustment and post-adjustment verification. The steps of each verification procedure must be performed in the order listed; however, you can omit entire sections (for example, the entire *[Verifying AC Current](#page-48-0)* section), if necessary. Refer to *[Appendix A: Calibration Options](#page-89-0)* for more information.

The parameters **Range** and **Resolution in Digits** used in VI and function calls throughout this section have floating point values. For example, if **Range** = 1, the floating point value is 1.0. Refer to the *NI Digital Multimeters Help* for more information about parameter values.

### **Verifying DC Voltage**

To verify DC voltage of the NI 4065, complete the following steps:

- 1. Reset the calibrator.
- 2. Connect the NI 4065 and the Fluke 5700A/5720A calibrator using the Fluke 5440 cable, as shown in Figure [1](#page-7-0) for NI PXI/PCI/PCIe-4065 and Figure [2](#page-8-0) for NI USB-4065. Table [2](#page-8-1) lists the cable connections.

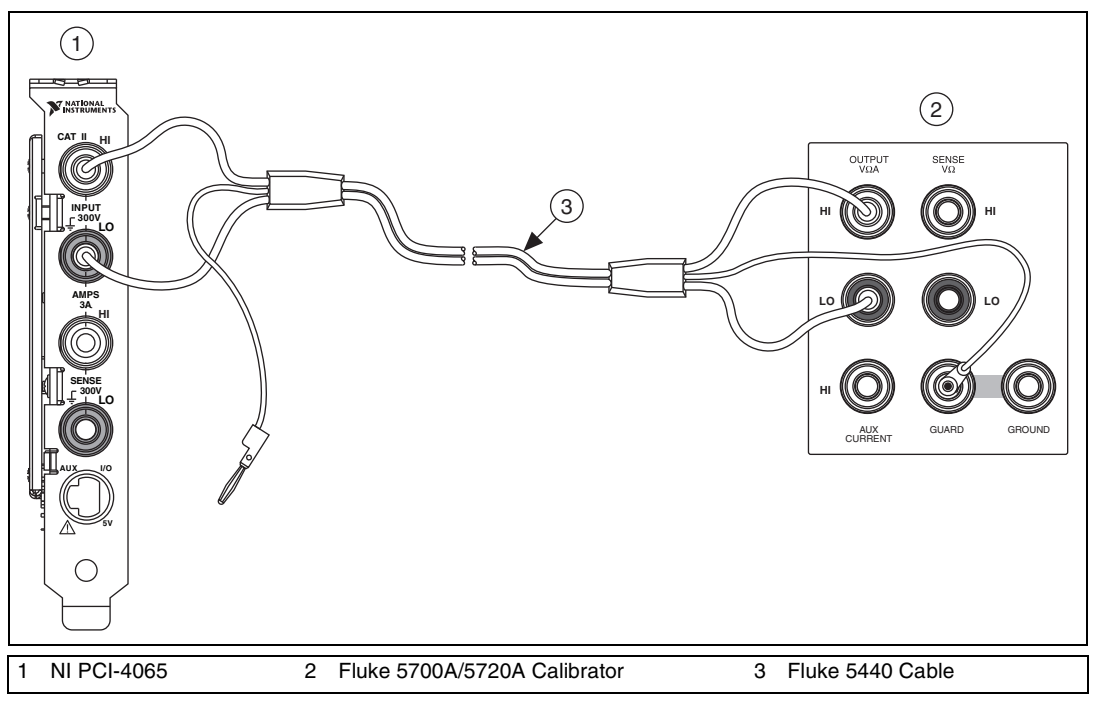

<span id="page-7-0"></span>**Figure 1.** NI PXI/PCI/PCIe-4065 Cable Connections for Voltage and 2-Wire Resistance

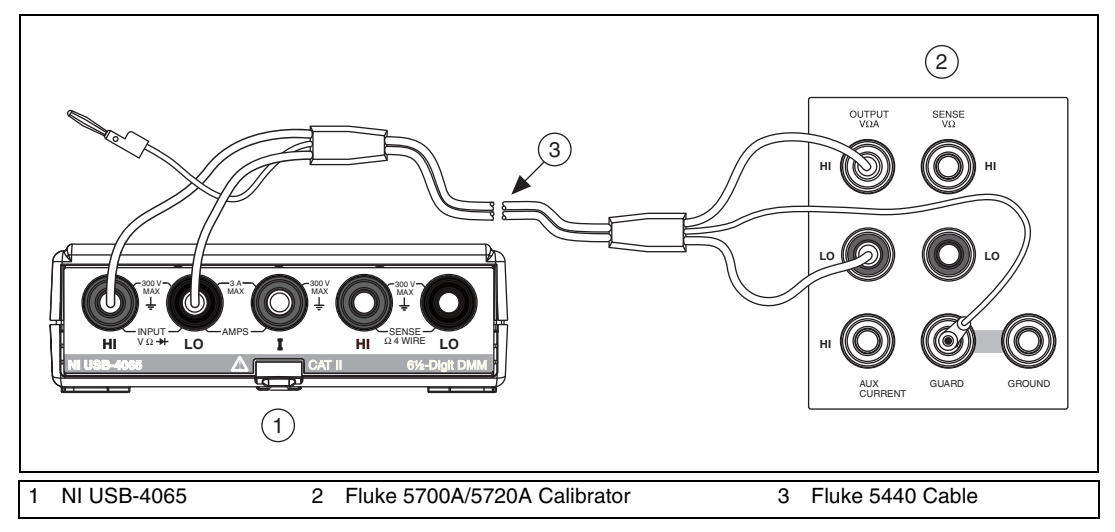

**Figure 2.** NI USB-4065 Cable Connections for Voltage and 2-Wire Resistance

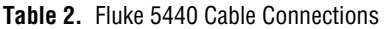

<span id="page-8-1"></span><span id="page-8-0"></span>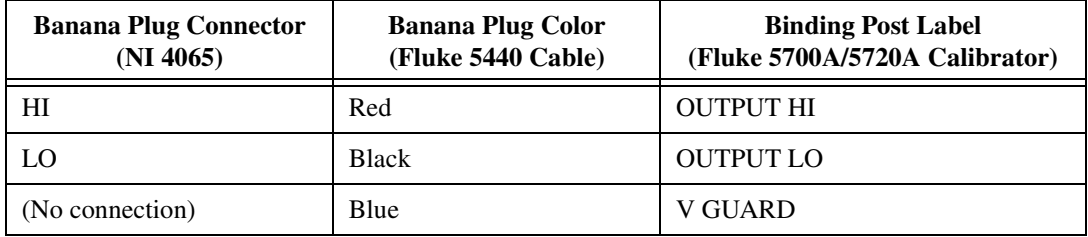

- 3. Wait two minutes for the thermal EMF to stabilize.
- 4. Generate 0 V on the calibrator. *Allow the calibrator output to settle before proceeding*.
- 5. Call the niDMM Reset VI.

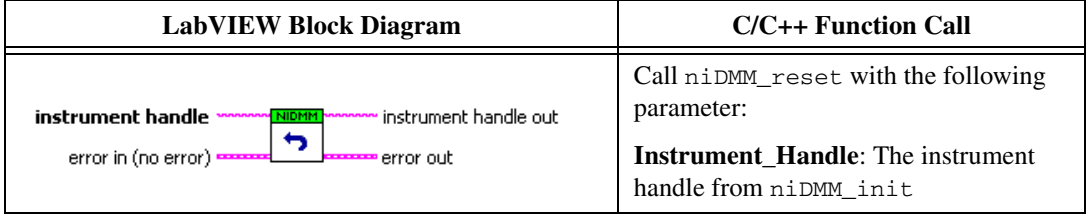

6. Call the niDMM Config Measurement VI. The niDMM Config Measurement VI is polymorphic. To change the selected instance of this polymorphic VI, right-click the VI and choose **Select Type** followed by **Resolution in Digits**.

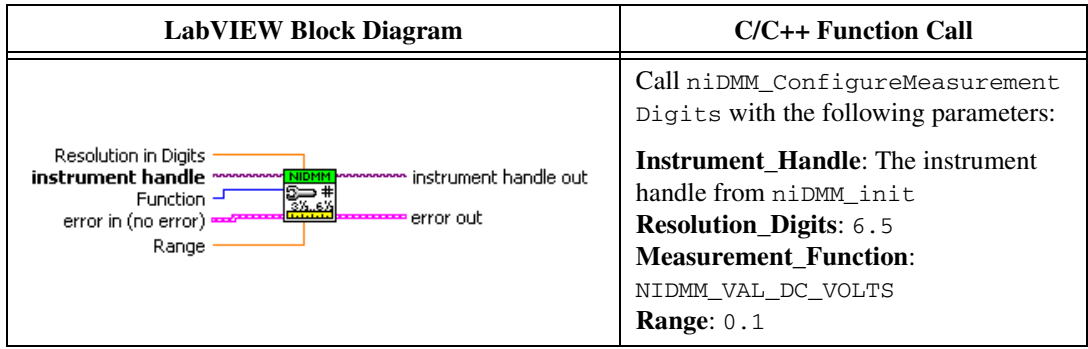

7. Set a writable niDMM property node to set the input resistance of the NI 4065 to >10 G $\Omega$ .

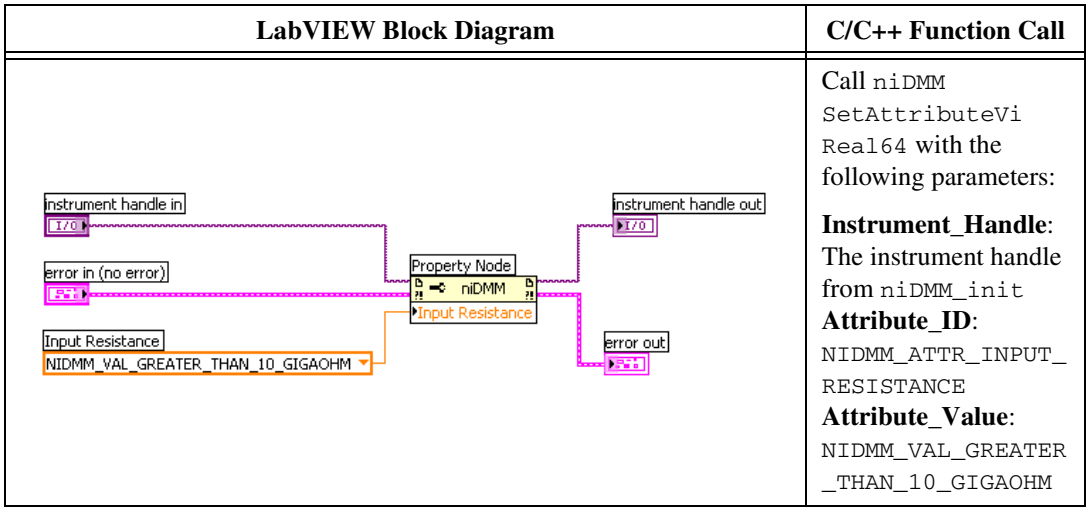

8. Set a writable niDMM property node to set the aperture time and number of averages for the NI 4065.

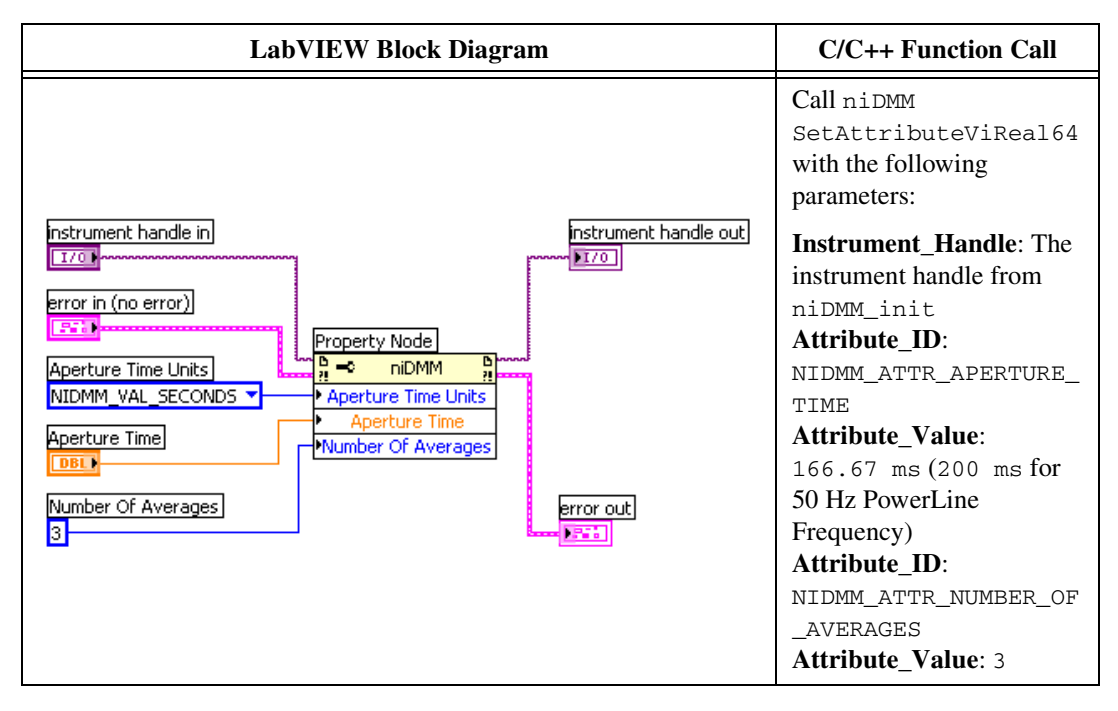

9. Call the niDMM Control VI.

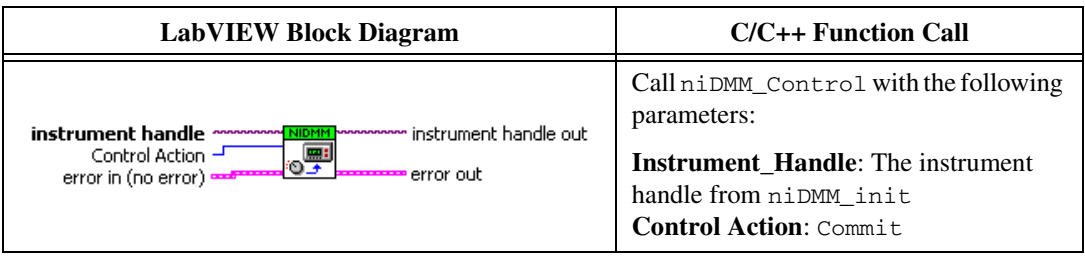

#### 10. Call the niDMM Read VI.

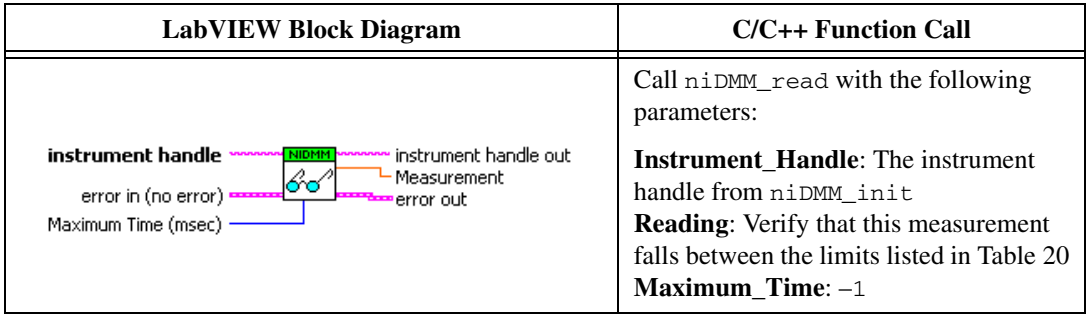

- a. Store the measurement as the 100 mV > 10 G $\Omega$  mode offset.
- 11. Set a writable niDMM property node to set the input resistance of the NI 4065 to 10  $M\Omega$ .

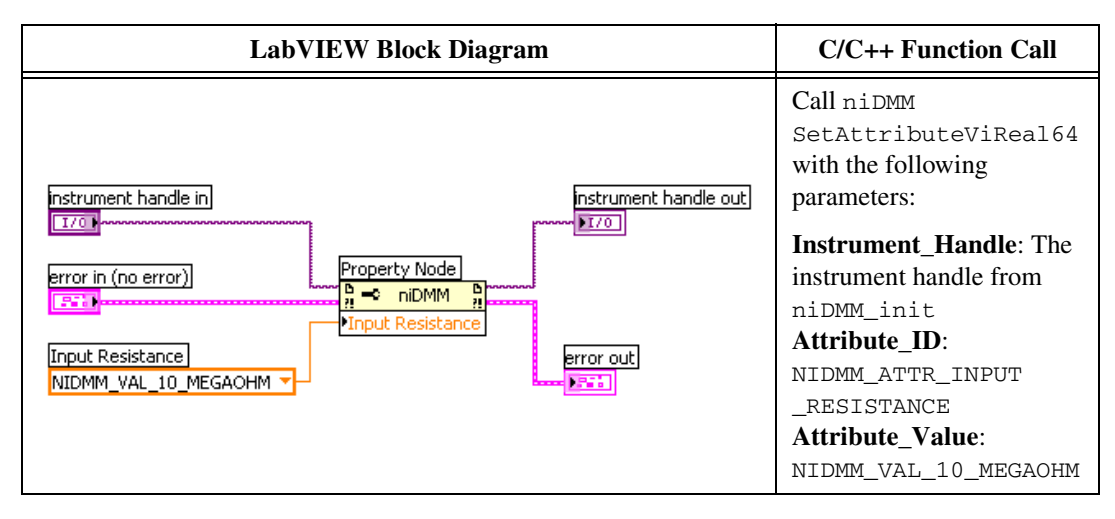

12. Call the niDMM Read VI.

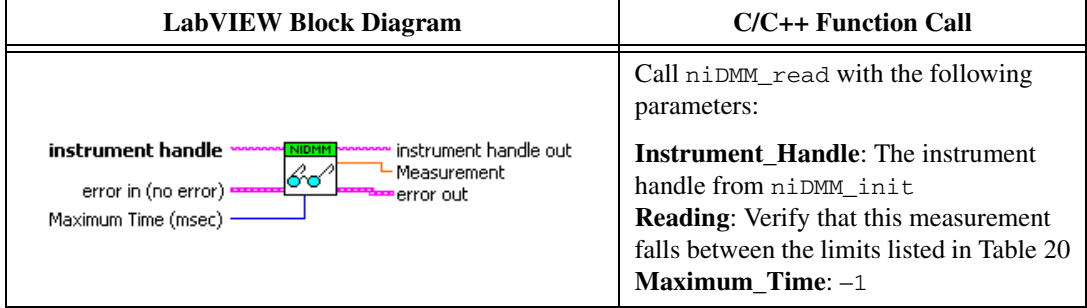

a. Store the measurement as the 100 mV 10 M $\Omega$  mode offset.

- 13. Refer to Table [3](#page-14-0) for the appropriate parameter values as you complete the following steps:
	- a. Call the niDMM Config Measurement VI. The niDMM Config Measurement VI is polymorphic. To change the selected instance of this polymorphic VI, right-click the VI and choose **Select Type** followed by **Resolution in Digits**.

<span id="page-12-0"></span>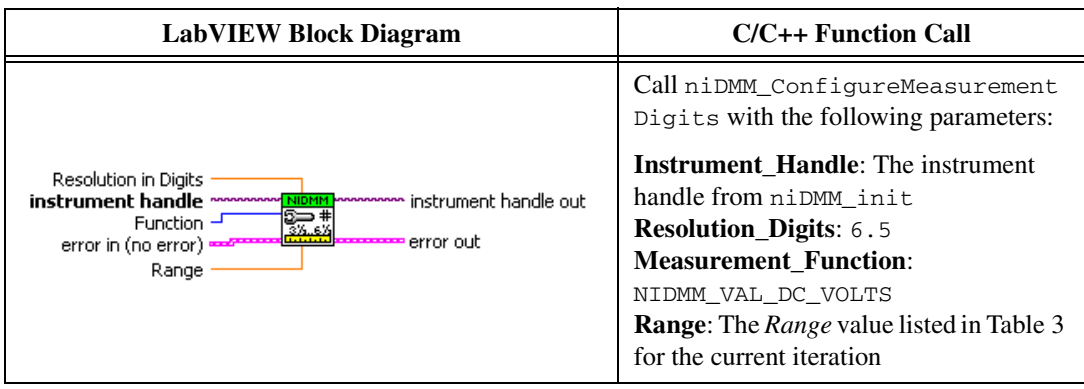

b. Set a writable niDMM property node.

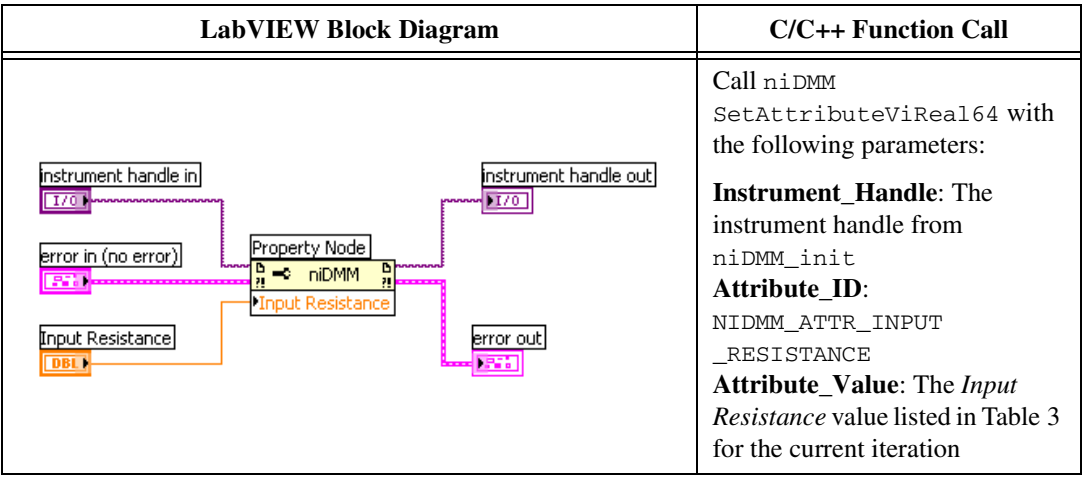

c. Set a writable niDMM property node (for iterations 1, 3, 5, and 6 only).

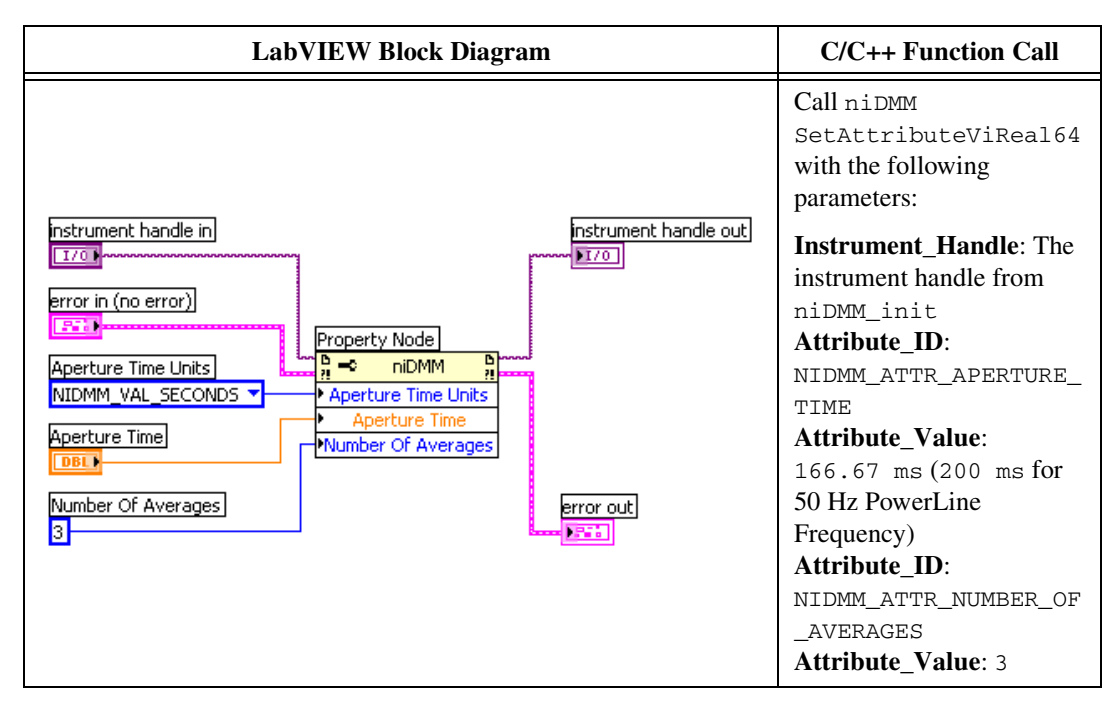

d. Call the niDMM Read VI.

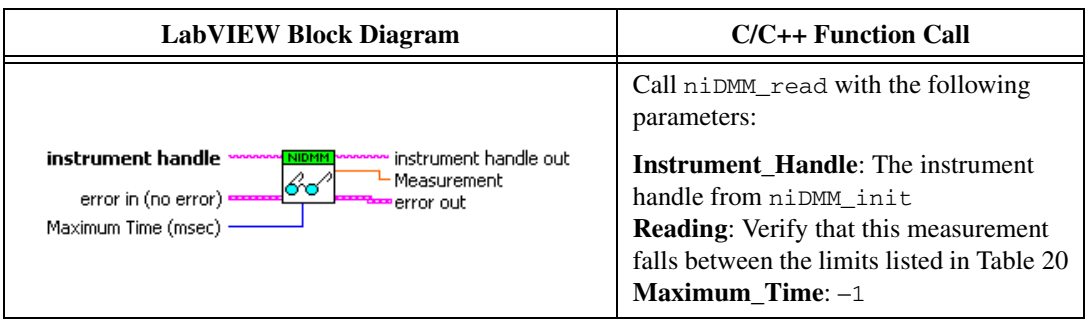

e. Verify that this measurement falls between the limits listed in Table [20](#page-84-2).

14. Repeat ste[p 13](#page-12-0) for each of the remaining iterations shown in Tabl[e 3.](#page-14-0)

<span id="page-14-0"></span>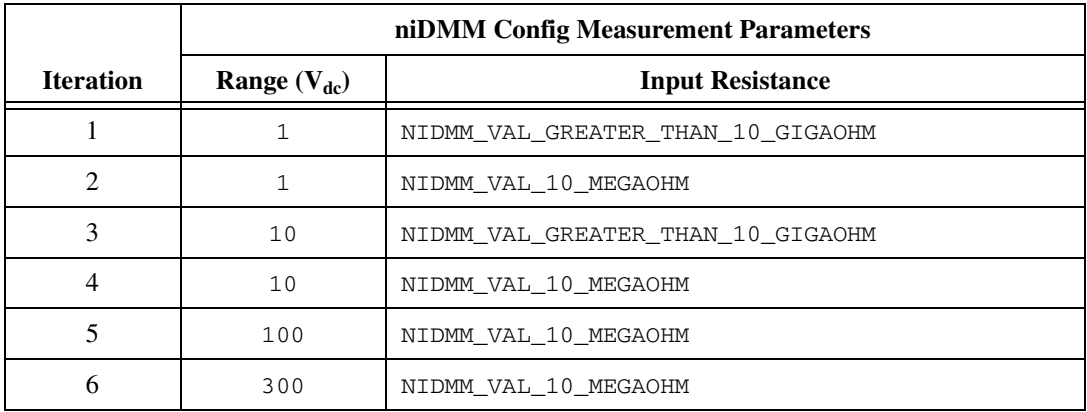

#### **Table 3.** DC Voltage Offset Settings

- 15. Reset the calibrator.
- 16. Call the niDMM Config Measurement VI. The niDMM Config Measurement VI is polymorphic. To change the selected instance of this polymorphic VI, right-click the VI and choose **Select Type** followed by **Resolution in Digits**.

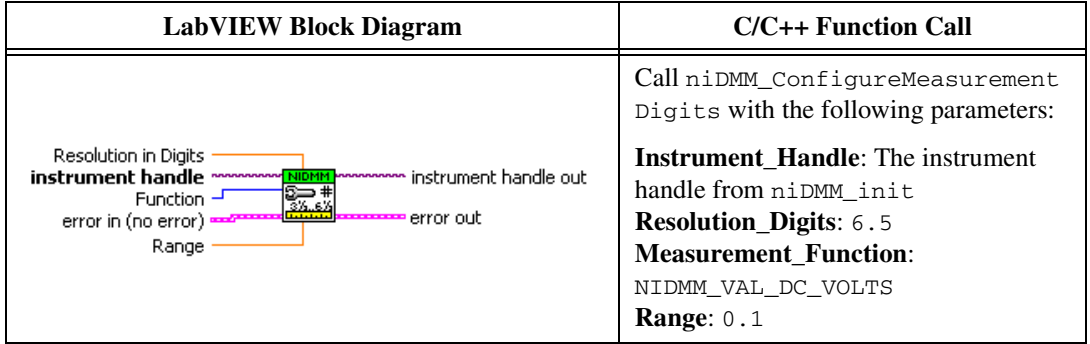

17. Set a writable niDMM property node to set the input resistance of the NI 4065 to  $>10$  G $\Omega$ .

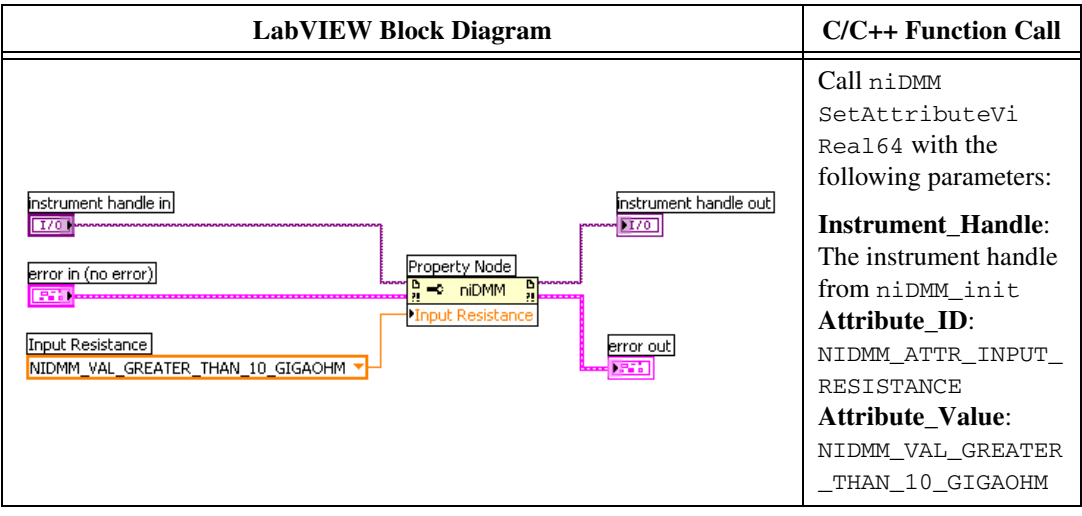

18. Set a writable niDMM property node to set the aperture time and number of averages of the NI 4065.

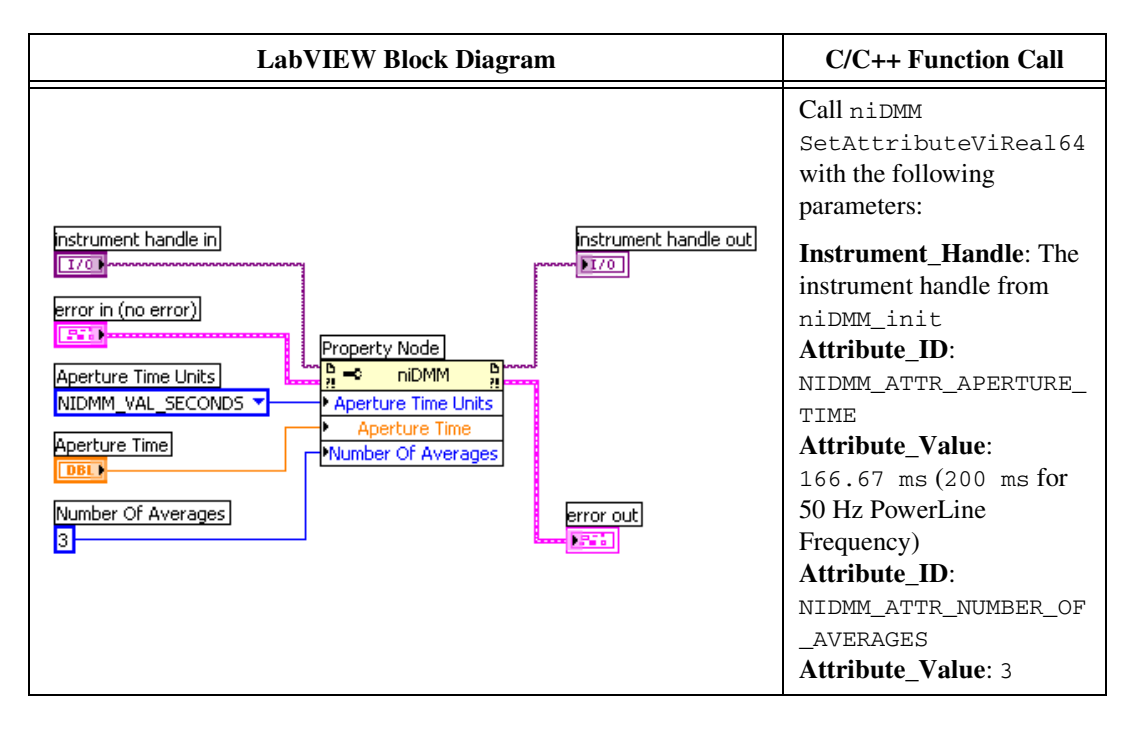

#### 19. Call the niDMM Control VI.

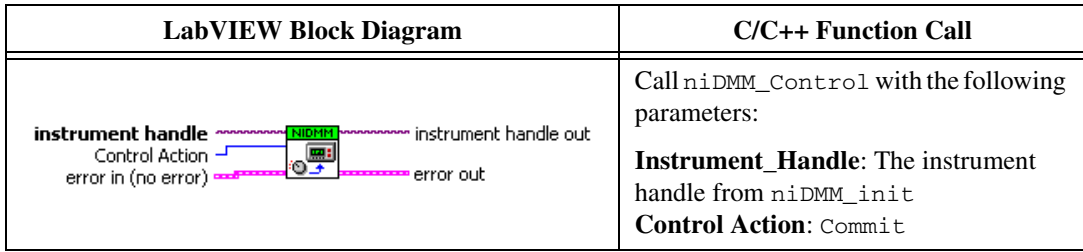

- 20. Output 100 mV on the calibrator with the range locked to 2.2 V. This range prevents a 50  $\Omega$  calibrator output resistance from creating a voltage divider with the internal resistance of the NI 4065. *Allow the calibrator output to settle before proceeding*.
- 21. Call the niDMM Read VI.

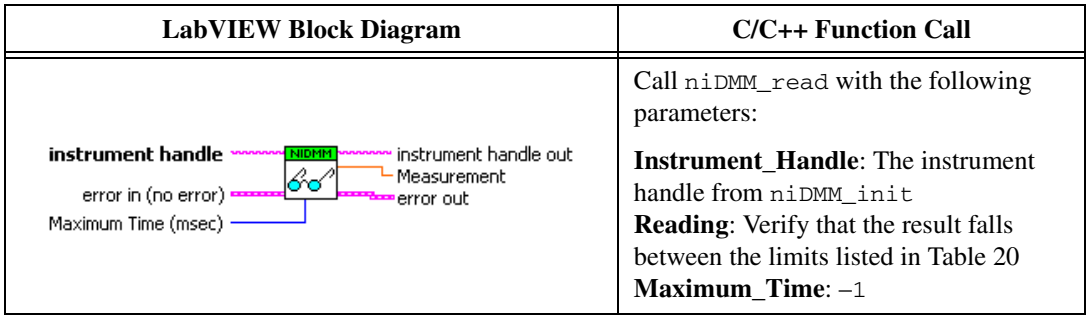

a. Subtract the previously stored 100 mV > 10 G $\Omega$  mode offset from this measurement, and verify that the result falls between the limits listed in Table [20](#page-84-2).

22. Set a writable niDMM property node to set the input resistance of the NI 4065 to 10  $\text{M}\Omega$ .

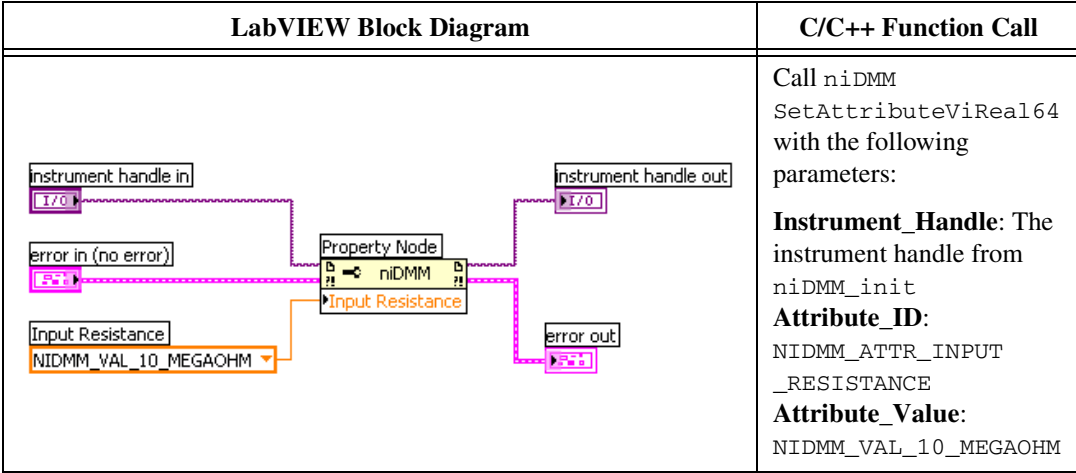

23. Call the niDMM Read VI.

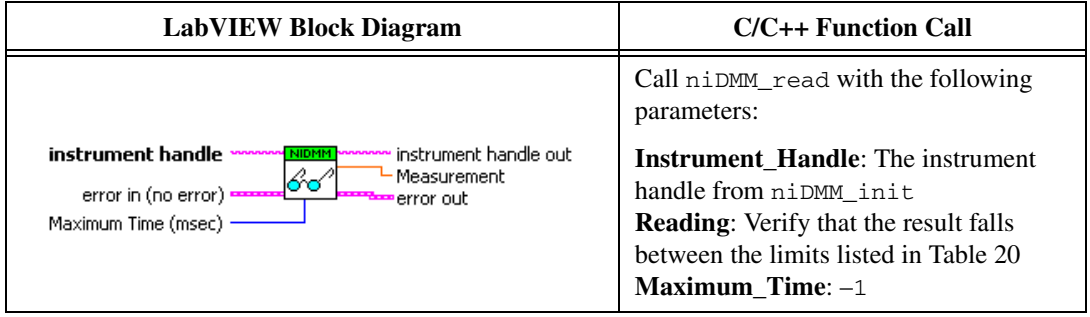

a. Subtract the previously stored 100 mV 10 M $\Omega$  mode offset from this measurement, and verify that the result falls between the limits listed in Table [20](#page-84-2).

24. Call the niDMM Control VI.

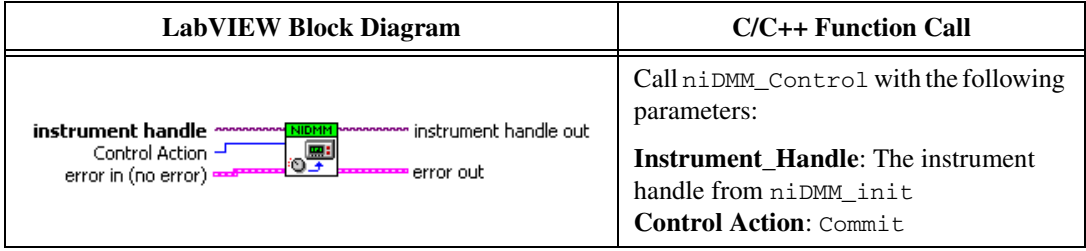

25. Set a writable niDMM property node to set the input resistance of the NI 4065 to  $>10$  G $\Omega$ .

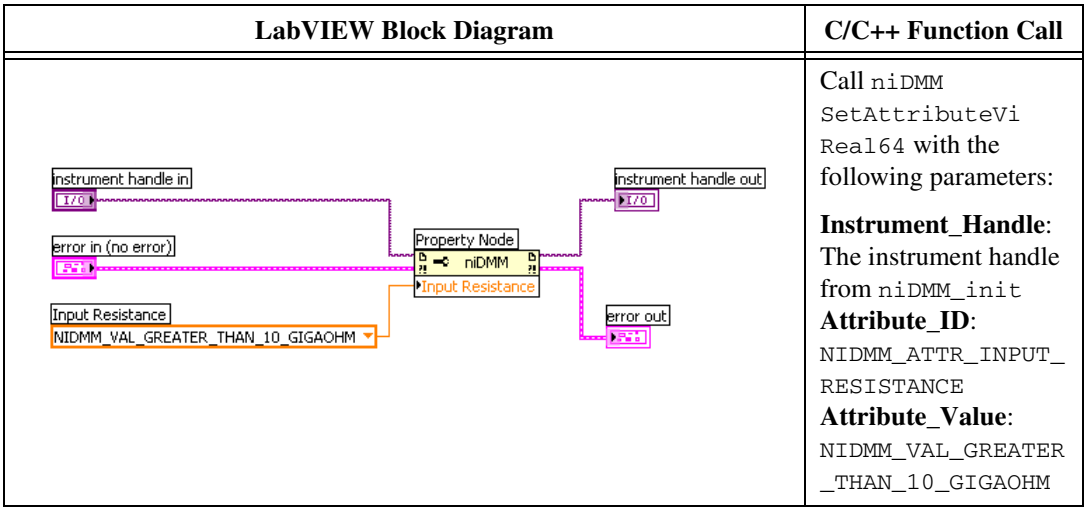

- 26. Output –100 mV on the calibrator with the range locked to 2.2 V. This range prevents a 50  $\Omega$  calibrator output resistance from creating a voltage divider with the internal resistance of the NI 4065. *Allow the calibrator output to settle before proceeding*.
- 27. Call the niDMM Read VI.

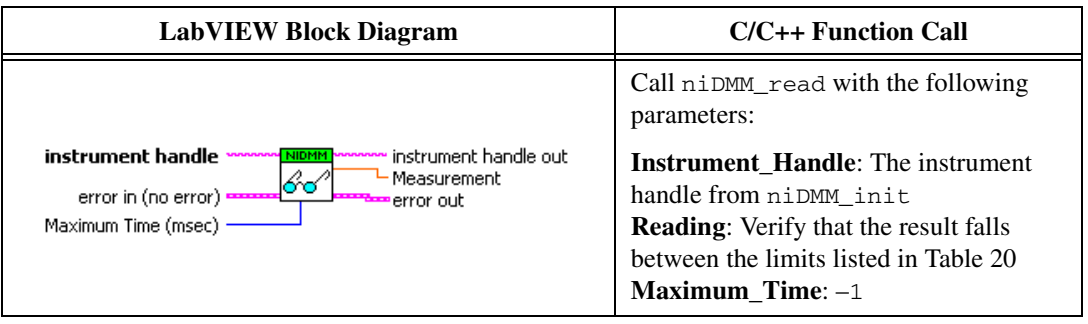

a. Subtract the previously stored  $100 \text{ mV} > 10 \text{ G}\Omega$  mode offset from this measurement, and verify that the result falls between the limits listed in Table [20](#page-84-2).

28. Set a writable niDMM property node to set the input resistance of the NI 4065 to 10  $\text{M}\Omega$ .

| <b>LabVIEW Block Diagram</b>                                                                                                    | C/C++ Function Call                                                                                                    |
|----------------------------------------------------------------------------------------------------|----------------------------------------------------------------------------------------------------|
| instrument handle in<br>instrument handle out <br>11/0<br> Property Node <br>error in (no error)<br><b>B</b> homeon<br>$\Rightarrow$ niDMM<br><br><b>Input Resistance</b><br>[Input Resistance]<br>error out<br><b>FEE</b><br>NIDMM VAL 10 MEGAOHM | $Call$ n i $DMM$<br>SetAttributeViReal64<br>with the following<br>parameters:<br><b>Instrument Handle:</b> The<br>instrument handle from<br>niDMM init<br><b>Attribute ID:</b><br>NIDMM ATTR INPUT<br>RESISTANCE<br><b>Attribute Value:</b><br>NIDMM VAL 10 MEGAOHM |

29. Call the niDMM Read VI.

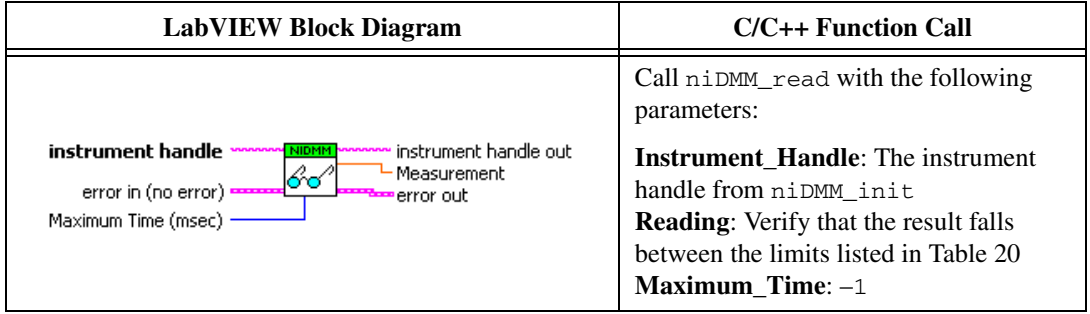

a. Subtract the previously stored 100 mV 10 M $\Omega$  mode offset from this measurement, and verify that the result falls between the limits listed in Table [20](#page-84-2).

- 30. Refer to Table [4](#page-22-0) for the appropriate calibrator outputs and parameter values as you complete the following steps:
	- a. Call the niDMM Config Measurement VI. The niDMM Config Measurement VI is polymorphic. To change the selected instance of this polymorphic VI, right-click the VI and choose **Select Type** followed by **Resolution in Digits**.

<span id="page-20-0"></span>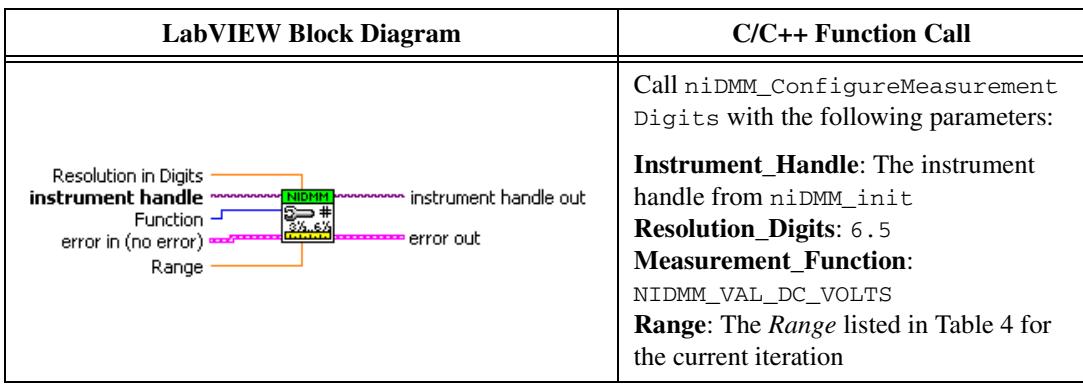

b. Set a writable niDMM property node.

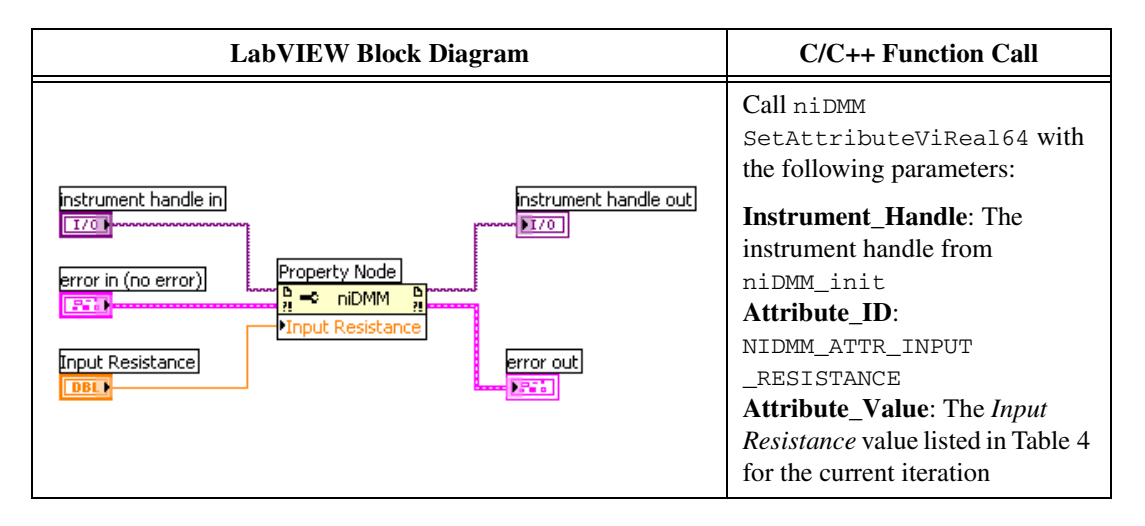

c. Set a writable niDMM property node (for iterations 1, 5, 9, and 11 only).

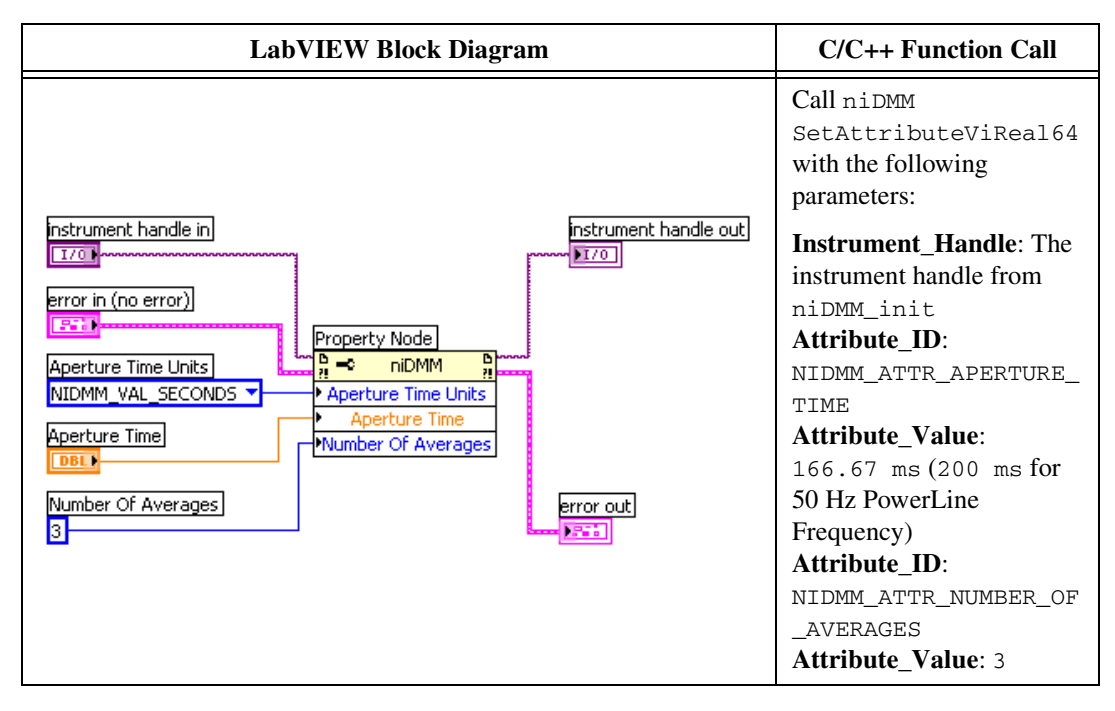

d. Call the niDMM Control VI.

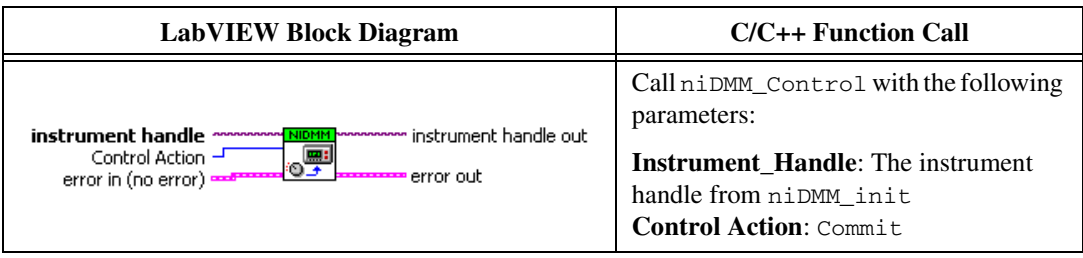

e. On the calibrator, output the value listed in the *Calibrator Output* column in Table [4](#page-22-0) for the current iteration. *Allow the calibrator output to settle before proceeding*.

f. Call the niDMM Read VI.

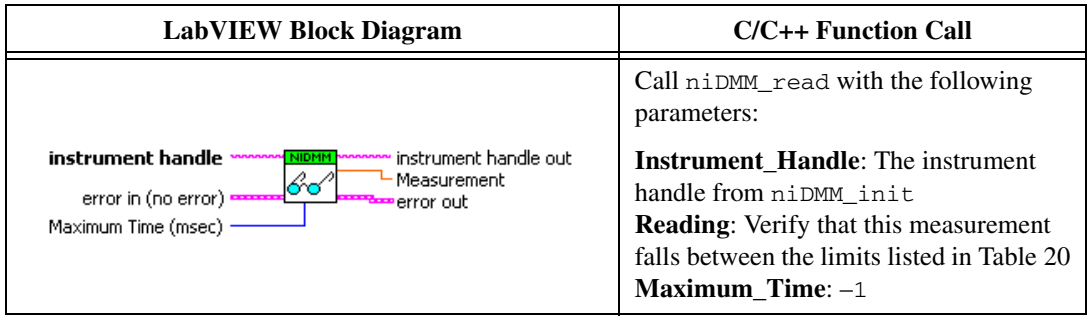

- g. Verify that this measurement falls between the limits listed in Table [20](#page-84-2).
- 31. Repeat ste[p 30](#page-20-0) for each of the remaining iterations shown in Tabl[e 4.](#page-22-0)

<span id="page-22-0"></span>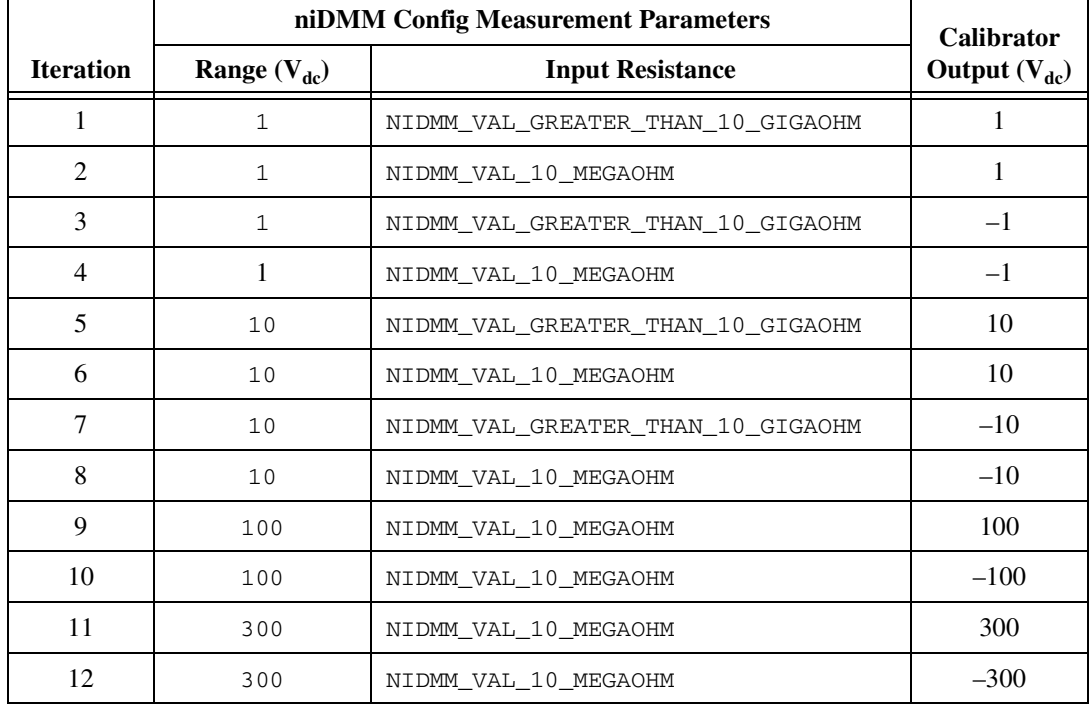

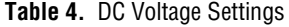

32. Reset the calibrator for safety reasons.

You have completed verifying DC voltage for the NI 4065. Select one of the following options:

- If you want to continue verifying other modes, go to the *[Verifying AC](#page-23-0)  [Voltage](#page-23-0)* section.
- If you do *not* want to verify any additional modes *and* you are performing a *pre-adjustment* verification, call the niDMM Close VI or the niDMM\_close function to close the session.

<span id="page-23-0"></span>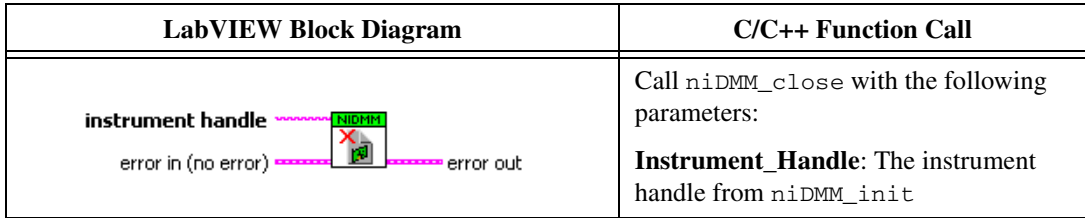

### **Verifying AC Voltage**

To verify AC voltage for the NI 4065, complete the following steps:

- 1. Reset the calibrator.
- 2. Connect the NI 4065 and the Fluke 5700A/5720A calibrator using the Fluke 5440 cable, as shown in Figur[e 1.](#page-7-0) Table [2](#page-8-1) lists the cable connections.
- 3. Refer to Table [5](#page-25-0) for the appropriate calibrator outputs and parameter values as you complete the following steps:
	- a. Call the niDMM Config Measurement VI. The niDMM Config Measurement VI is polymorphic. To change the selected instance of this polymorphic VI, right-click the VI and choose **Select Type** followed by **Resolution in Digits**.

<span id="page-23-1"></span>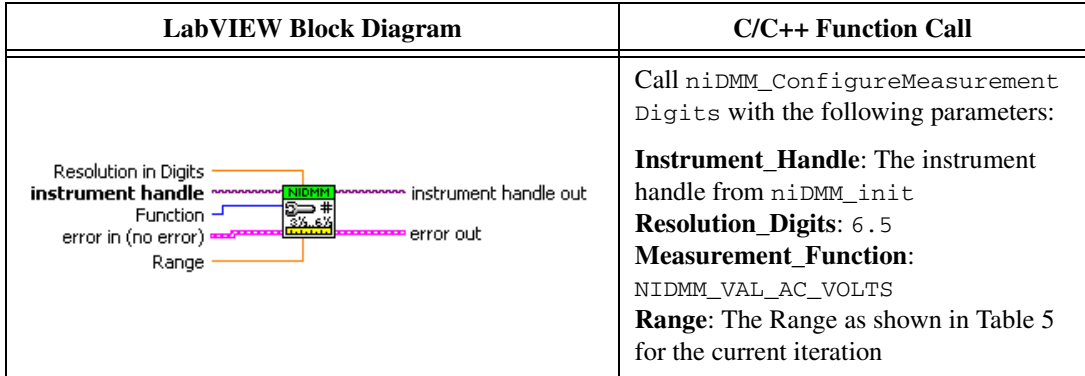

b. Set a writable niDMM property node (for iterations 1, 4, 7, and 10 only).

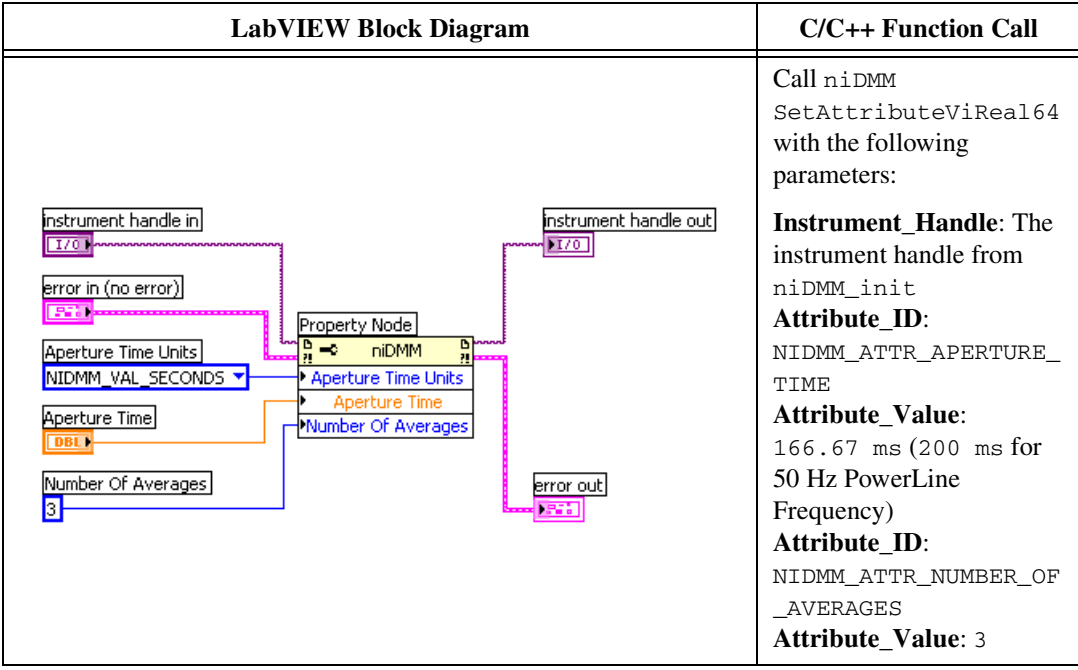

c. Call the niDMM Control VI.

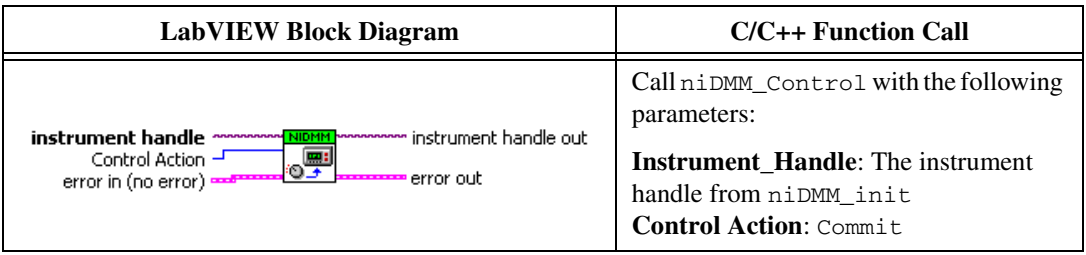

d. On the calibrator, output the value listed in the *Calibrator Output* column in Table [5](#page-25-0) for the current iteration. *Allow the calibrator output to settle before proceeding*.

#### e. Call the niDMM Read VI.

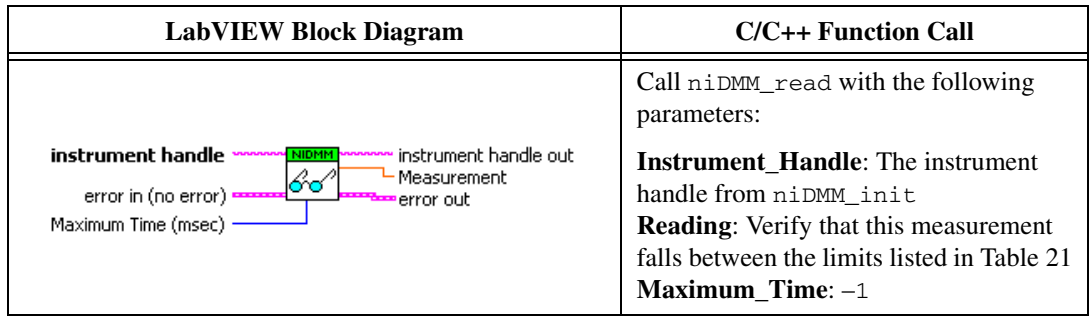

- f. Verify that this measurement falls between the limits listed in Table [21](#page-84-3).
- 4. Repeat ste[p 3](#page-23-1) for each of the remaining iterations shown in Tabl[e 5.](#page-25-0)

<span id="page-25-0"></span>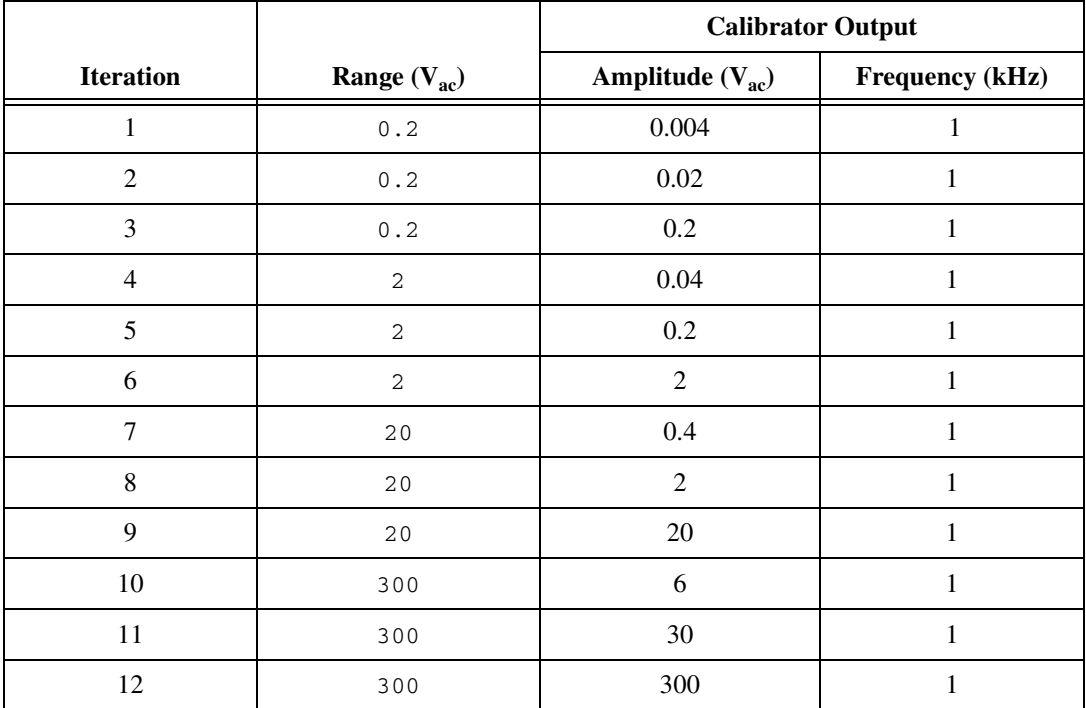

**Table 5.** AC Voltage Linearity Settings

5. Reset the calibrator.

- 6. Refer to Table [6](#page-27-0) for the appropriate calibrator outputs and parameter values as you complete the following steps:
	- a. Call the niDMM Config Measurement VI. The niDMM Config Measurement VI is polymorphic. To change the selected instance of this polymorphic VI, right-click the VI and choose **Select Type** followed by **Resolution in Digits**.

<span id="page-26-0"></span>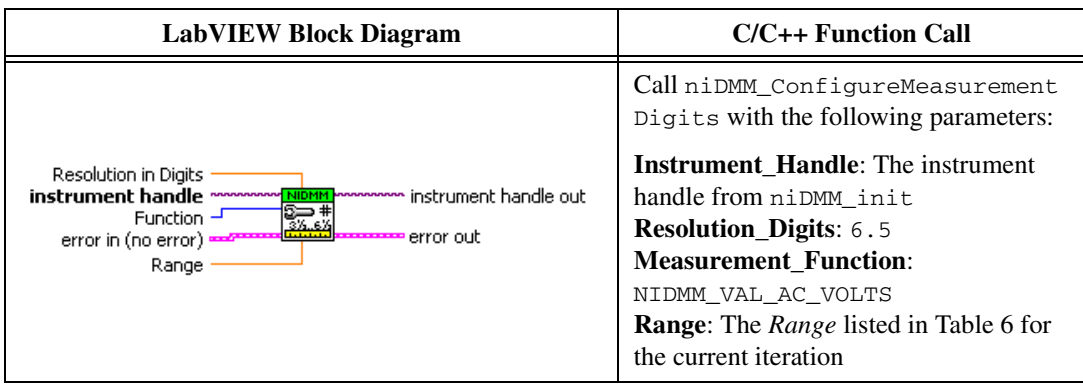

b. Set a writable niDMM property node (for iterations 1, 6, 11, and 16 only).

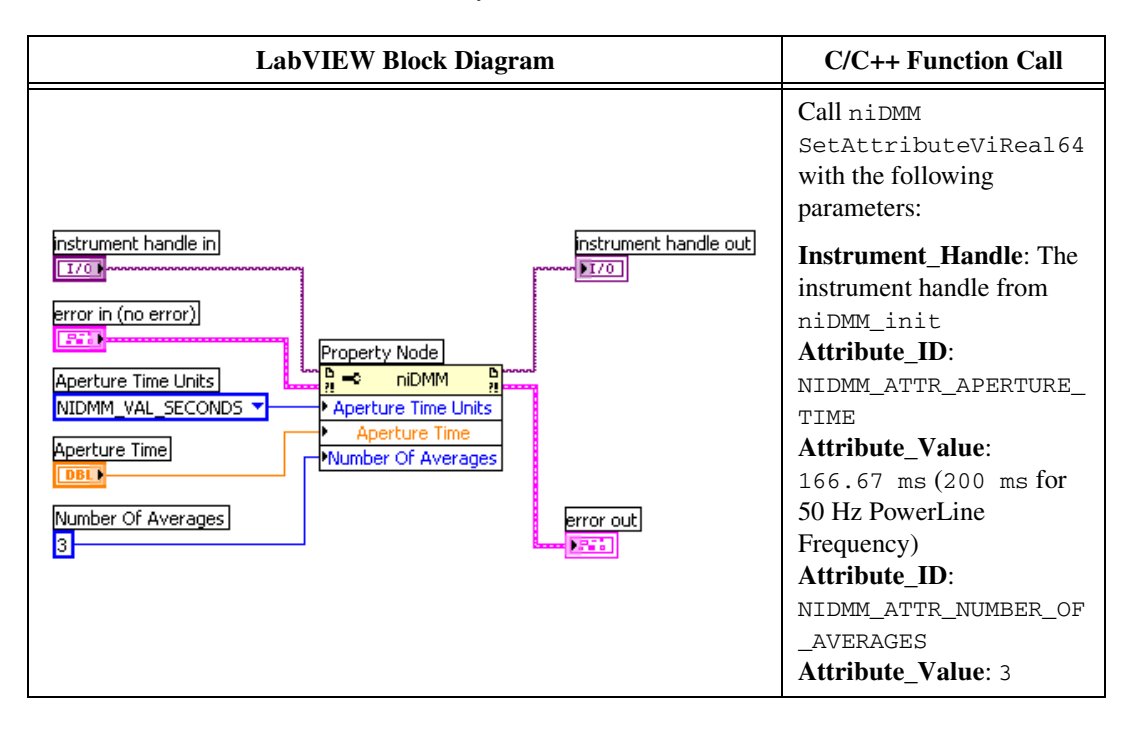

c. Call the niDMM Control VI.

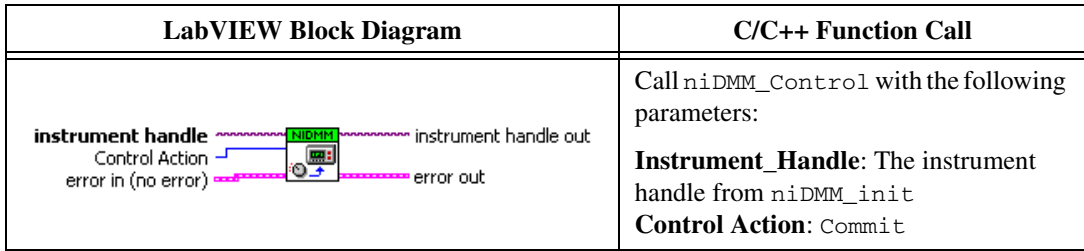

- d. On the calibrator, output the value listed in the *Calibrator Output* column in Table [6](#page-27-0) for the current iteration. *Allow the calibrator output to settle before proceeding*.
- e. Call the niDMM Read VI.

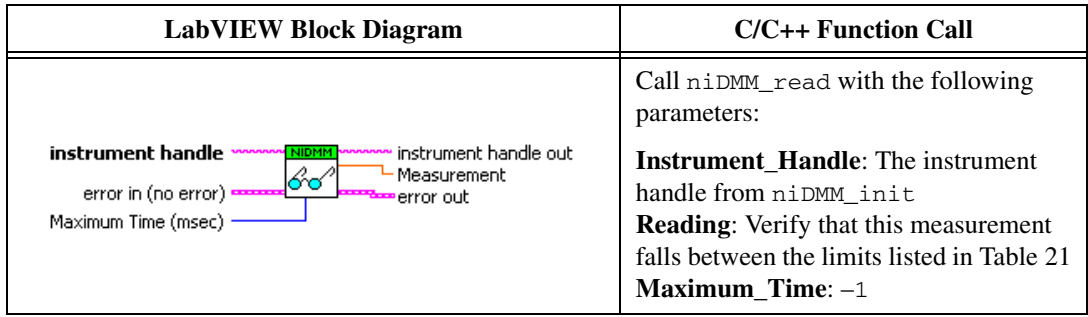

- f. Verify that this measurement falls between the limits listed in Table [21](#page-84-3).
- 7. Repeat ste[p 6](#page-26-0) for each iteration shown in Table [6](#page-27-0).

<span id="page-27-0"></span>

| <b>Table of The Voltage HatHood Sottings</b> |                  |                          |                  |  |
|----------------------------------------------|------------------|--------------------------|------------------|--|
|                                              |                  | <b>Calibrator Output</b> |                  |  |
| <b>Iteration</b>                             | Range $(V_{ac})$ | Amplitude $(V_{ac})$     | Frequency        |  |
|                                              | 0.2              | 0.2                      | 10 <sub>Hz</sub> |  |
| $\overline{2}$                               | 0.2              | 0.2                      | 40 Hz            |  |
| 3                                            | 0.2              | 0.2                      | $20$ kHz         |  |
| $\overline{4}$                               | 0.2              | 0.2                      | 50 kHz           |  |
| 5                                            | 0.2              | 0.2                      | 100 kHz          |  |
| 6                                            | 2                | $\overline{2}$           | $10$ kHz         |  |
| 7                                            | $\overline{2}$   | $\overline{2}$           | 40 Hz            |  |
|                                              |                  |                          |                  |  |

**Table 6. AC Voltage Flatness Settings** 

|                  |                  | <b>Calibrator Output</b> |           |
|------------------|------------------|--------------------------|-----------|
| <b>Iteration</b> | Range $(V_{ac})$ | Amplitude $(V_{ac})$     | Frequency |
| 8                | $\overline{2}$   | $\mathfrak{2}$           | 20 kHz    |
| 9                | $\overline{2}$   | $\overline{2}$           | 50 kHz    |
| 10               | $\overline{2}$   | 2                        | 100 kHz   |
| 11               | 20               | 20                       | 10 Hz     |
| 12               | 20               | 20                       | 40 Hz     |
| 13               | 20               | 20                       | 20 kHz    |
| 14               | 20               | 20                       | 50 kHz    |
| 15               | 20               | 20                       | 100 kHz   |
| 16               | 300              | 200                      | 10 Hz     |
| 17               | 300              | 200                      | 40 Hz     |
| 18               | 300              | 200                      | 20 kHz    |
| 19               | 300              | 200                      | 50 kHz    |
| 20               | 300              | 200                      | 100 kHz   |

**Table 6.** AC Voltage Flatness Settings (Continued)

You have completed verifying AC voltage for the NI 4065. Select one of the following options:

- If you want to continue verifying other modes, go to the *[Verifying](#page-29-0)  [4-Wire Resistance](#page-29-0)* section.
- If you do *not* want to verify any additional modes *and* you are performing a *pre-adjustment* verification, call the niDMM Close VI or the niDMM\_close function to close the session.

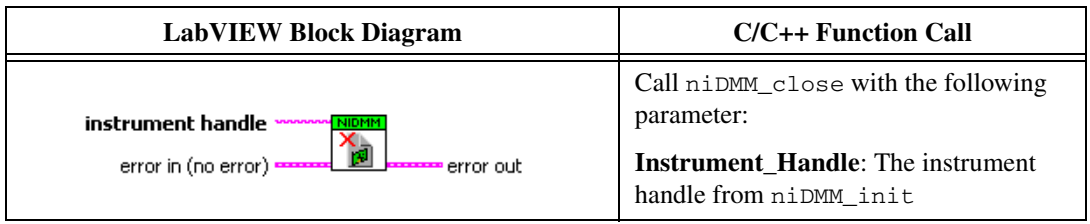

### <span id="page-29-0"></span>**Verifying 4-Wire Resistance**

To verify the 4-wire resistance of the NI 4065, complete the following steps:

- 1. Reset the calibrator.
- 2. Connect the NI 4065 and the Fluke 5700A/5720A calibrator using the Fluke 5440 cables, as shown in Figur[e 3](#page-29-1) for the NI PXI/PCI/PCIe-4065 and Figur[e 4](#page-30-0) for the NI USB-4065. Table [7](#page-30-1) lists the cable connections.

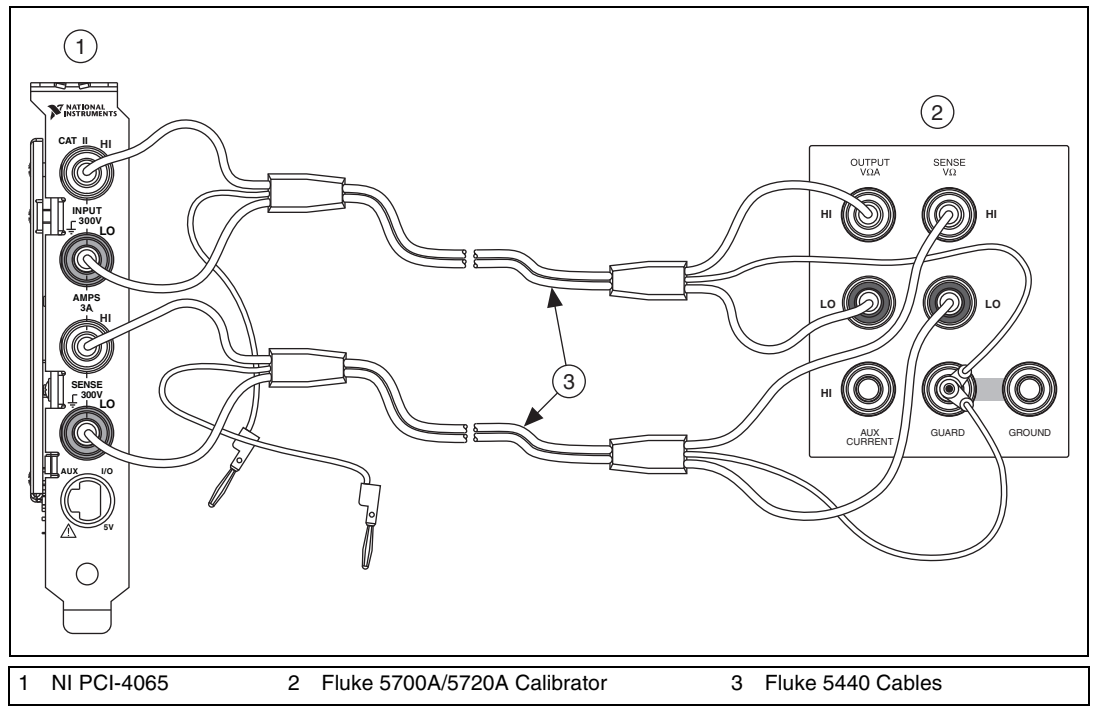

<span id="page-29-1"></span>Figure 3. NI PXI/PCI/PCIe-4065 Cable Connections for 4-Wire Resistance

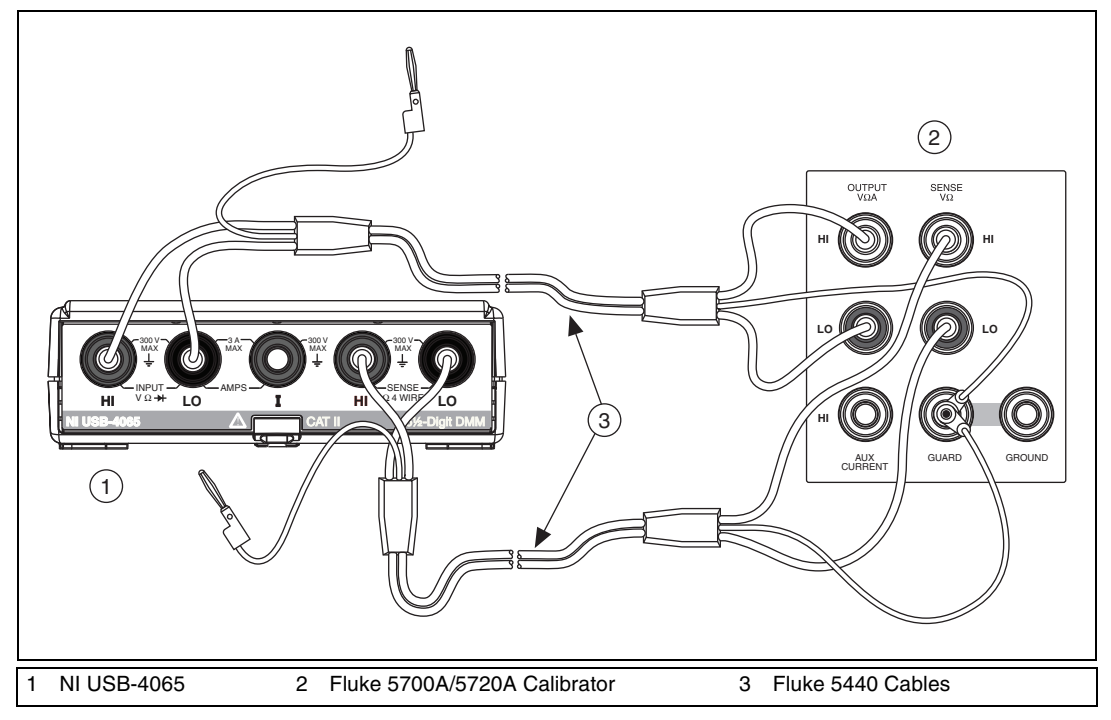

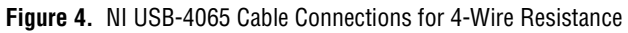

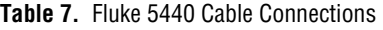

<span id="page-30-1"></span><span id="page-30-0"></span>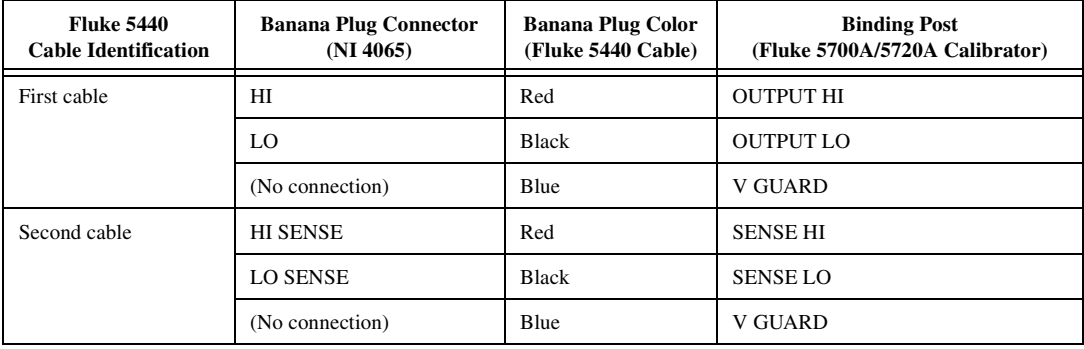

3. If the Fluke 5440 cables were not previously connected in this configuration, wait two minutes for the thermal EMF to stabilize.

#### 4. Call the niDMM Reset VI.

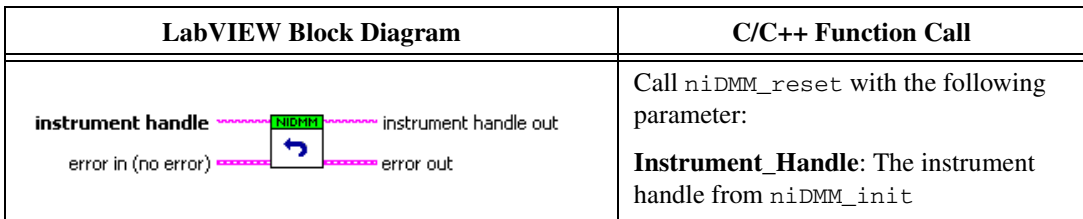

- 5. Refer to Table [8](#page-33-0) for the appropriate calibrator output and function parameter values as you complete the following steps:
	- a. Call the niDMM Config Measurement VI. The niDMM Config Measurement VI is polymorphic. To change the selected instance of this polymorphic VI, right-click the VI and choose **Select Type** followed by **Resolution in Digits**.

<span id="page-31-0"></span>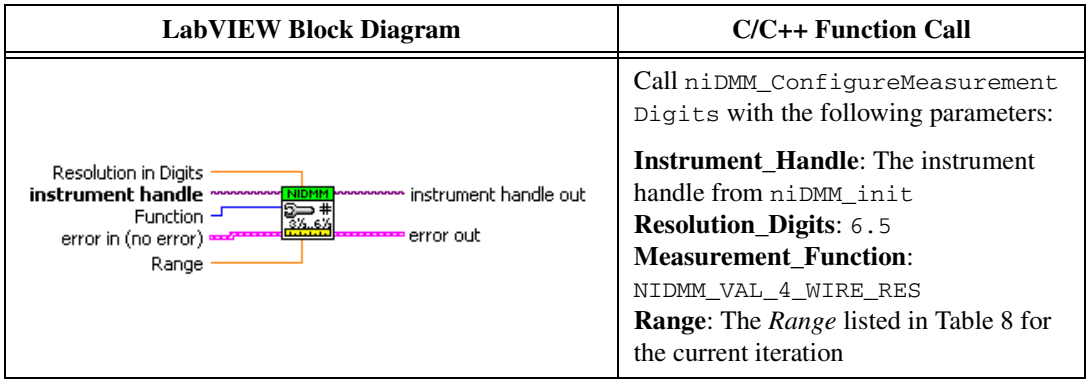

b. Set a writable niDMM property node (for iterations 1, 4, 7, 10, and 13 only).

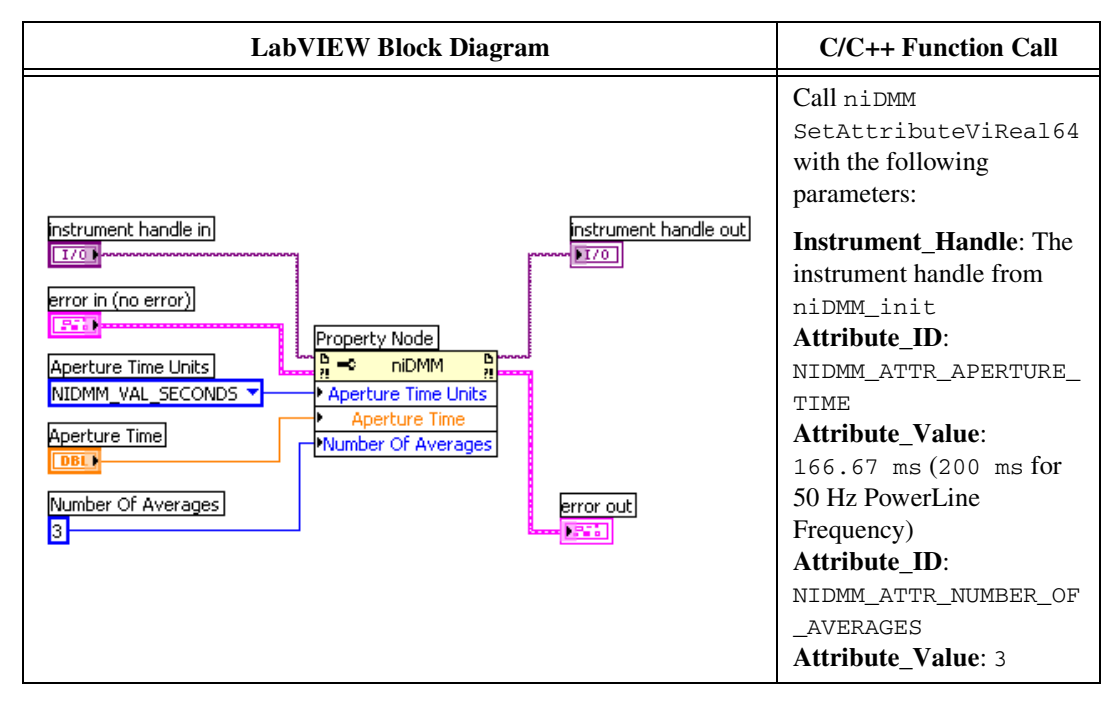

c. Call the niDMM Control VI.

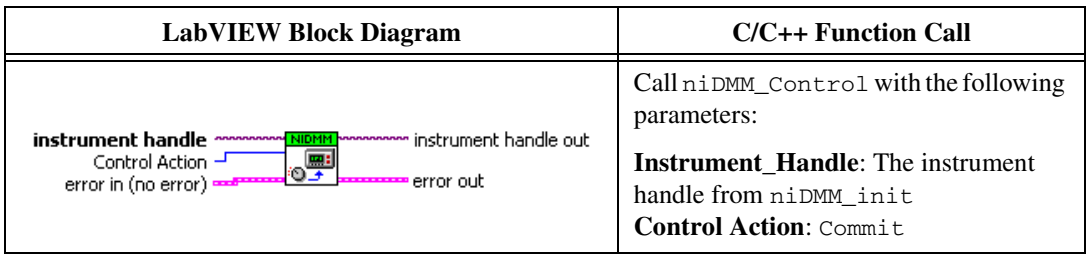

- d. On the calibrator, output the value listed in the *Calibrator Output* column in Table [8](#page-33-0) for the current iteration. Make sure external sense is turned on, but 2-wire compensation is turned off. *Allow the calibrator output to settle before proceeding*.
- e. Wait for the specified time listed in the *Delay* column in Table [8](#page-33-0) for the current iteration. This delay time is necessary to guarantee the calibrator signal has settled to within specifications.

f. Call the niDMM Read VI.

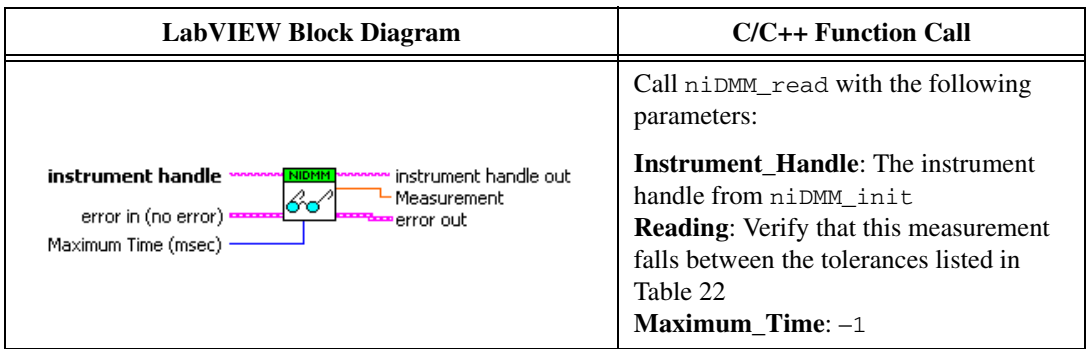

- g. Verify that this measurement falls between the tolerances listed in Table [22](#page-86-2). Tolerances are provided instead of absolute limits, because your calibrator will have different discrete resistance values.
- 6. Repeat ste[p 5](#page-31-0) for each of the remaining iterations listed in Table [8.](#page-33-0)

<span id="page-33-0"></span>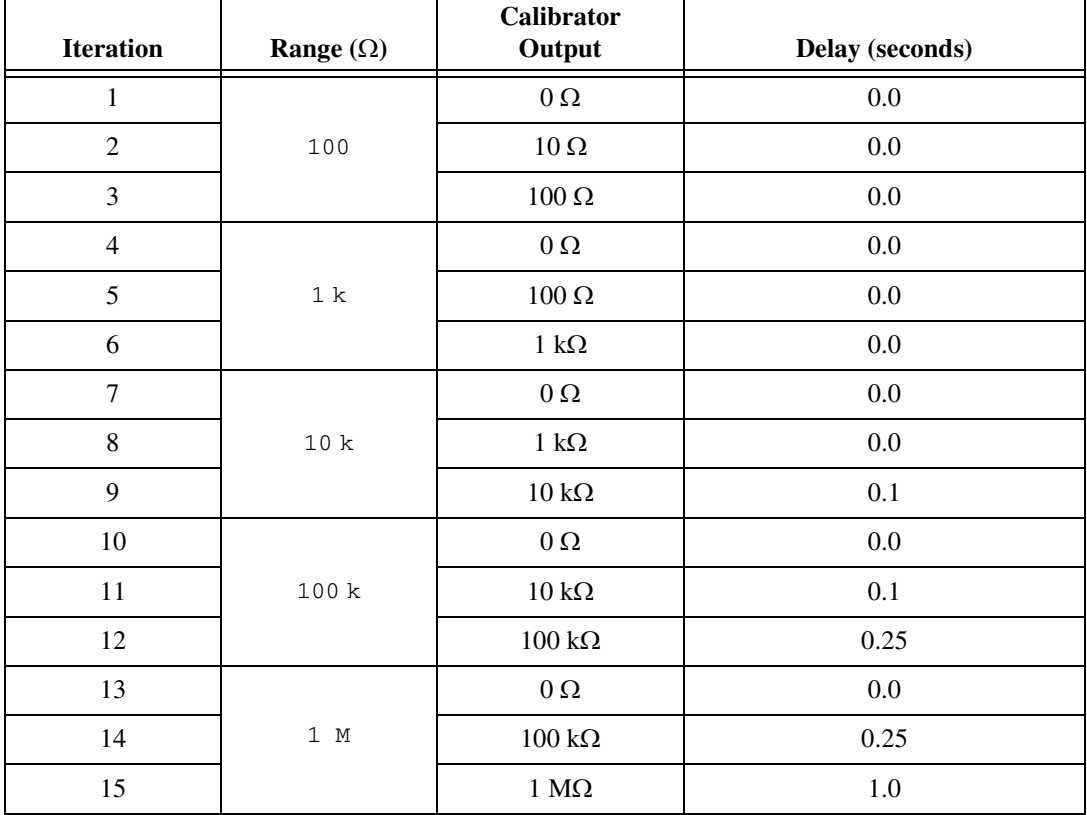

**Table 8.** 4-Wire Resistance Settings

You have completed verifying 4-wire resistance for the NI 4065. Select one of the following options:

- If you want to continue verifying other modes, go to the *[Verifying](#page-35-0)  [2-Wire Resistance](#page-35-0)* section.
- If you do *not* want to verify any additional modes *and* you are performing a *pre-adjustment* verification, call the niDMM Close VI or the niDMM\_close function to close the session.

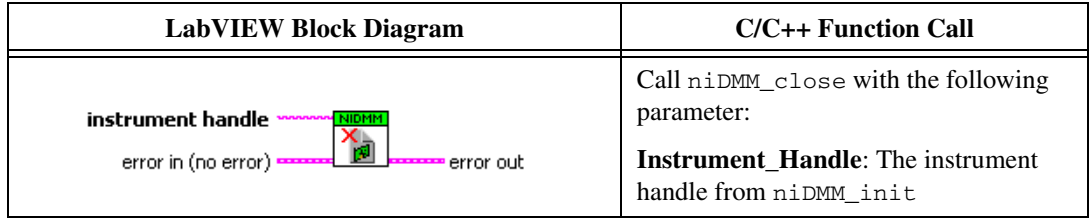

### <span id="page-35-0"></span>**Verifying 2-Wire Resistance**

To verify 2-wire resistance for the NI 4065, complete the following steps:

- 1. Reset the calibrator.
- 2. Connect the NI 4065 and the Fluke 5700A/5720A calibrator using two sets of Fluke 5440 cables, a double banana plug, and two insulated, low EMF spade lugs, as shown in Figur[e 5](#page-35-1) for the NI PXI/PCI/PCIe-4065 and Figur[e 6](#page-36-0) for the NI USB-4065. Table [9](#page-37-0) lists the cable connections.

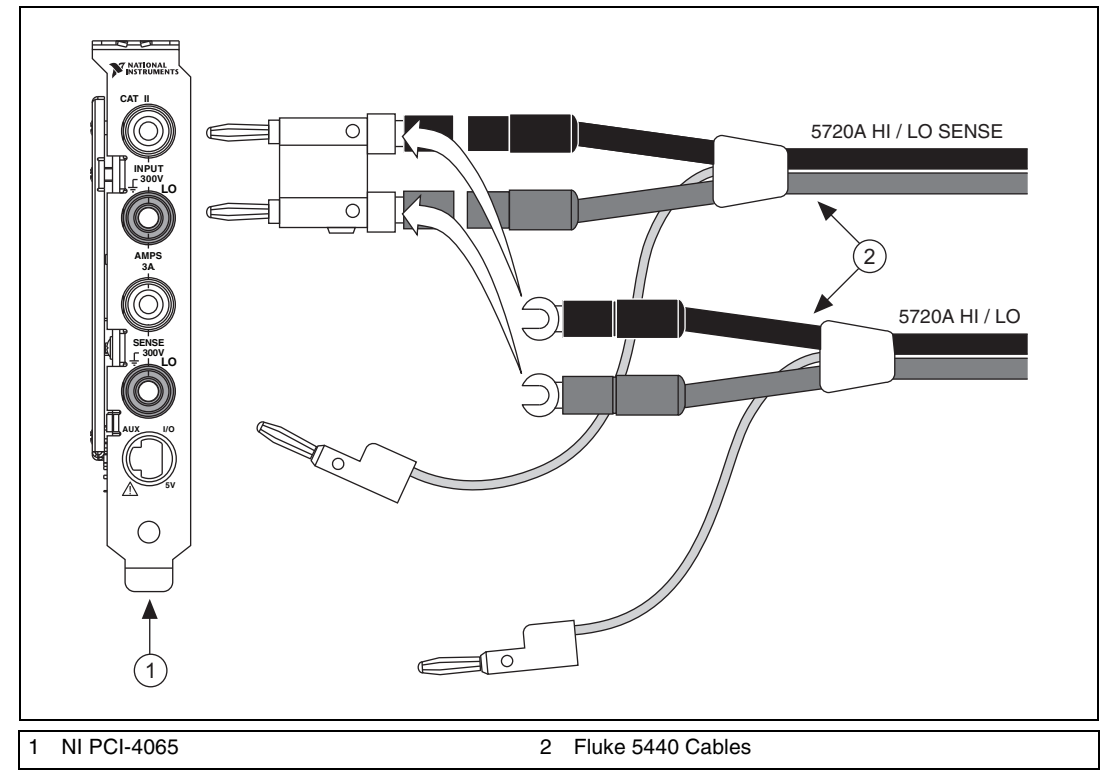

<span id="page-35-1"></span>**Figure 5.** NI PXI/PCI/PCIe-4065 Cable Connections for 2-Wire Resistance
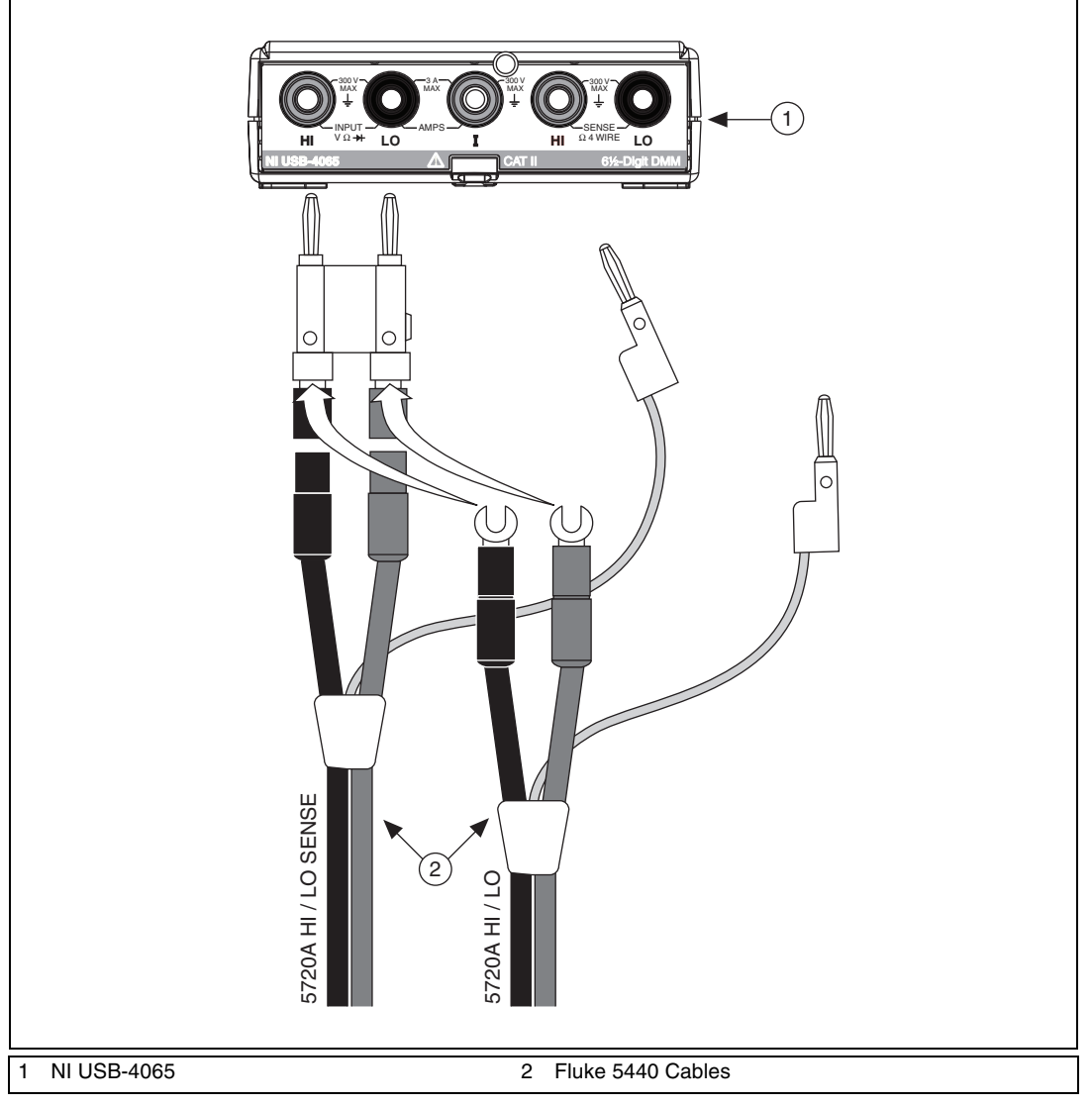

**Figure 6.** NI USB-4065 Cable Connections for 2-Wire Resistance

**Table 9.** Fluke 5440 Cable Connections

<span id="page-37-1"></span>

| <b>Banana Plug Connector</b><br>(NI 4065) | <b>Banana Plug Color</b><br>(Fluke 5440 Cable) | <b>Binding Post Label</b><br>(Fluke 5720A Calibrator) |
|-------------------------------------------|------------------------------------------------|-------------------------------------------------------|
| HІ                                        | Red                                            | <b>OUTPUT HI</b>                                      |
| LO                                        | <b>Black</b>                                   | <b>OUTPUT LO</b>                                      |
| (No connection)                           | Blue                                           | V GUARD                                               |
| HІ                                        | Red                                            | <b>OUTPUT HI SENSE</b>                                |
| LO                                        | <b>Black</b>                                   | <b>OUTPUT LO SENSE</b>                                |
| (No connection)                           | Blue                                           | V GUARD                                               |

- 3. Wait two minutes for the thermal EMF to stabilize.
- 4. Refer to Table [10](#page-39-0) for the appropriate calibrator output and function parameter values as you complete the following steps:
	- a. Call the niDMM Config Measurement VI. The niDMM Config Measurement VI is polymorphic. To change the selected instance of this polymorphic VI, right-click the VI and choose **Select Type** followed by **Resolution in Digits**.

<span id="page-37-0"></span>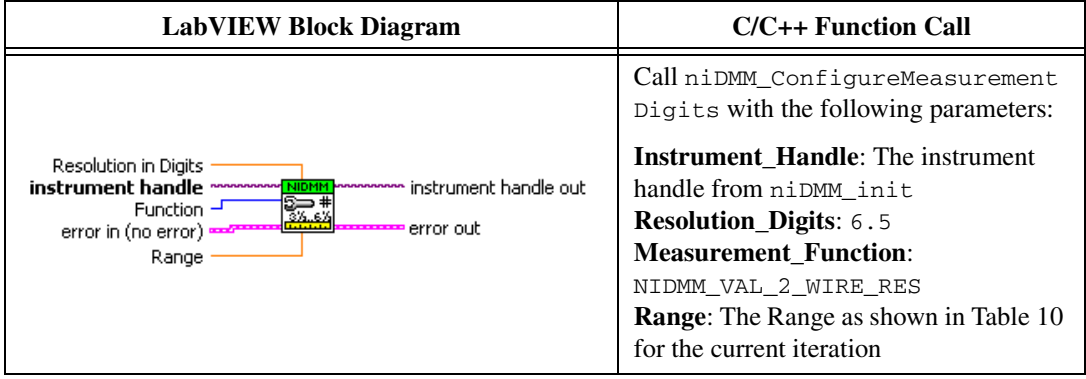

b. Set a writable niDMM property node (for iterations 1, 4, 7, and 10 only).

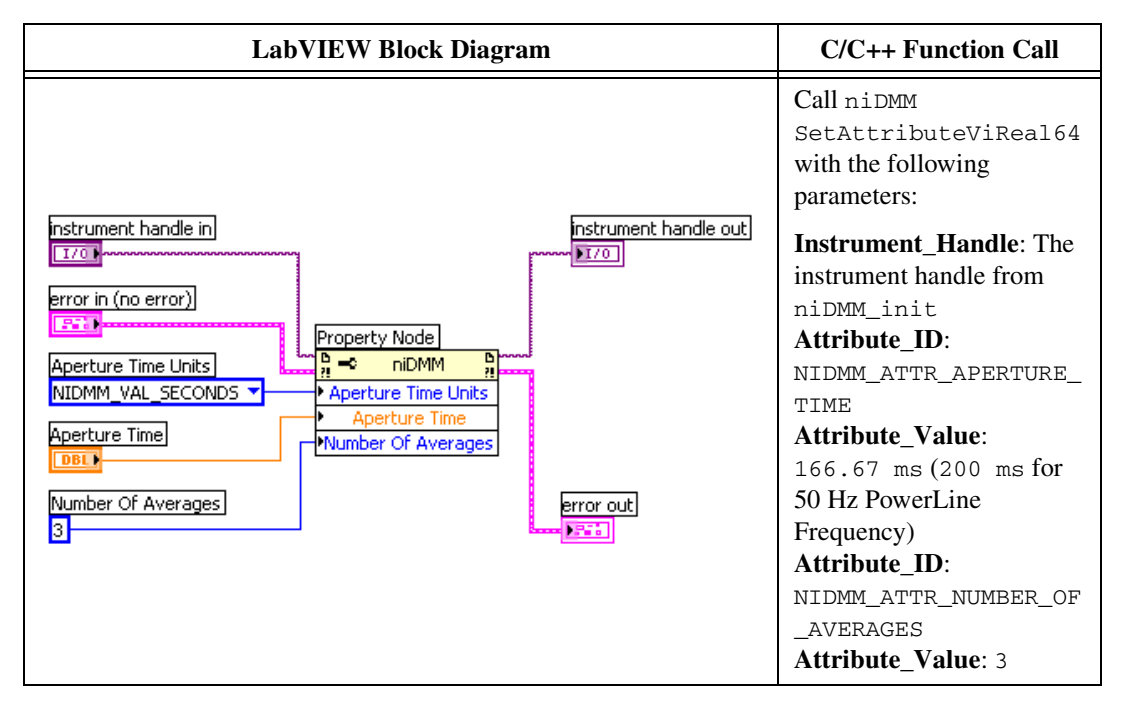

c. Call the niDMM Control VI.

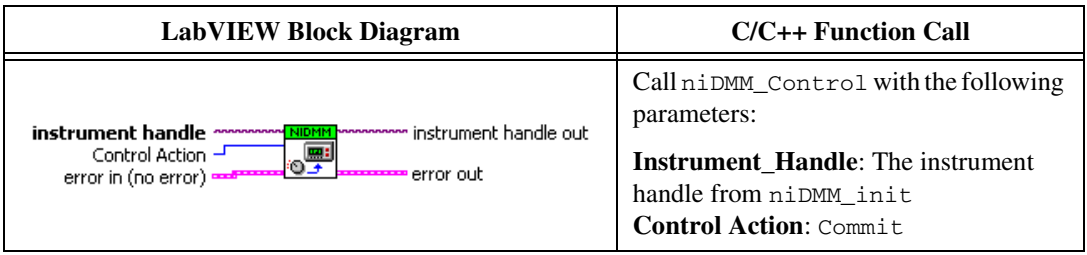

- d. On the calibrator, output the value listed in the *Calibrator Output* column in Tabl[e 10](#page-39-0) for the current iteration. Set external sense and 2-wire compensation as shown in Tabl[e 10](#page-39-0) for the current iteration. *Allow the calibrator output to settle before proceeding*.
- e. Wait for the specified time listed in the *Delay* column in Tabl[e 10](#page-39-0)  for the current iteration. This delay time is necessary to guarantee the calibrator signal has settled to within specifications.
- f. Call the niDMM Read VI.
	- For iterations containing the  $0 \Omega$  measurement of each range, store the result as the offset null for that range.
	- For all other iterations, subtract the previously stored offset null for the corresponding range from the measurement taken.

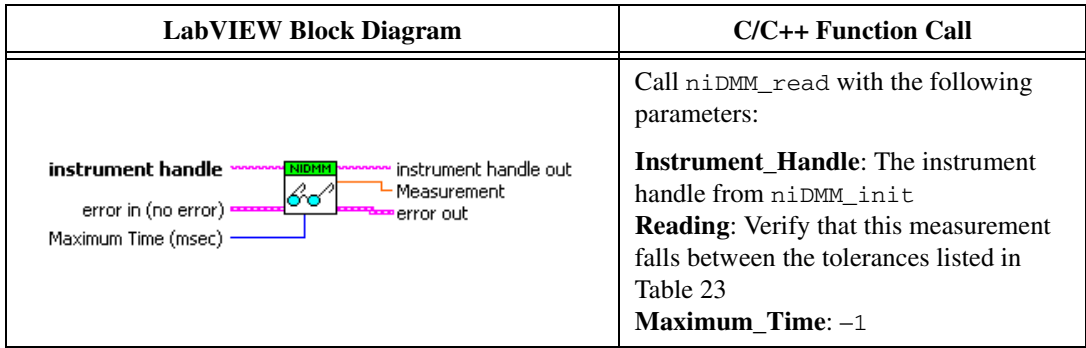

- g. Verify that this measurement falls between the tolerances listed in Table [23](#page-86-0). Tolerances are provided instead of absolute limits because your calibrator will have different discrete resistance values.
- 5. Repeat ste[p 4](#page-37-0) for each of the remaining iterations shown in Tabl[e 10.](#page-39-0)

<span id="page-39-0"></span>

|                  |                  | <b>Calibrator Output</b>        |                           |                        |                                 |
|------------------|------------------|---------------------------------|---------------------------|------------------------|---------------------------------|
| <b>Iteration</b> | Range $(\Omega)$ | <b>Resistance</b><br>$(\Omega)$ | <b>Delay</b><br>(seconds) | 2-Wire<br>Compensation | <b>External</b><br><b>Sense</b> |
| 1                |                  | $\theta$                        | 0.0                       | <b>ON</b>              | ON                              |
| $\mathfrak{2}$   | 100              | 10                              | 0.0                       | <b>ON</b>              | ON                              |
| 3                |                  | 100                             | 0.0                       | ON                     | ON                              |
| $\overline{4}$   |                  | $\Omega$                        | 0.0                       | <b>ON</b>              | ON                              |
| 5                | 1 k              | 100                             | 0.0                       | <b>ON</b>              | ON                              |
| 6                |                  | 1 <sup>k</sup>                  | 0.0                       | ON                     | ON                              |
| $\tau$           |                  | $\overline{0}$                  | 0.0                       | <b>ON</b>              | ON                              |
| 8                | 10 k             | 1 <sup>k</sup>                  | 0.0                       | <b>ON</b>              | ON                              |
| 9                |                  | 10k                             | 0.1                       | <b>ON</b>              | ON                              |

**Table 10.** 2-Wire Resistance Settings

|                  |                  | <b>Calibrator Output</b>        |                           |                        |                                 |
|------------------|------------------|---------------------------------|---------------------------|------------------------|---------------------------------|
| <b>Iteration</b> | Range $(\Omega)$ | <b>Resistance</b><br>$(\Omega)$ | <b>Delay</b><br>(seconds) | 2-Wire<br>Compensation | <b>External</b><br><b>Sense</b> |
| 10               |                  | $\theta$                        | 0.0                       | <b>OFF</b>             | ON                              |
| 11               | 100 k            | 10k                             | 0.1                       | <b>OFF</b>             | ON                              |
| 12               |                  | 100k                            | 0.25                      | <b>OFF</b>             | ON                              |
| 13               |                  | $\theta$                        | $0.0\,$                   | <b>OFF</b>             | ON                              |
| 14               | 1 M              | 100k                            | 0.25                      | <b>OFF</b>             | ON                              |
| 15               |                  | 1 M                             | 1                         | <b>OFF</b>             | ON                              |
| 16               |                  | $\theta$                        | 0.0                       | <b>OFF</b>             | ON                              |
| 17               | 10 M             | 1 M                             | 1                         | <b>OFF</b>             | ON                              |
| 18               |                  | 10 M                            | $\overline{4}$            | <b>OFF</b>             | ON                              |
| 19               |                  | $\theta$                        | 0.0                       | <b>OFF</b>             | OFF                             |
| 20               | 100 M            | 10 M                            | $\overline{4}$            | <b>OFF</b>             | OFF                             |
| 21               |                  | 100 M                           | $\overline{4}$            | <b>OFF</b>             | OFF                             |

**Table 10.** 2-Wire Resistance Settings (Continued)

- 6. Remove the Fluke 5440 cables, double banana plug, and two insulated, low EMF spade lugs from the HI and LO banana plug connectors on the NI 4065.
- 7. Plug in the insulated banana plug shorting bar across the HI and LO banana plug connectors on the NI 4065.
- 8. Wait two minutes for the thermal EMF to stabilize.
- 9. Refer to Tabl[e 11](#page-42-0) for the appropriate range values as you complete the following steps:
	- a. Call the niDMM Config Measurement VI. The niDMM Config Measurement VI is polymorphic. To change the selected instance of this polymorphic VI, right-click the VI and choose **Select Type** followed by **Resolution in Digits**.

<span id="page-41-0"></span>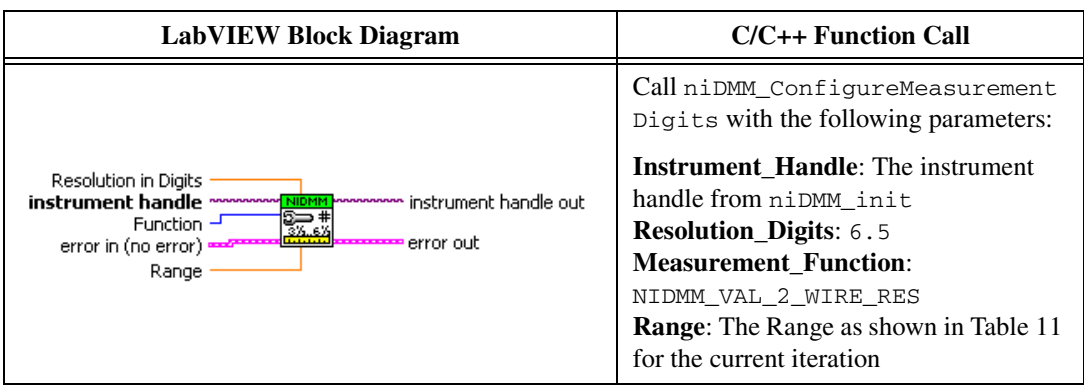

b. Set a writable niDMM property node.

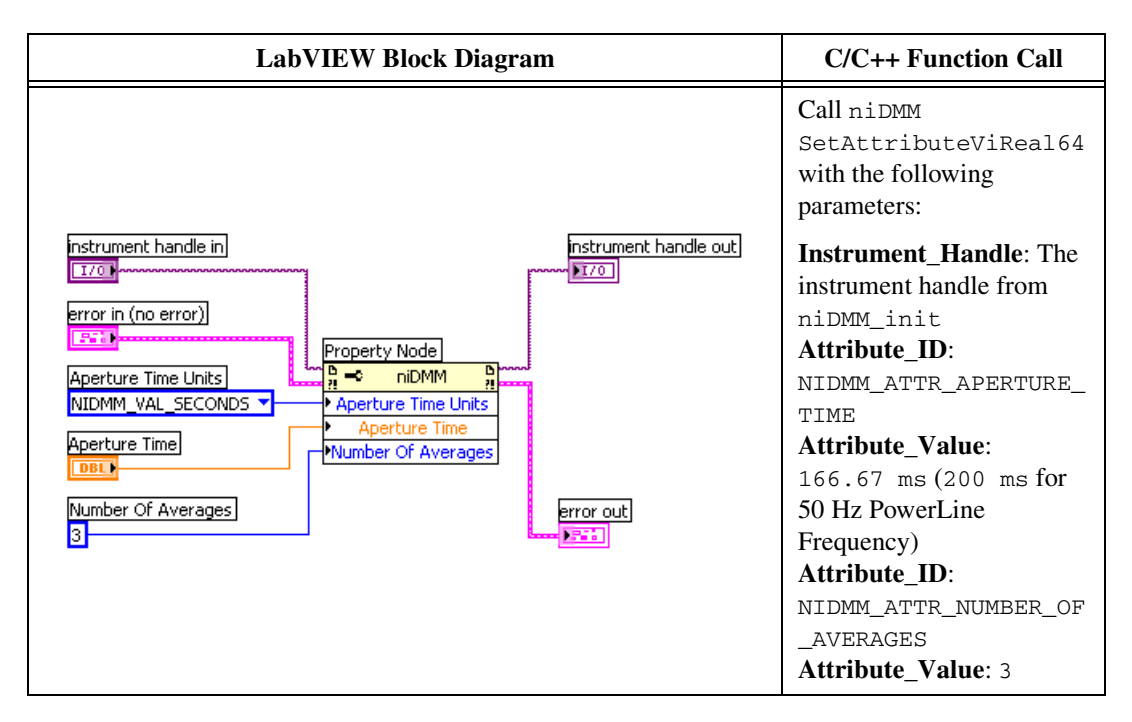

c. Call the niDMM Read VI.

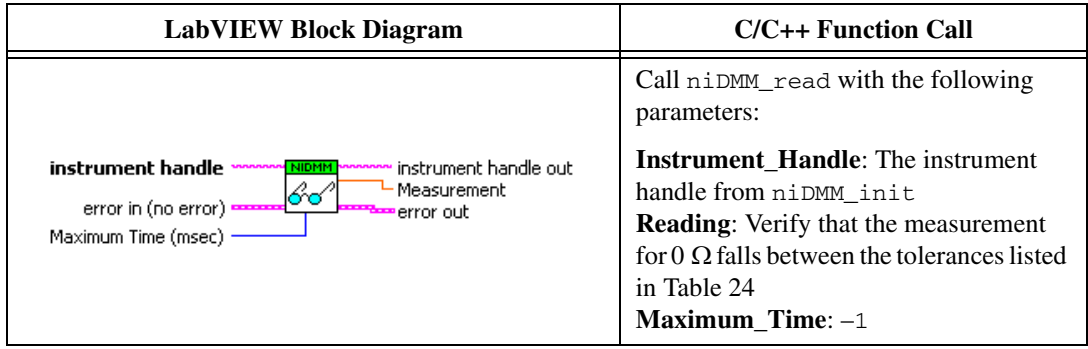

- d. Verify that the measurement for  $0 \Omega$  falls between the tolerances listed in Tabl[e 24.](#page-87-0)
- 10. Repeat ste[p 9](#page-41-0) for each of the remaining iterations shown in Tabl[e 11.](#page-42-0)

<span id="page-42-0"></span>

| <b>Iteration</b> | Range                 |
|------------------|-----------------------|
|                  | $100 \text{ M}\Omega$ |
| $\mathfrak{D}$   | $10 \text{ M}\Omega$  |
| $\mathbf{3}$     | $1 M\Omega$           |
|                  | $100 \text{ k}\Omega$ |
| 5                | $10 k\Omega$          |
| 6                | $1 \text{ k}\Omega$   |
|                  | $100 \Omega$          |

**Table 11.** 2-Wire Resistance Settings

You have completed verifying 2-wire resistance for the NI 4065. Select one of the following options:

- If you want to continue verifying other modes, go to the *[Verifying DC](#page-43-0)  [Current](#page-43-0)* section.
- If you do *not* want to verify any additional modes *and* you are performing a *pre-adjustment* verification, call the niDMM Close VI.

<span id="page-43-0"></span>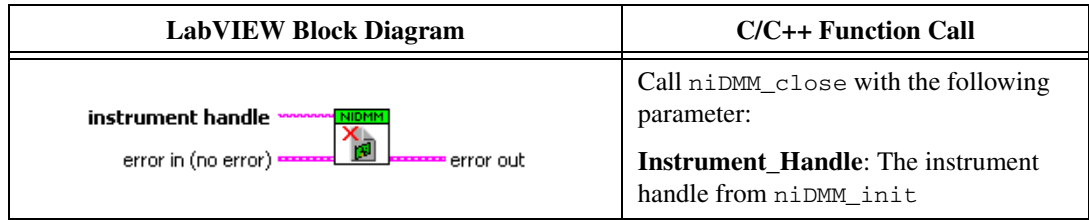

# **Verifying DC Current**

To verify DC current for the NI 4065, complete the following steps:

- 1. Reset the calibrator.
- 2. Connect the NI 4065 and the Fluke 5700A/5720A calibrator using the Fluke 5440 cable, as shown in Figure [7](#page-43-1) for the NI PXI/PCI/PCIe-4065 and Figure [8](#page-44-1) for the NI USB-4065. Tabl[e 12](#page-44-0) lists the cable connections.

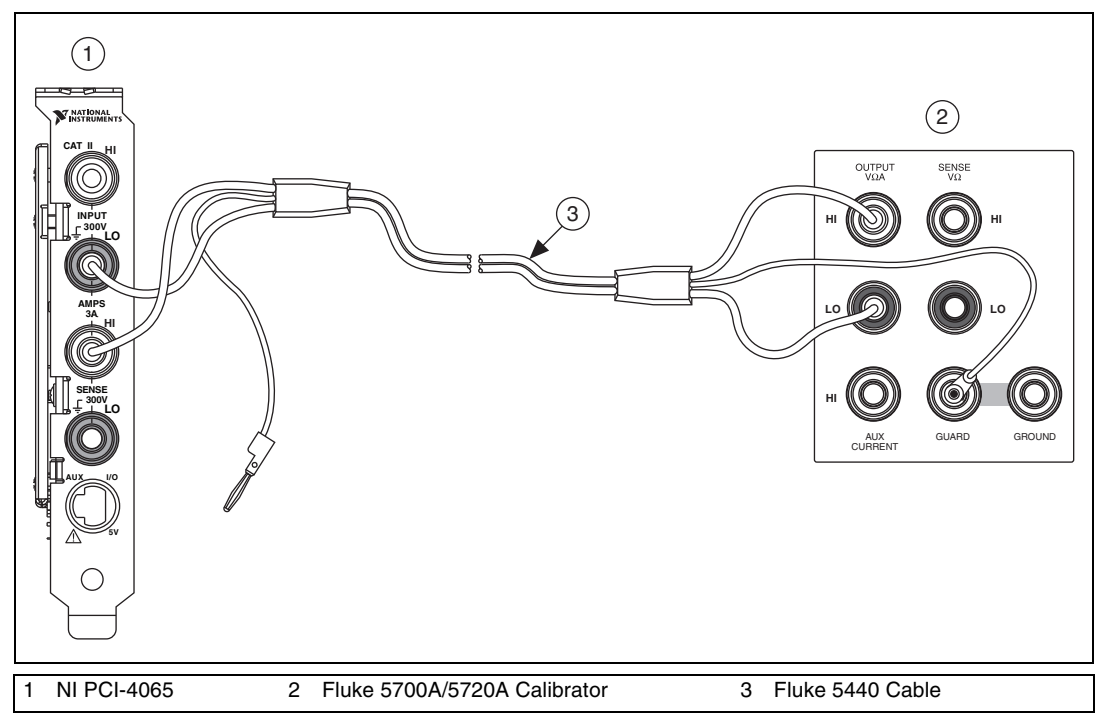

<span id="page-43-1"></span>Figure 7. NI PXI/PCI/PCIe Cable Connections for Current

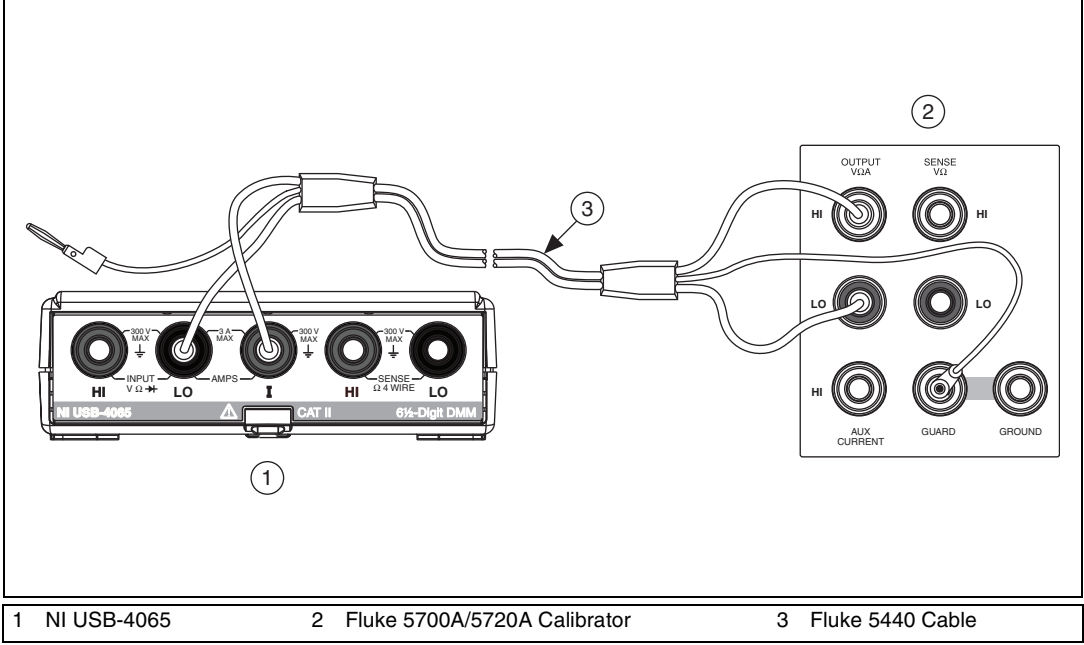

**Figure 8.** USB Cable Connections for Current

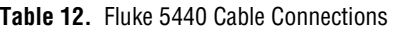

<span id="page-44-1"></span><span id="page-44-0"></span>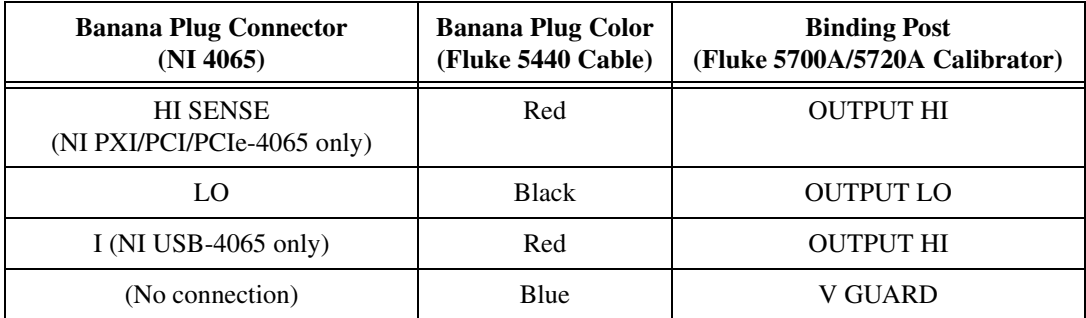

- 3. Wait two minutes for the thermal EMF to stabilize.
- 4. Call the niDMM Reset VI to reset the NI 4065 to a known state.

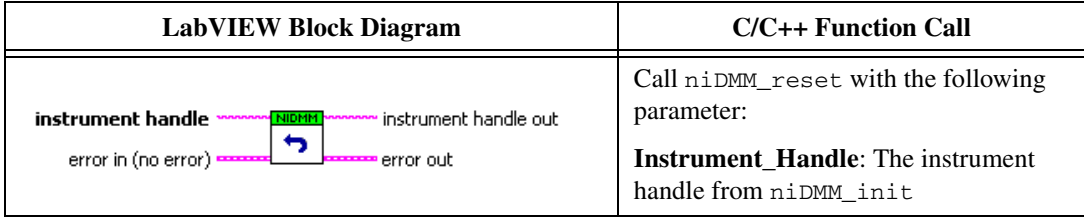

- 5. Set the current output on the calibrator to NORM and output 0 A. Allow the calibrator to settle before proceeding.
- 6. Call the niDMM Config Measurement VI. The niDMM Config Measurement VI is polymorphic. To change the selected instance of this polymorphic VI, right-click the VI and choose **Select Type** followed by **Resolution in Digits**.

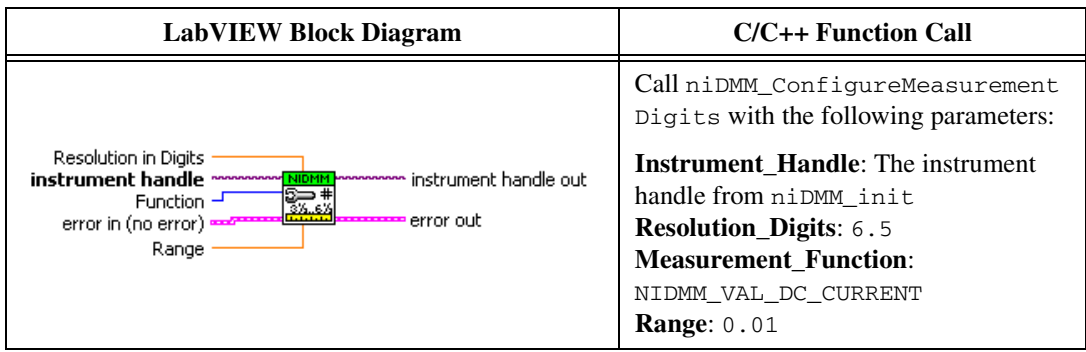

7. Call the niDMM Read VI to configure the NI 4065 for a current mode before applying current.

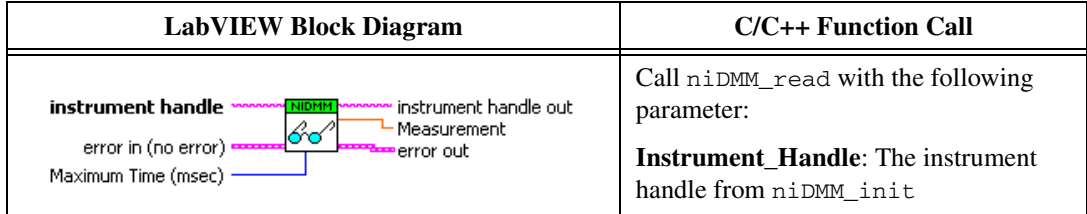

- 8. Refer to Table [13](#page-47-0) for the appropriate calibrator outputs and parameter values as you complete the following steps:
	- a. Call the niDMM Config Measurement VI. The niDMM Config Measurement VI is polymorphic. To change the selected instance of this polymorphic VI, right-click the VI and choose **Select Type** followed by **Resolution in Digits**.

<span id="page-46-0"></span>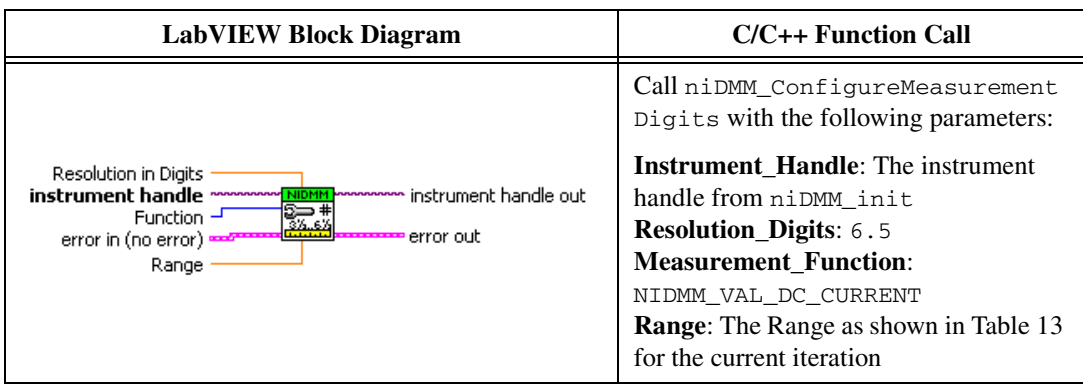

b. Set a writable niDMM property node (for iterations 1, 4, 7, and 10 only).

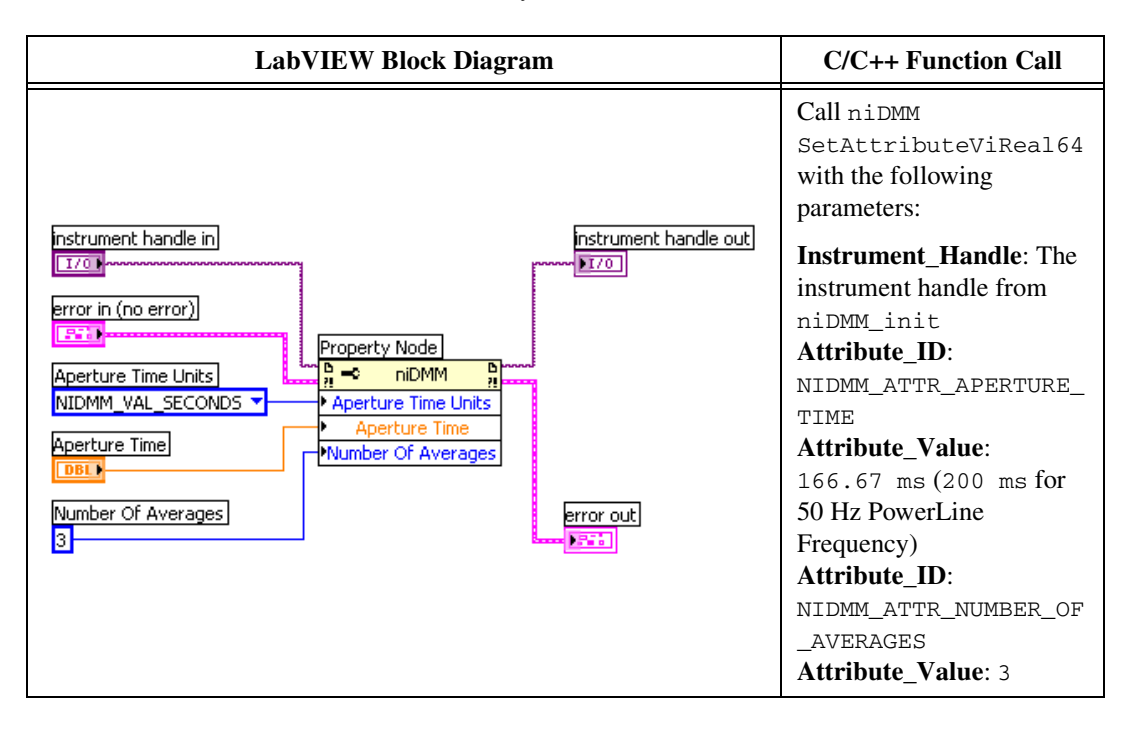

c. Call the niDMM Control VI.

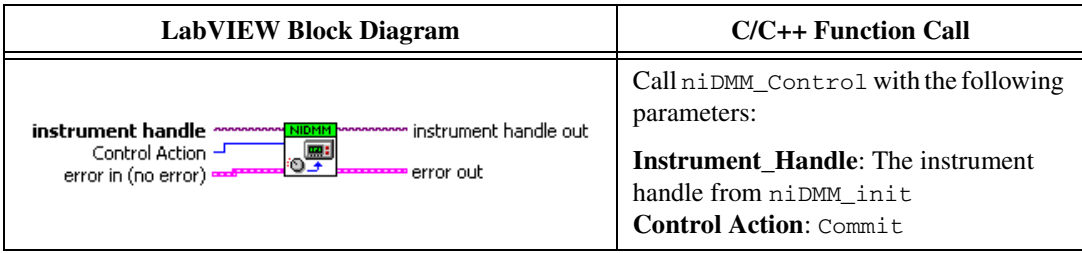

- d. On the calibrator, output the value listed in the *Calibrator Output* column in Table [13](#page-47-0) for the current iteration. *Allow the calibrator output to settle before proceeding*.
- e. Call the niDMM Read VI.

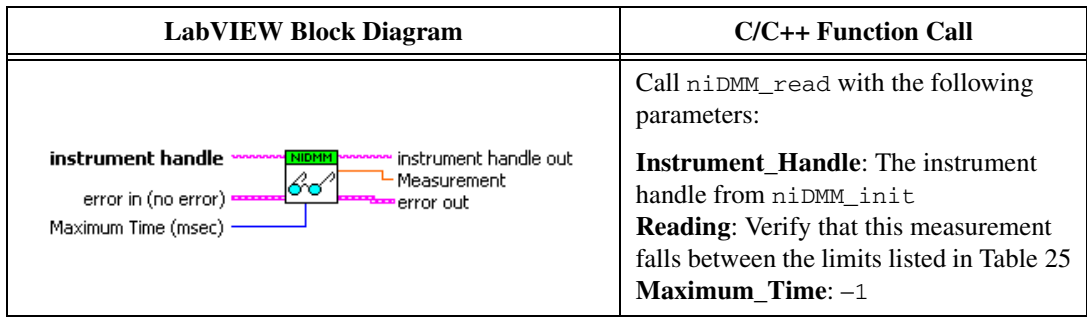

- f. Verify that this measurement falls between the limits listed in Table [25](#page-87-1).
- 9. Repeat ste[p 8](#page-46-0) for each of the remaining iterations shown in Tabl[e 13.](#page-47-0)

<span id="page-47-0"></span>

| <b>Iteration</b> | Range $(A)$ | <b>Calibrator Output (A)</b> |
|------------------|-------------|------------------------------|
|                  | 0.01        | $-10$ m                      |
| 2                | 0.01        |                              |
| 3                | 0.01        | 10 <sub>m</sub>              |
| 4                | 0.1         | $-100$ m                     |
|                  | 0.1         |                              |
| 6                | 0.1         | $100 \text{ m}$              |
|                  |             | $-1.0$                       |
| 8                |             |                              |

**Table 13.** DC Current Settings

**Table 13.** DC Current Settings (Continued)

| <b>Iteration</b> | Range $(A)$ | <b>Calibrator Output (A)</b> |
|------------------|-------------|------------------------------|
|                  |             |                              |
|                  |             | $-2.2$                       |
|                  |             |                              |
|                  |             |                              |

You have completed verifying DC current for the NI 4065. Select one of the following options:

- If you want to continue verifying other modes, go to the *[Verifying AC](#page-48-0)  [Current](#page-48-0)* section.
- If you do *not* want to verify any additional modes *and* you are performing a *pre-adjustment* verification, call the niDMM Close VI or the niDMM\_close function to close the session.

<span id="page-48-0"></span>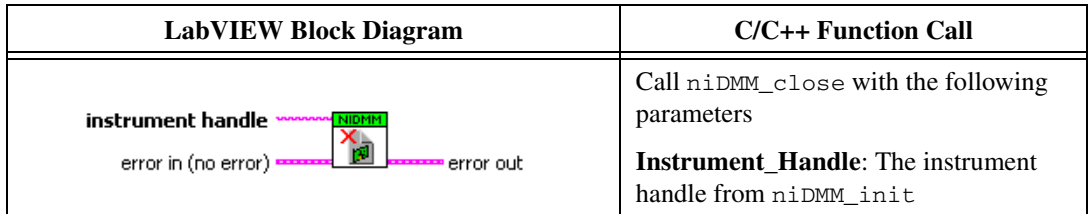

# **Verifying AC Current**

To verify AC current for the NI 4065, complete the following steps:

- 1. Reset the calibrator.
- 2. Connect the NI 4065 and the Fluke 5700A/5720A calibrator using the Fluke 5440 cable, as shown in Figur[e 7.](#page-43-1) Table [12](#page-44-0) lists the cable connections.
- 3. Call the niDMM Reset VI to reset the NI 4065 to a known state.

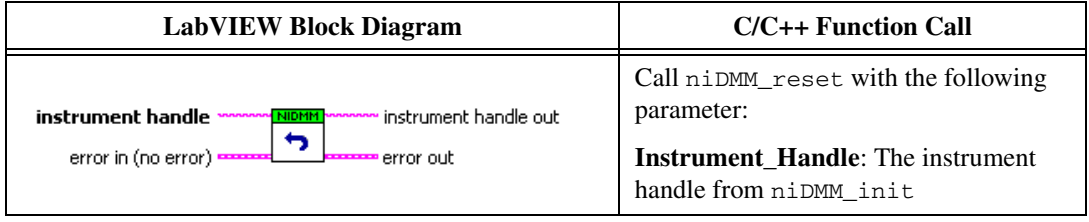

4. Set the current output on the calibrator to NORM and output 0 A. Allow the calibrator to settle before proceeding.

5. Call the niDMM Config Measurement VI. The niDMM Config Measurement VI is polymorphic. To change the selected instance of this polymorphic VI, right-click the VI and choose **Select Type** followed by **Resolution in Digits**.

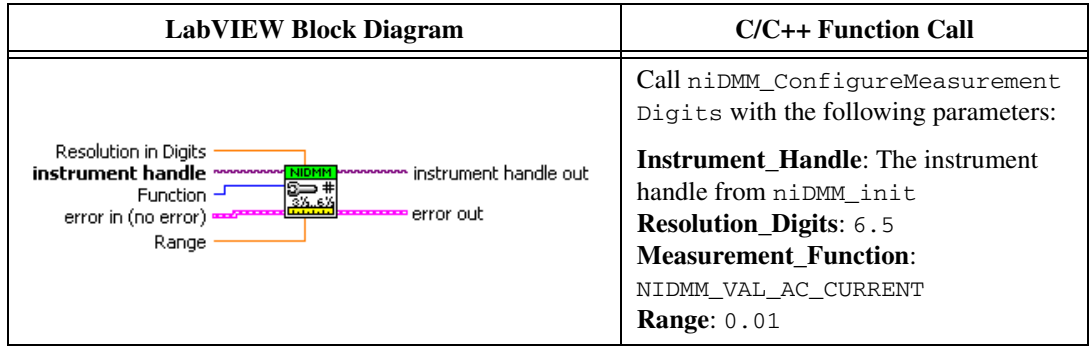

6. Call the niDMM Read VI to configure the NI 4065 for a current mode before applying current.

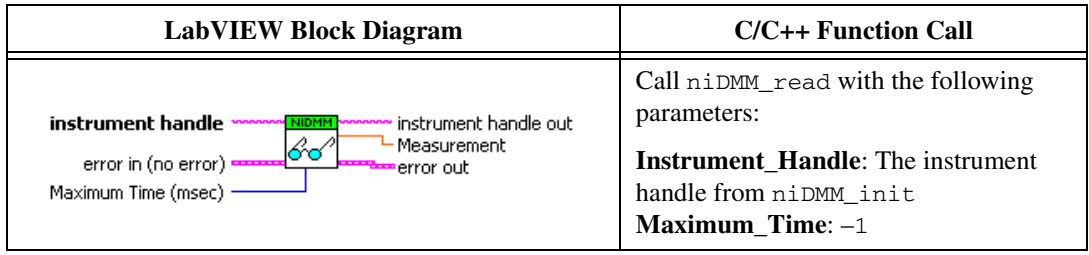

- 7. Refer to Table [14](#page-51-0) for the appropriate calibrator outputs and parameter values as you complete the following steps:
	- a. Call the niDMM Config Measurement VI. The niDMM Config Measurement VI is polymorphic. To change the selected instance of this polymorphic VI, right-click the VI and choose **Select Type** followed by **Resolution in Digits**.

<span id="page-50-0"></span>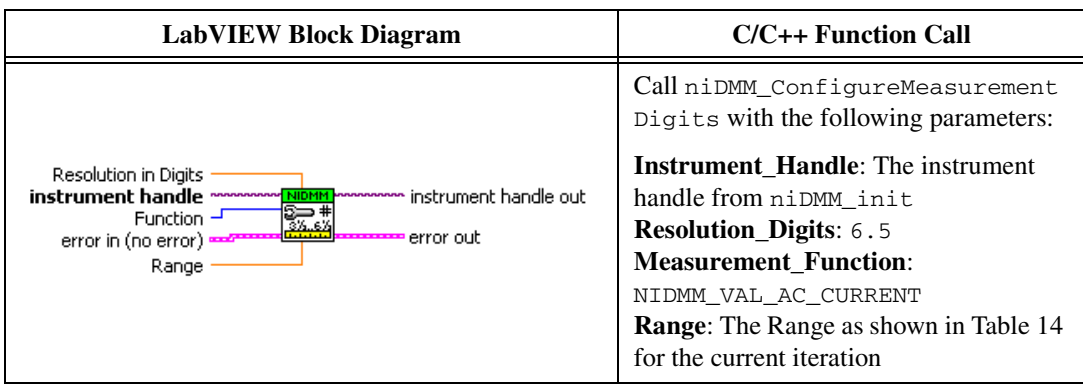

b. Set a writable niDMM property node (for iterations 1, 4, 7, and 10 only).

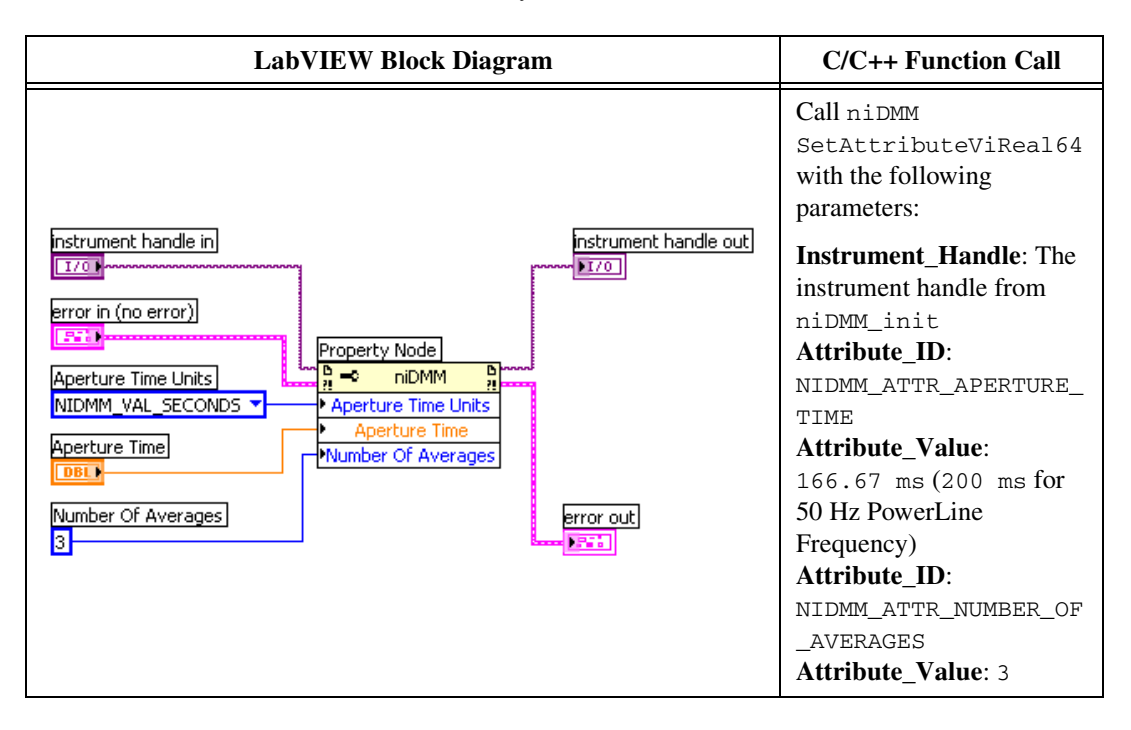

c. Call the niDMM Control VI.

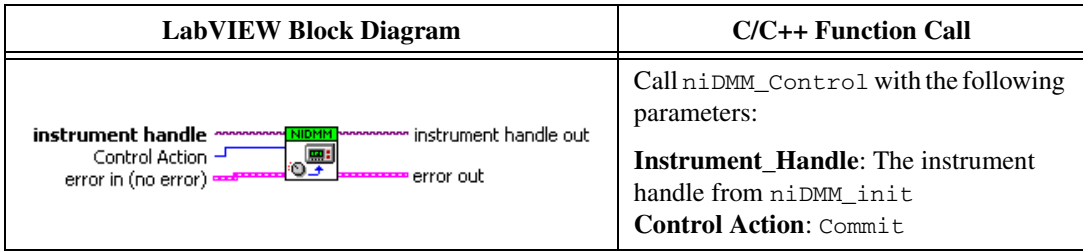

- d. On the calibrator, output the value listed in the *Calibrator Output* column in Table [14](#page-51-0) for the current iteration. *Allow the calibrator output to settle before proceeding*.
- e. Call the niDMM Read VI.

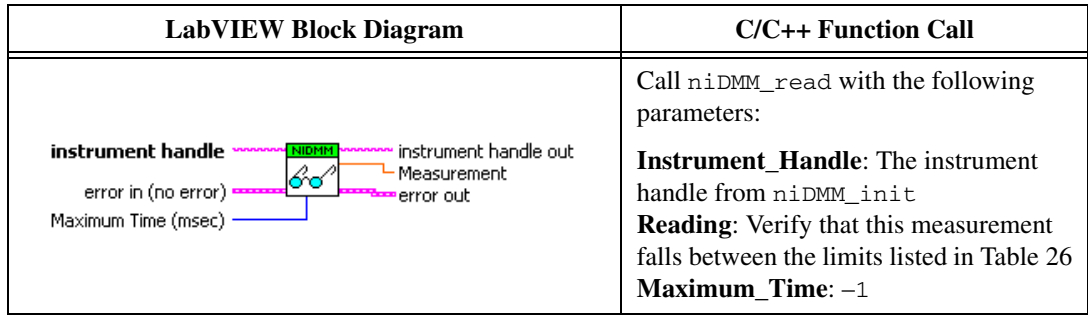

- f. Verify that this measurement falls between the limits listed in Table [26](#page-88-0).
- 8. Repeat ste[p 7](#page-50-0) for each of the remaining iterations shown in Tabl[e 14.](#page-51-0)

<span id="page-51-0"></span>

|                  |                  | <b>Calibrator Output</b> |                  |
|------------------|------------------|--------------------------|------------------|
| <b>Iteration</b> | Range $(A_{ac})$ | Amplitude $(A)$          | <b>Frequency</b> |
| 1                | 0.01             | $200 \mu$                | $1$ kHz          |
| 2                | 0.01             | 1 <sub>m</sub>           | $1$ kHz          |
| 3                | 0.01             | 10 <sub>m</sub>          | $1$ kHz          |
| $\overline{4}$   | 0.1              | 2 <sub>m</sub>           | $1$ kHz          |
| 5                | 0.1              | 10 <sub>m</sub>          | $1$ kHz          |
| 6                | 0.1              | $100 \text{ m}$          | $1$ kHz          |
|                  | 0.5              | 10 <sub>m</sub>          | $1$ kHz          |

**Table 14.** AC Current Settings

|                  |               | <b>Calibrator Output</b> |                  |
|------------------|---------------|--------------------------|------------------|
| <b>Iteration</b> | Range $(Aac)$ | Amplitude $(A)$          | <b>Frequency</b> |
| 8                | 0.5           | 50 <sub>m</sub>          | 1 kHz            |
| 9                | 0.5           | $500 \text{ m}$          | 1 kHz            |
| 10               | 3             | 60 <sub>m</sub>          | 1 kHz            |
| 11               | 3             | $300 \text{ m}$          | 1 kHz            |
| 12               | 3             | 2.2                      | 1 kHz            |

**Table 14.** AC Current Settings (Continued)

You have completed verifying AC current for the NI 4065. Select one of the following options:

- If you do *not* want to verify other modes *and* you are performing a *post-adjustment* verification, go to the *[Completing the Adjustment](#page-83-0)  [Procedures](#page-83-0)* section.
- If you do *not* want to verify any additional modes *and* you are performing a *pre-adjustment* verification, call the niDMM Close VI or the niDMM\_close function to close the session.

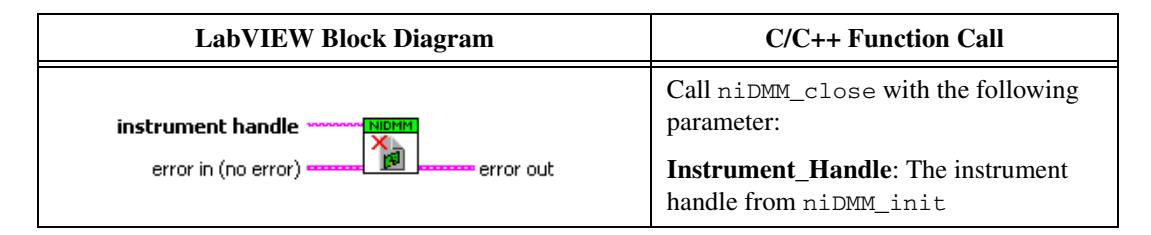

#### **Adjustment Procedures**

This section explains how to adjust the NI 4065. You can choose to perform these adjustment procedures with or without performing the verification procedures first.

The parameters **Range**, **Resolution in Digits**, **Expected Measurement**, and **Frequency** used in VI and function calls in this section have floating point values. For example, if **Range** = 1, the floating point value is 1.0. Refer to the *NI Digital Multimeters Help* for more information about parameter values.

# $\mathbb{N}$

**Note** NI recommends repeating the verification procedures, using the 24-hour accuracy limits, after you perform these adjustment procedures. Reverification ensures the device you calibrated is operating within specifications after adjustment.

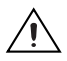

**Caution** If you skip any of the steps within a section of the adjustment procedures, the niDMM Close External Cal VI and the niDMM\_ExtCalClose function do *not* allow you to store your new calibration coefficients. Instead, NI-DMM restores the original coefficients to the EEPROM.

## **Setting Up the Test Equipment**

If you have not already set up the test equipment, complete the following steps:

- 1. Remove all connections from the input banana plug connectors on the NI 4065.
- 2. Verify that the calibrator has been calibrated within the time limits specified in the *[Test Equipment](#page-3-1)* [s](#page-3-0)ection, and that DC zeros calibration has been performed within the last 30 days. Consult the Fluke 5700A/5720A user documentation for instructions on calibrating these devices.

**Note** Ensure the calibrator is warmed up for at least 60 minutes before you begin this procedure.

- 3. Reset the calibrator.
- 4. If you have not already done so, allow the NI PXI/PCI/PCIe-4065 to warm up for 30 minutes within a powered-on chassis or PC and the NI USB-4065 to warm up for 50 minutes after it is plugged into a USB port on a powered-on PC.

## **Adjustment Procedures Initial Setup for Calibration**

To initially set up the NI 4065 for calibration, complete the following steps:

- 1. Fasten the connectors on one end of the Fluke 5440 cable to the NI 4065 HI and LO banana plug connectors. Fasten the connectors on the other end of the cable to the HI and LO calibrator binding posts, respectively. Figur[e 1](#page-7-0) shows the correct connections for the NI PXI/PCI/PCIe-4065 and Figur[e 2](#page-8-0) shows the correct connections for the NI USB-4065. Tabl[e 2](#page-8-1) lists the cable connections.
- 2. If the cable was not previously connected in this configuration, wait two minutes for the thermal EMF to stabilize.

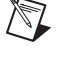

3. Call the niDMM Initialize External Cal VI with the **Instrument Descriptor** of the NI 4065 and your valid user password to output a calibration session (Cal Session) you can use to perform NI-DMM calibration or regular measurement functions.

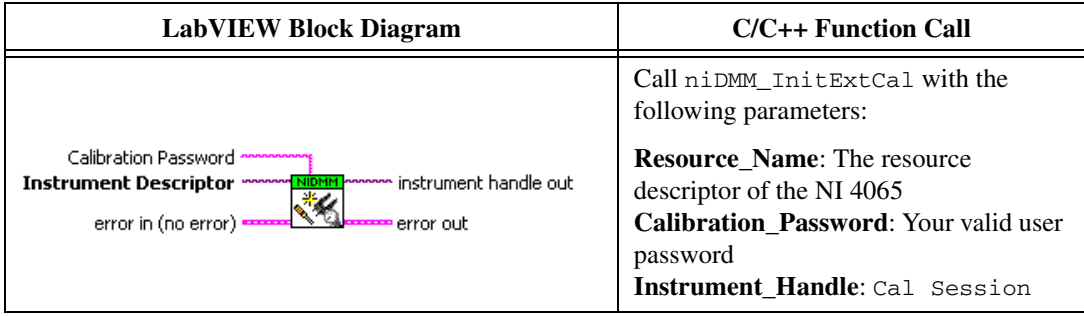

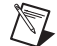

**Notes** You will use Cal Session in all subsequent VI and function calls.

Use the niDMM Set Cal Password VI or the niDMM SetCal Password function to change the password.

4. Call the niDMM Configure Powerline Frequency VI.

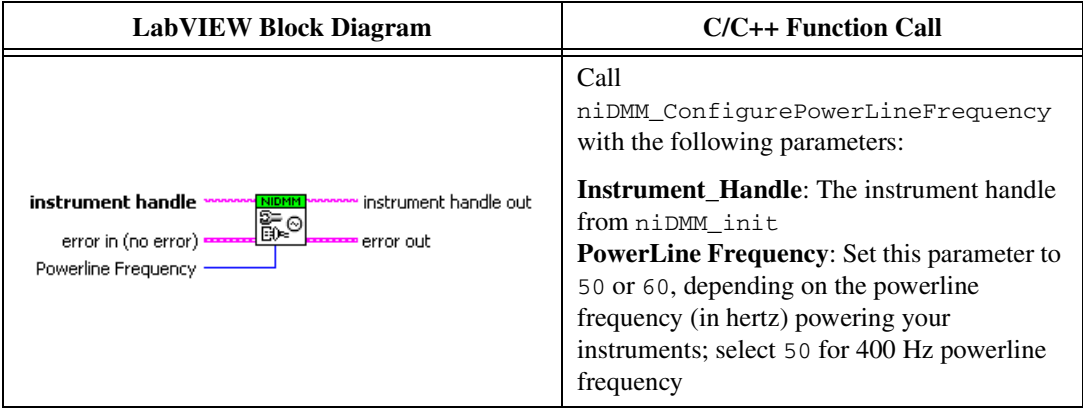

### **Adjusting Linearization**

To adjust Linearization for the NI 4065, complete the following steps:

1. Output 1 V on the calibrator with the range locked to 2.2 V. This range prevents a 50  $\Omega$  calibrator output resistance from creating a voltage divider with the internal resistance of the NI 4065. *Allow the calibrator output to settle before proceeding*.

2. Call the niDMM Config Measurement VI. The niDMM Config Measurement VI is polymorphic. To change the selected instance of this polymorphic VI, right-click the VI and choose **Select Type** followed by **Resolution in Digits**.

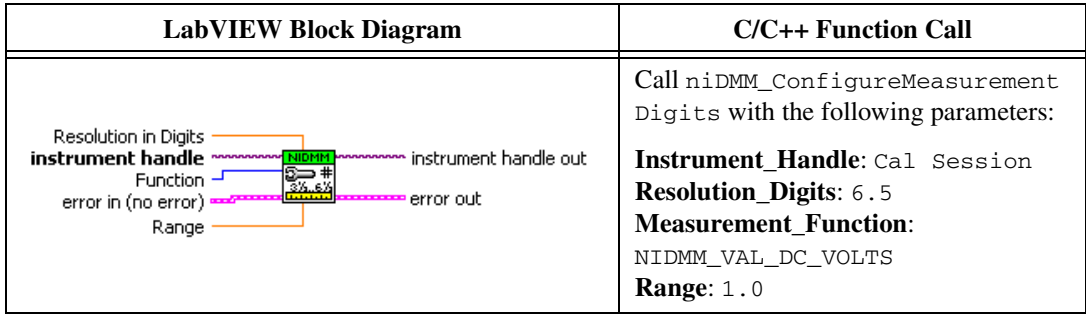

3. Call the niDMM Control VI.

<span id="page-55-0"></span>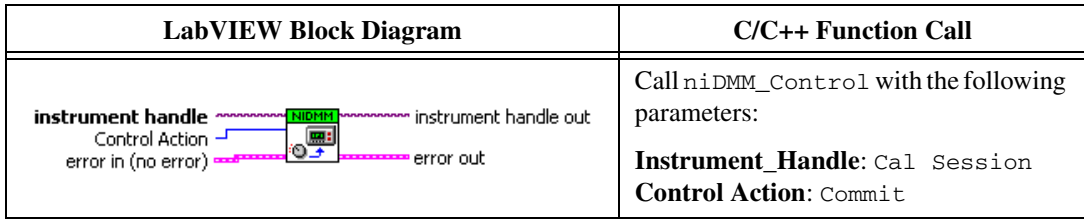

- 4. Refer to Table [15](#page-56-0) for the appropriate calibrator output and parameter values as you complete the following steps:
	- a. On the calibrator, output the value listed in the *Calibrator Output* column in Table [15](#page-56-0) for the current iteration. *Allow the calibrator output to settle before proceeding*.
	- b. Call the Cal Adjust Linearization VI.

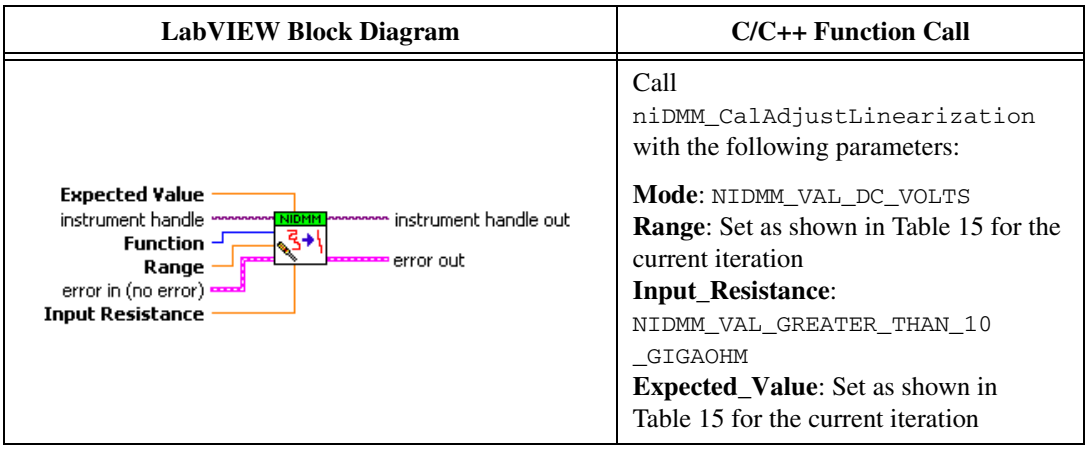

5. Repeat ste[p 4](#page-55-0) for each of the remaining iterations listed in Tabl[e 15](#page-56-0).

<span id="page-56-0"></span>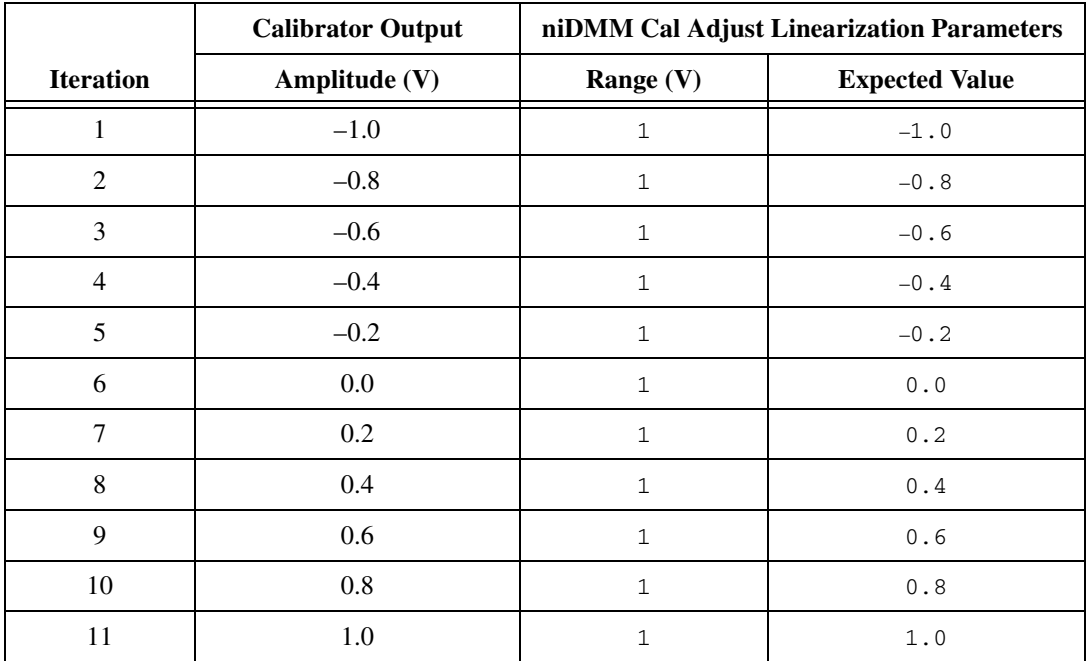

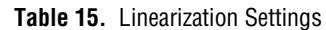

6. Reset the calibrator.

# **Adjusting DC Voltage**

To adjust DC voltage for the NI 4065, complete the following steps:

1. Call the niDMM Reset VI.

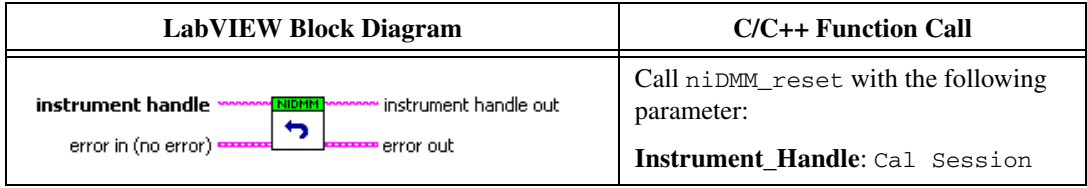

2. Call the niDMM Config Measurement VI. The niDMM Config Measurement VI is polymorphic. To change the selected instance of this polymorphic VI, right-click the VI and choose **Select Type** followed by **Resolution in Digits**.

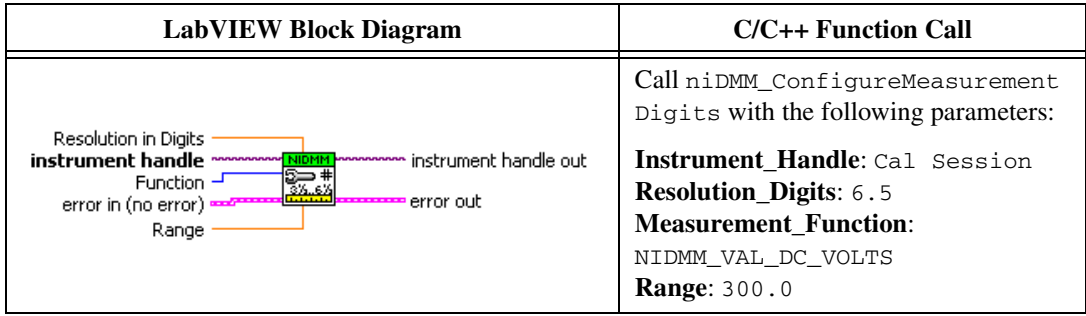

3. Call the niDMM Control VI.

<span id="page-57-0"></span>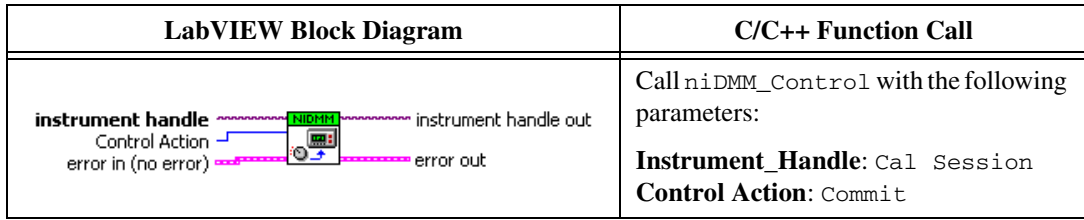

- 4. Refer to Table [16](#page-58-0) for the appropriate calibrator output and parameter values as you complete the following steps:
	- a. On the calibrator, output the value listed in the *Calibrator Output* column in Table [16](#page-58-0) for the current iteration. *Allow the calibrator output to settle before proceeding*.
	- b. Call the niDMM Cal Adjust Gain VI.

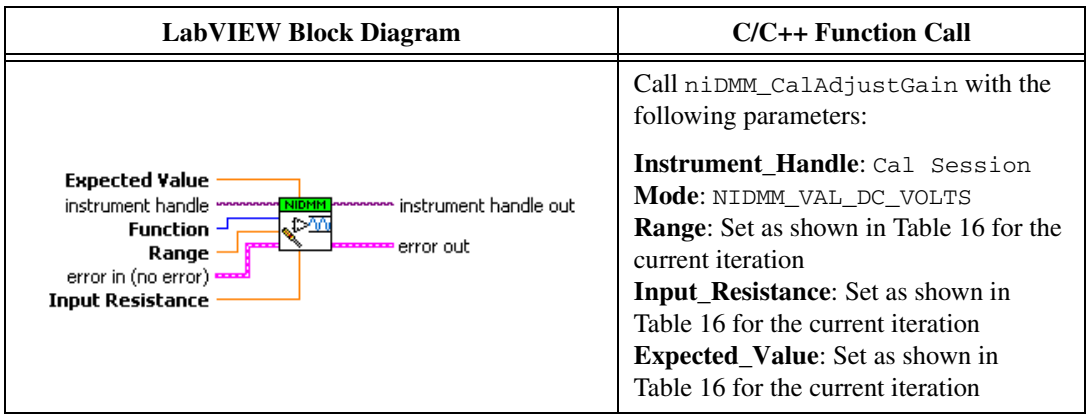

5. Repeat ste[p 4](#page-57-0) for each of the remaining iterations listed in Tabl[e 16](#page-58-0).

<span id="page-58-0"></span>

|                  | <b>Calibrator</b><br>Output | niDMM Cal Adjust Gain Parameters |                                 |                                   |
|------------------|-----------------------------|----------------------------------|---------------------------------|-----------------------------------|
| <b>Iteration</b> | Amplitude $(V)$             | Range $(V)$                      | <b>Expected</b><br><b>Value</b> | <b>Input Resistance</b>           |
| $\mathbf{1}$     | 300                         | 300                              | 300                             | NIDMM_VAL_10_MEGAOHM              |
| $\overline{2}$   | $-300$                      | 300                              | $-300$                          | NIDMM VAL 10 MEGAOHM              |
| 3                | 100                         | 100                              | 100                             | NIDMM VAL 10 MEGAOHM              |
| 4                | $-100$                      | 100                              | $-100$                          | NIDMM VAL 10 MEGAOHM              |
| 5                | 10                          | 10                               | 10                              | NIDMM VAL GREATER THAN 10 GIGAOHM |
| 6                | $-10$                       | 10                               | $-10$                           | NIDMM VAL GREATER THAN 10 GIGAOHM |
| 7                | 1                           | 1                                | 1                               | NIDMM VAL GREATER THAN 10 GIGAOHM |
| 8                | $-1$                        | 1                                | $-1$                            | NIDMM_VAL_GREATER_THAN_10_GIGAOHM |
| 9                | 0.1                         | 0.1                              | 0.1                             | NIDMM VAL GREATER THAN 10 GIGAOHM |
| 10               | $-0.1$                      | 0.1                              | $-0.1$                          | NIDMM VAL GREATER THAN 10 GIGAOHM |

**Table 16.** DC Voltage Settings

- 6. Output 0 V on the calibrator. *Allow the calibrator output to settle before proceeding*.
- 7. Wait 2 seconds to allow maximum settling on the calibrator.
- 8. Call the niDMM Cal Adjust Offset VI.

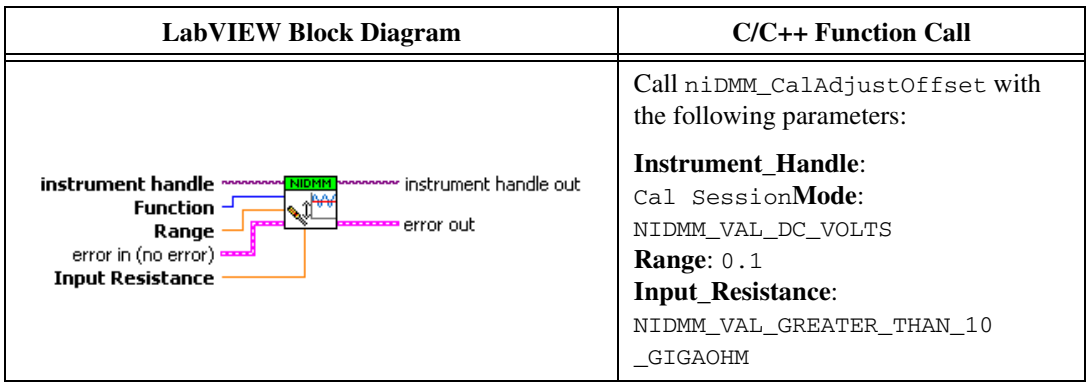

9. Call the niDMM Cal Adjust Offset VI.

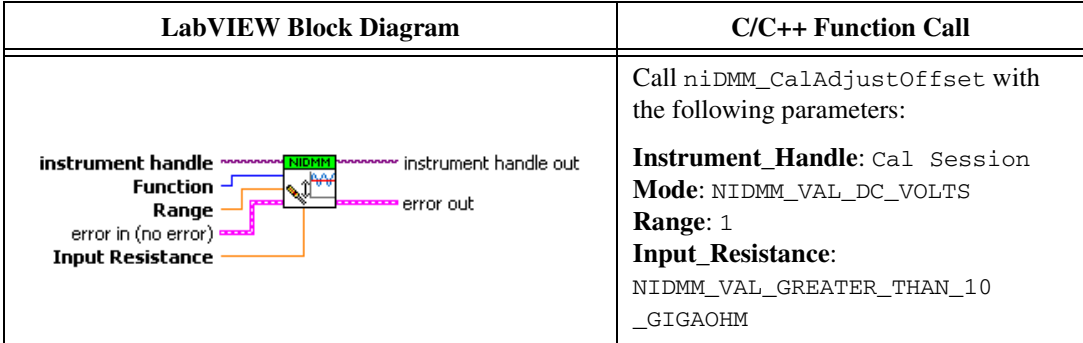

10. Call the niDMM Cal Adjust Offset VI.

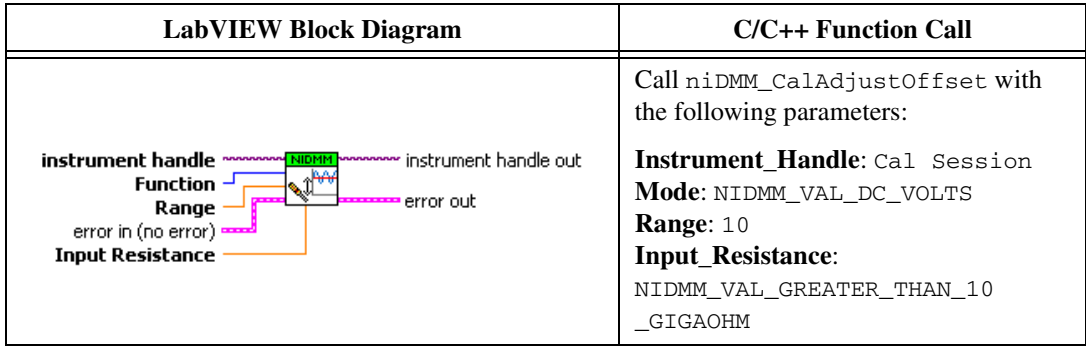

11. Call the niDMM Cal Adjust Offset VI.

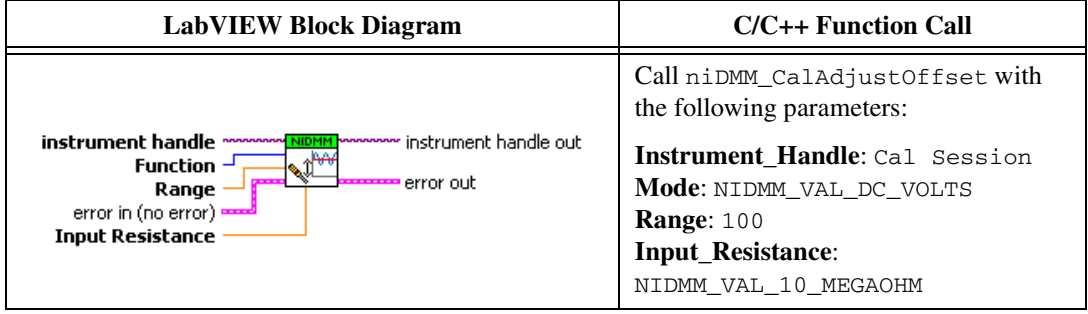

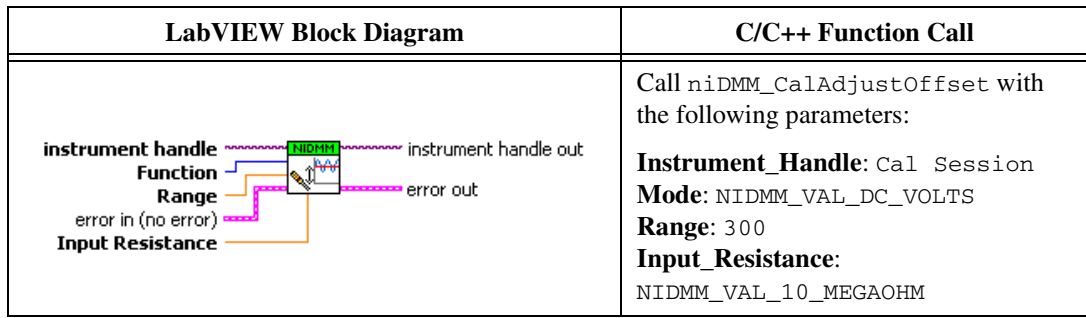

13. Reset the calibrator.

#### **Adjusting 4-Wire Resistance**

To adjust 4-wire resistance for the NI 4065, complete the following steps:

- 1. Fasten the connectors on one end of the Fluke 5440 cable to the NI 4065 *HI SENSE* and *LO SENSE* banana plug connectors. Fasten the connectors on the other end of the cable to the *HI SENSE* and *LO SENSE* calibrator binding posts, respectively. Figur[e 3](#page-29-0) shows the correct connections for the NI PXI/PCI/PCIe-4065 and Figur[e 4](#page-30-1) shows the correct connections for the NI USB-4065. Table [2](#page-8-1) lists the cable connections.Tabl[e 7](#page-30-0) lists the cable connections.
- 2. Wait two minutes for the thermal EMF to stabilize.
- 3. Call the niDMM Config Measurement VI. The niDMM Config Measurement VI is polymorphic. To change the selected instance of this polymorphic VI, right-click the VI and choose **Select Type** followed by **Resolution in Digits**.

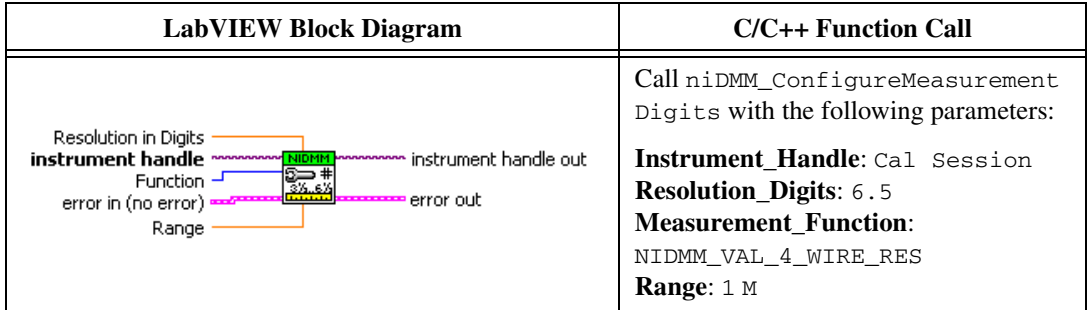

4. Call the niDMM Control VI.

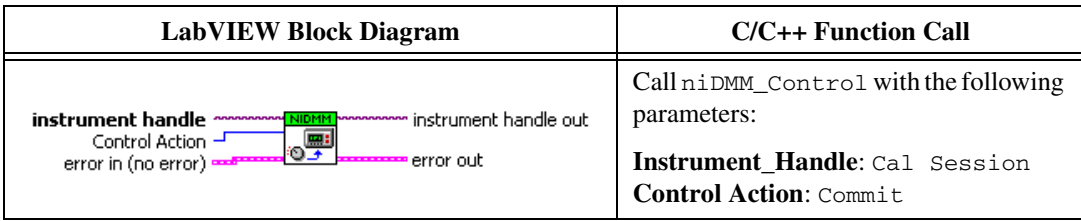

- 5. Refer to Table [17](#page-62-0) for the appropriate calibrator output and parameter values as you complete the following steps:
	- a. On the calibrator, output the value listed in the *Calibrator Output*  column in Table [17](#page-62-0) for the current iteration. *Allow the calibrator output to settle before proceeding*.

**Note** For all 4-wire measurements, external sense on the calibrator is turned on.

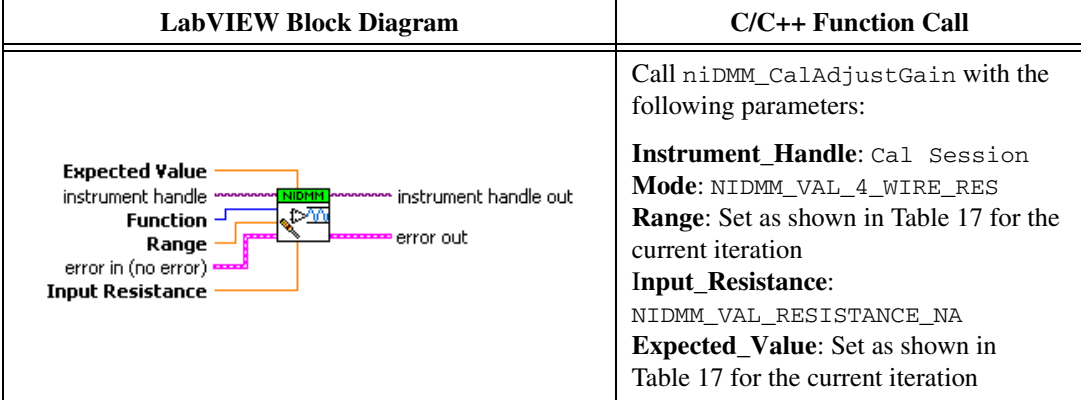

b. Call the niDMM Cal Adjust Gain VI.

<span id="page-61-0"></span> $\mathbb{N}$ 

c. Call the niDMM Cal Adjust Offset VI (for iterations 7, 8, 9, 10, and 11 only).

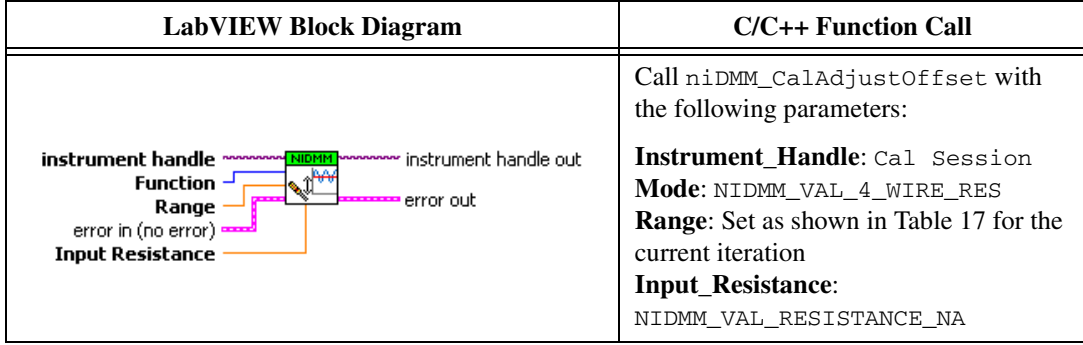

6. Repeat ste[p 5](#page-61-0) for each of the remaining iterations listed in Tabl[e 17](#page-62-0).

<span id="page-62-0"></span>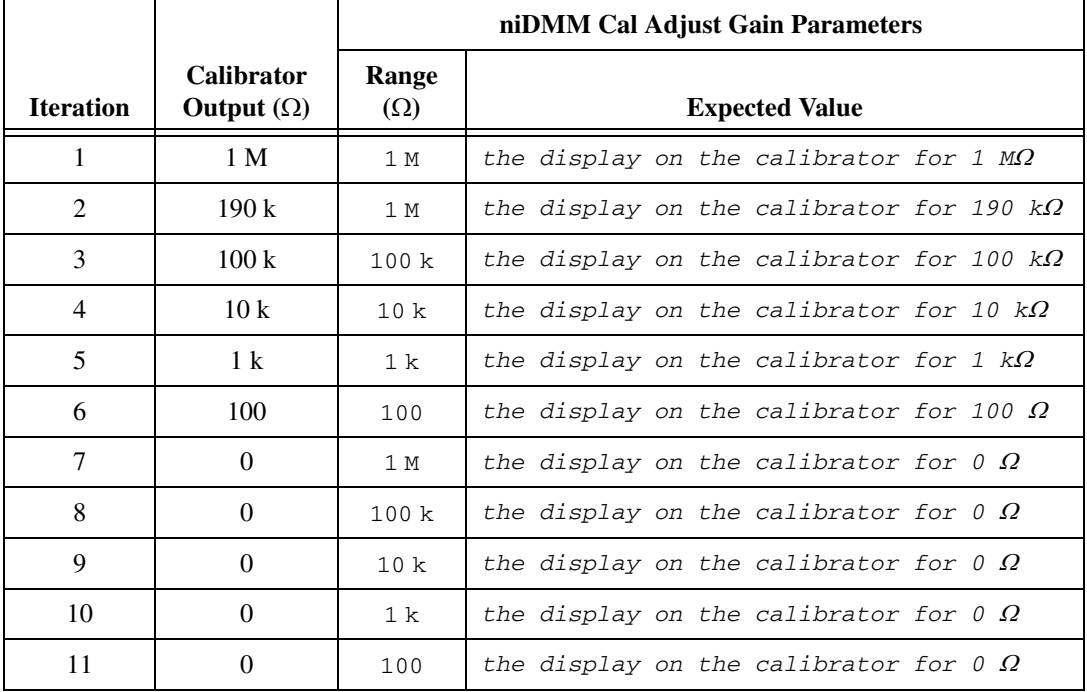

#### **Table 17.** 4-Wire Resistance Settings

7. Reset the calibrator.

#### **Adjusting 2-Wire Resistance**

To adjust 2-wire resistance for the NI 4065, complete the following steps:

- 1. Connect the NI 4065 and the Fluke 5700A/5720A calibrator using two sets of Fluke 5440 cables, a double banana plug, and two insulated, low EMF spade lugs, as shown in Figur[e 5.](#page-35-0) Tabl[e 9](#page-37-1) lists the cable connections.
- 2. Wait two minutes for the thermal EMF to stabilize.
- 3. Call the niDMM Config Measurement VI. The niDMM Config Measurement VI is polymorphic. To change the selected instance of this polymorphic VI, right-click the VI and choose **Select Type** followed by **Resolution in Digits**.

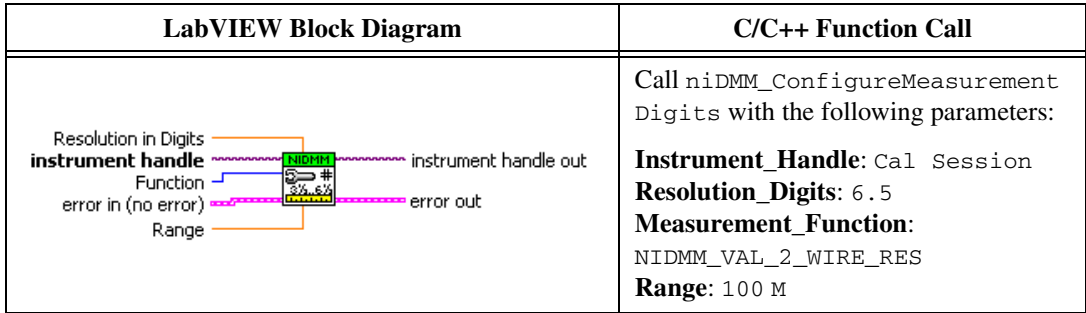

4. Call the niDMM Control VI.

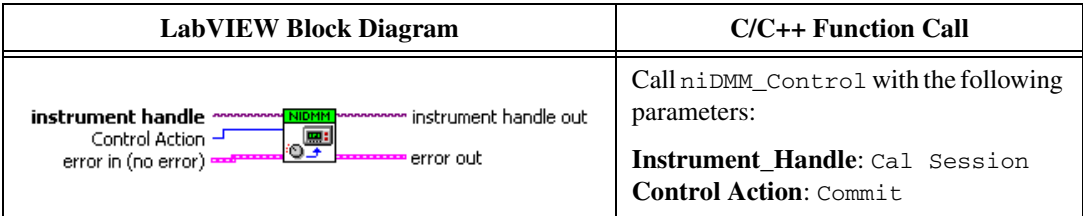

5. Output 100 M $\Omega$  from the calibrator with 2-wire compensation and external sense turned off. *Allow the calibrator output to settle before proceeding*.

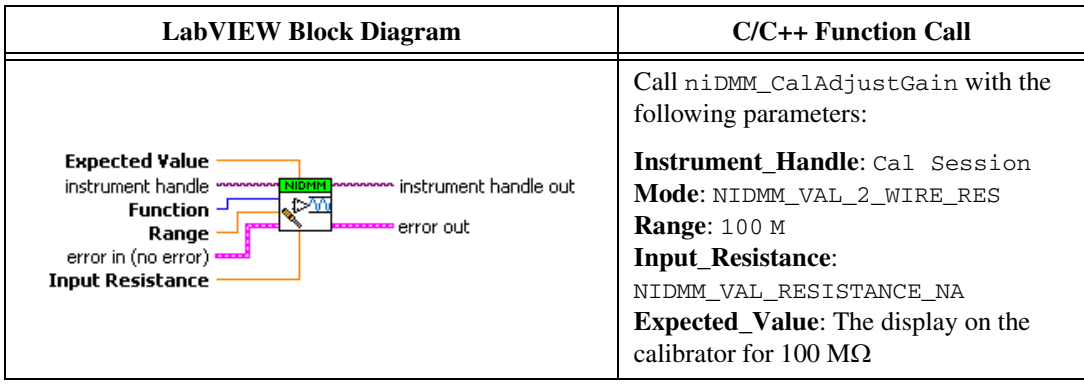

- 7. Output 19  $\text{M}\Omega$  from the calibrator with 2-wire compensation and external sense turned off. *Allow the calibrator output to settle before proceeding*.
- 8. Call the niDMM Cal Adjust Gain VI.

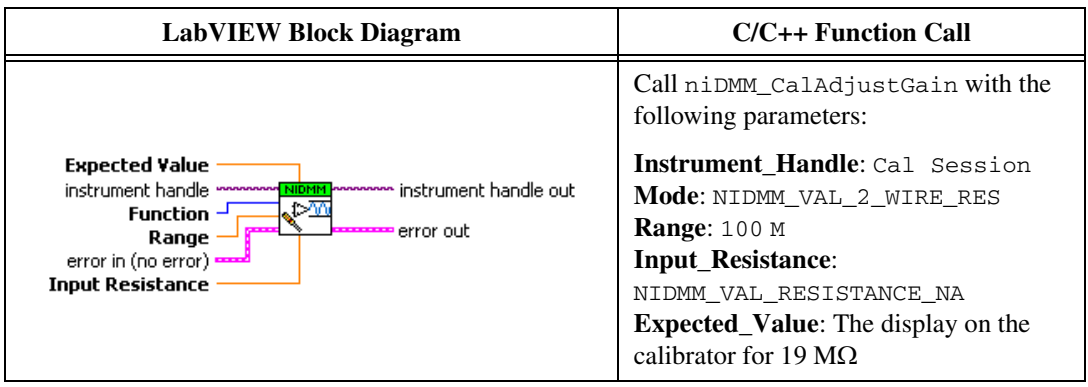

9. Output 10 M $\Omega$  from the calibrator with 2-wire compensation turned off, but with external sense turned on. *Allow the calibrator output to settle before proceeding*.

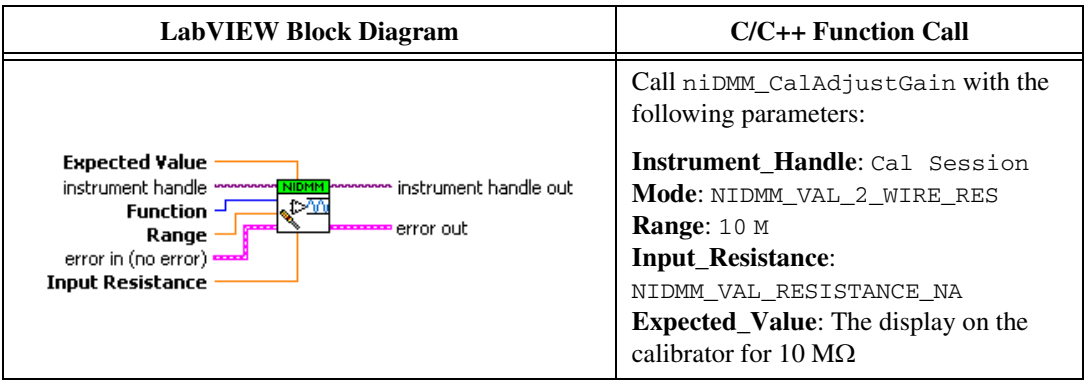

- 11. Output 1.9  $M\Omega$  from the calibrator with 2-wire compensation turned off, but with external sense turned on. *Allow the calibrator output to settle before proceeding*.
- 12. Call the niDMM Cal Adjust Gain VI.

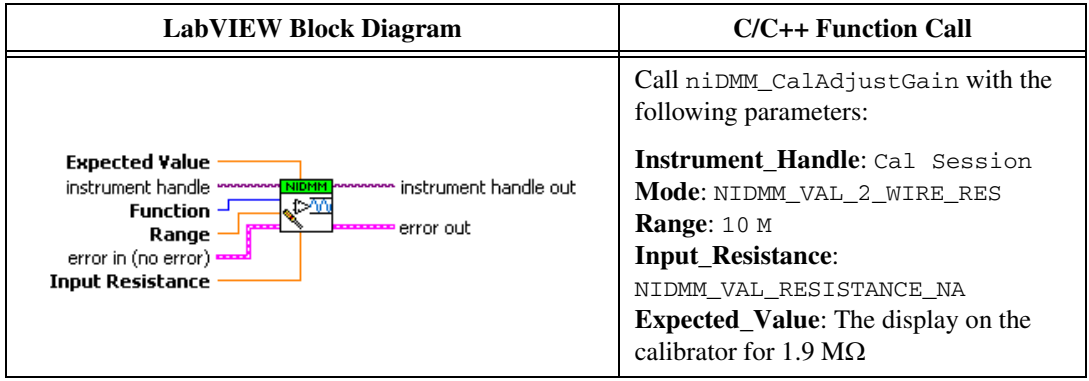

13. Output 1 M $\Omega$  from the calibrator with 2-wire compensation turned off, but with external sense turned on. *Allow the calibrator output to settle before proceeding*.

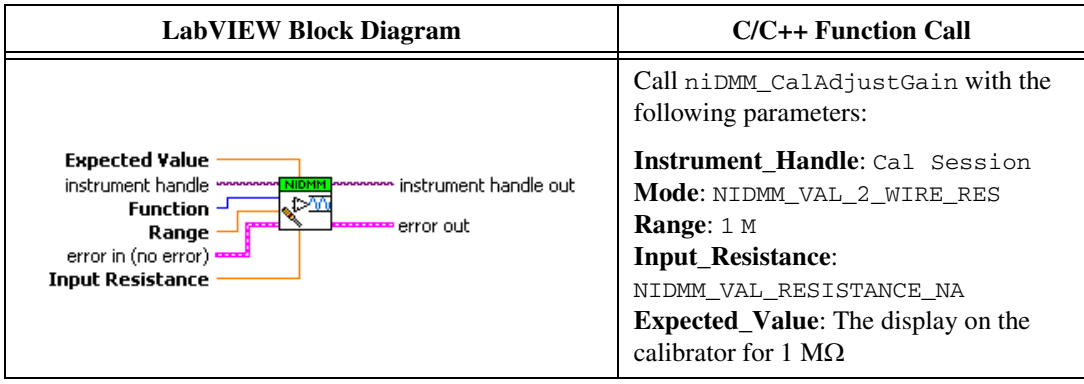

- 15. Output 100 k $\Omega$  from the calibrator with 2-wire compensation turned off, but with external sense turned on. *Allow the calibrator output to settle before proceeding*.
- 16. Call the niDMM Cal Adjust Gain VI.

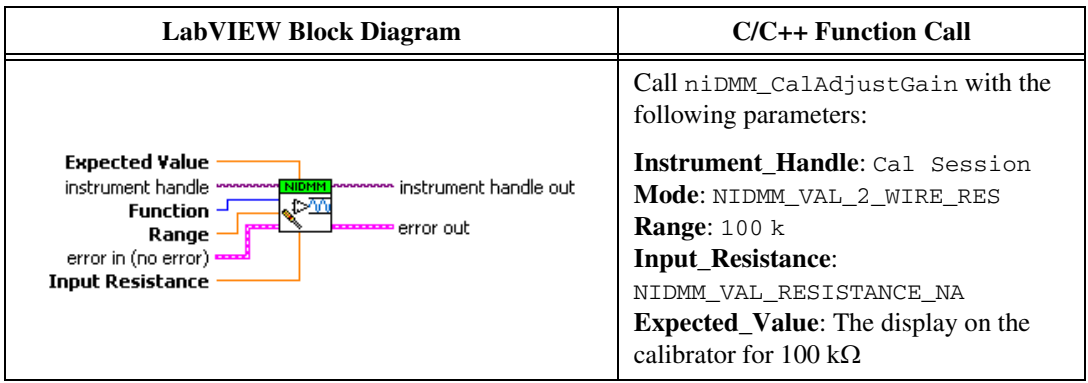

17. Output 10 k $\Omega$  from the calibrator with 2-wire compensation and external sense turned on.

18. Call the niDMM Config Measurement VI. The niDMM Config Measurement VI is polymorphic. To change the selected instance of this polymorphic VI, right-click the VI and choose **Select Type** followed by **Resolution in Digits**.

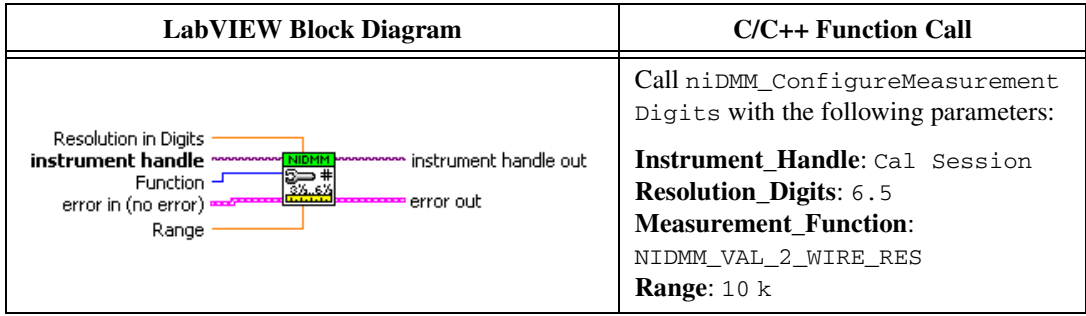

19. Call the niDMM Control VI.

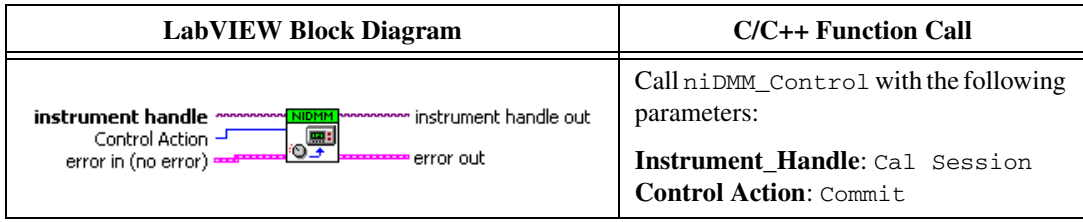

- 20. Wait 10 seconds to allow maximum settling on the calibrator after turning 2-wire compensation on.
- 21. Call the niDMM Cal Adjust Gain VI.

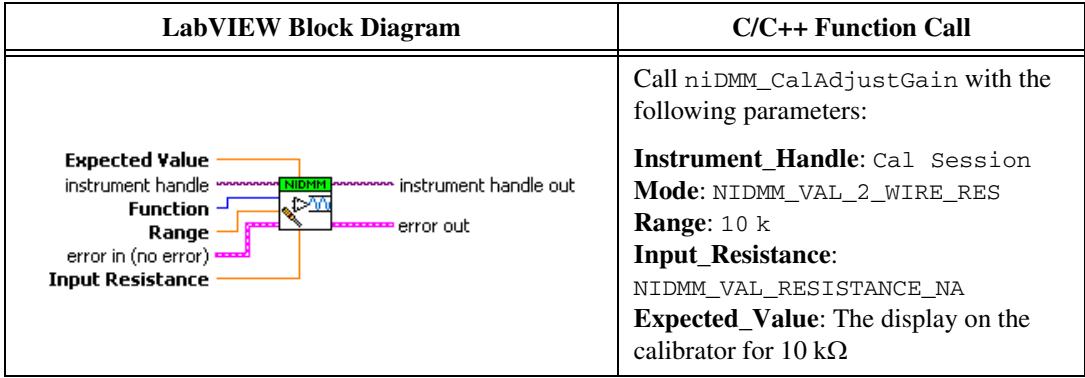

22. Output 1 k $\Omega$  from the calibrator with 2-wire compensation and external sense turned on. *Allow the calibrator output to settle before proceeding*.

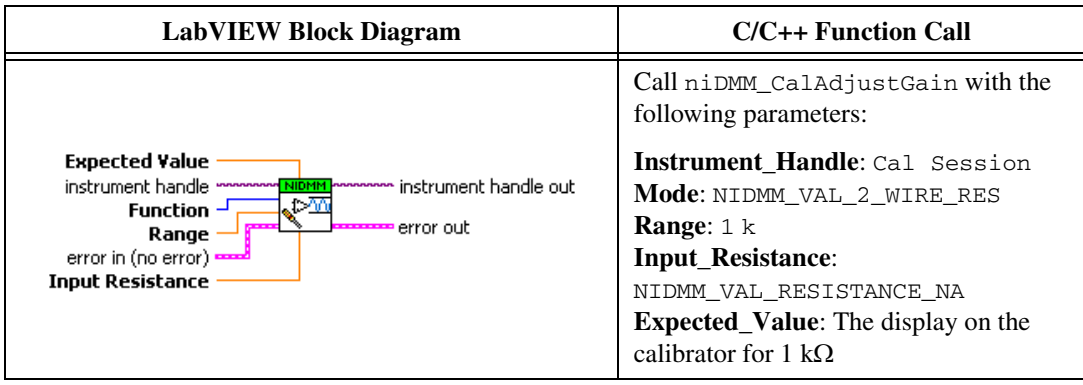

- 24. Output 100  $\Omega$  from the calibrator with 2-wire compensation and external sense turned on. *Allow the calibrator output to settle before proceeding*.
- 25. Call the niDMM Cal Adjust Gain VI.

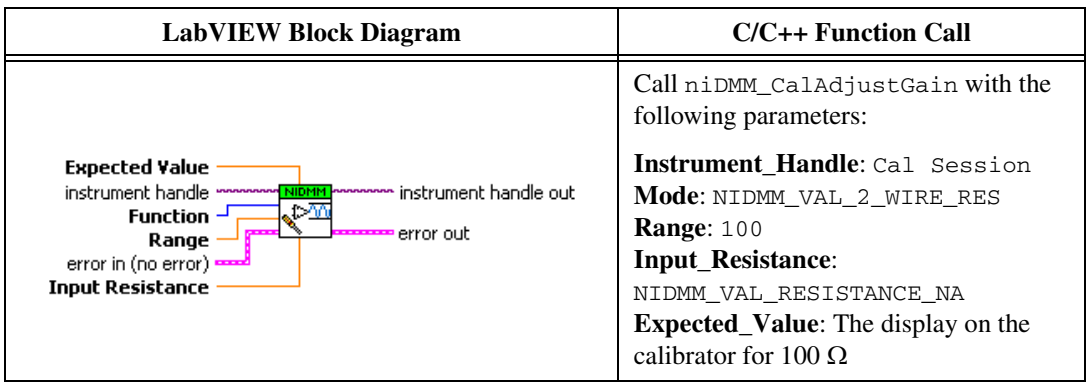

26. Output 0  $\Omega$  from the calibrator with 2-wire compensation turned off, but with external sense turned on. *Allow the calibrator output to settle before proceeding*.

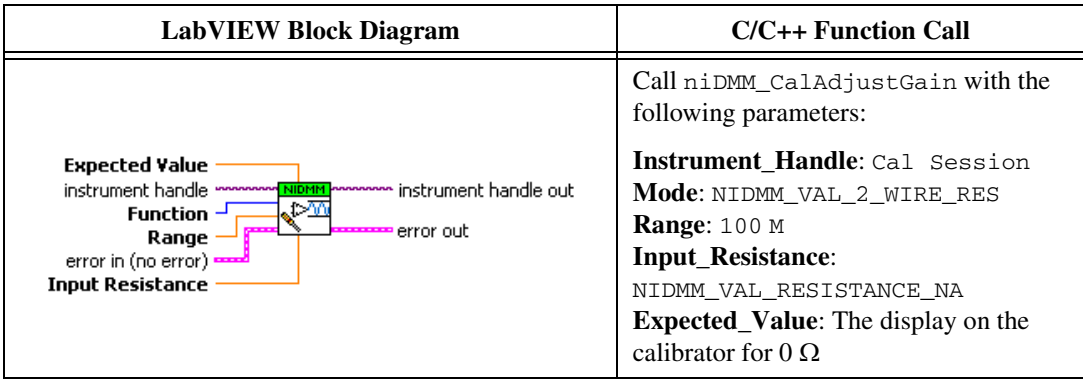

28. Call the niDMM Cal Adjust Gain VI.

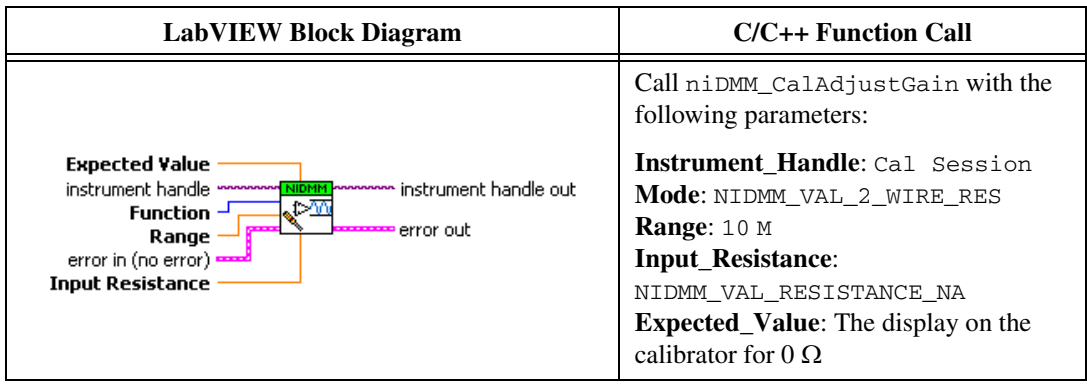

29. Call the niDMM Cal Adjust Gain VI.

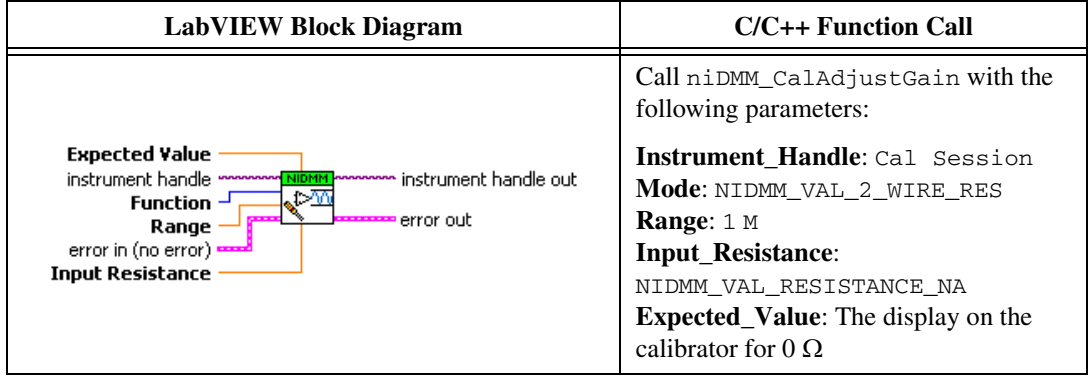

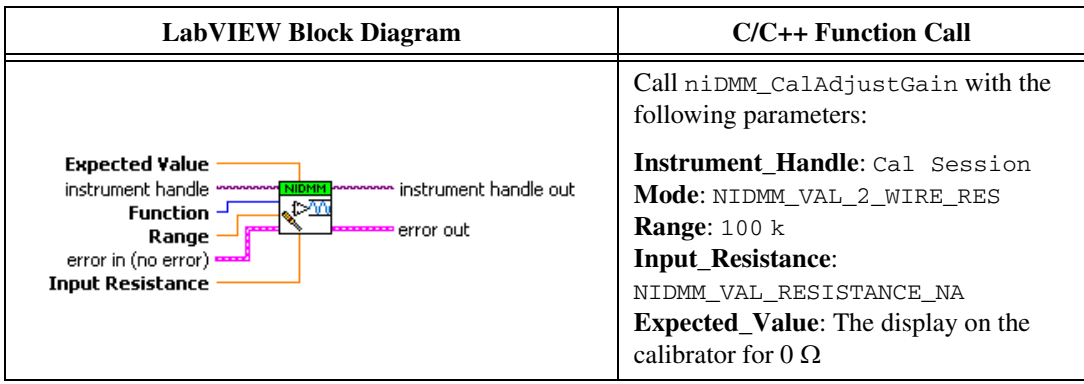

- 31. Output  $0 \Omega$  from the calibrator with 2-wire compensation and external sense turned on. *Allow the calibrator output to settle before proceeding*.
- 32. Call the niDMM Cal Adjust Gain VI.

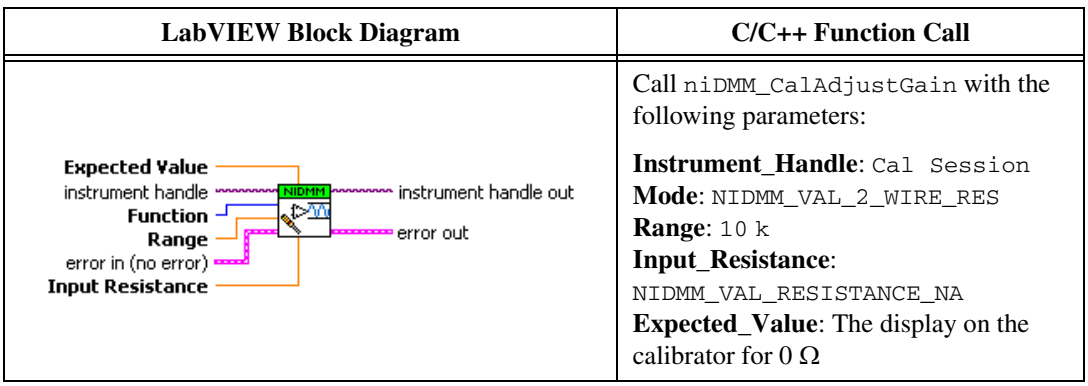

33. Call the niDMM Cal Adjust Gain VI.

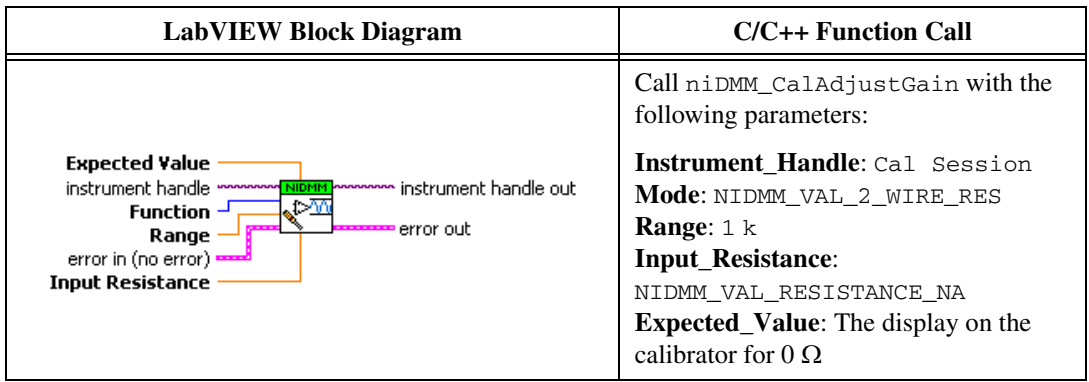

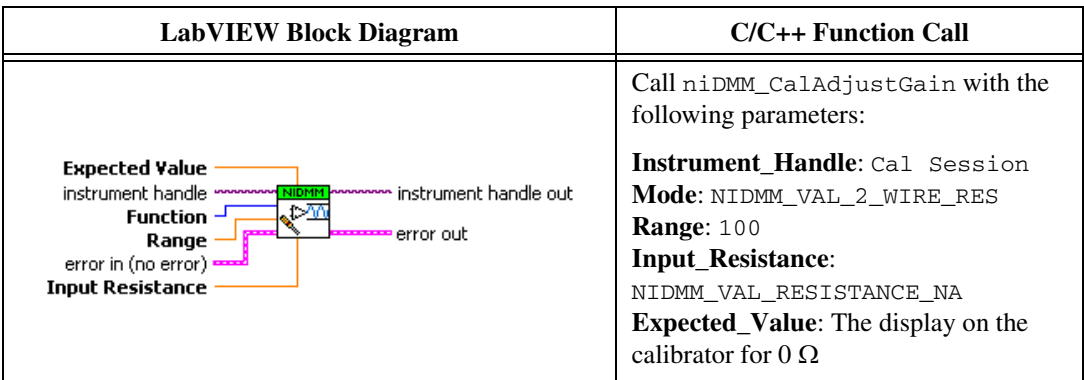

- 35. Reset the calibrator.
- 36. Plug in the insulated banana plug shorting bar across the HI and LO banana plug connectors on the NI 4065.
- 37. Wait two minutes for the thermal EMF to stabilize.
- 38. Call the niDMM Cal Adjust Offset VI.

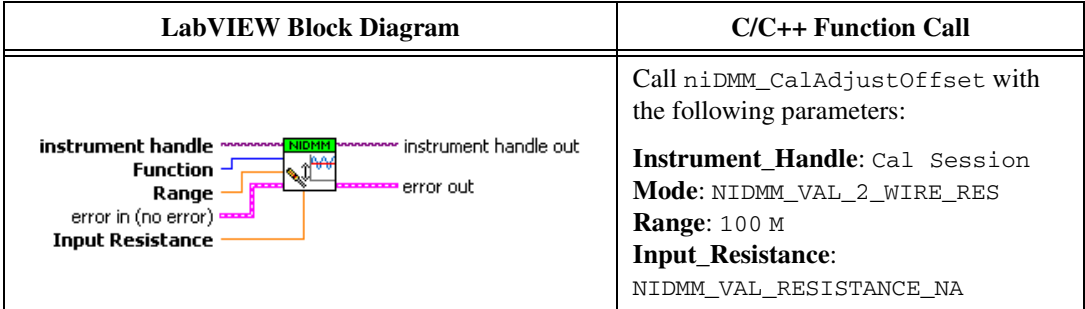

39. Call the niDMM Cal Adjust Offset VI.

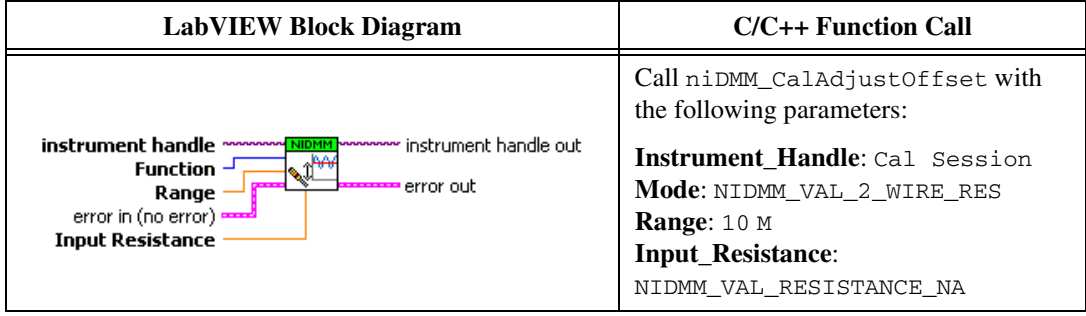
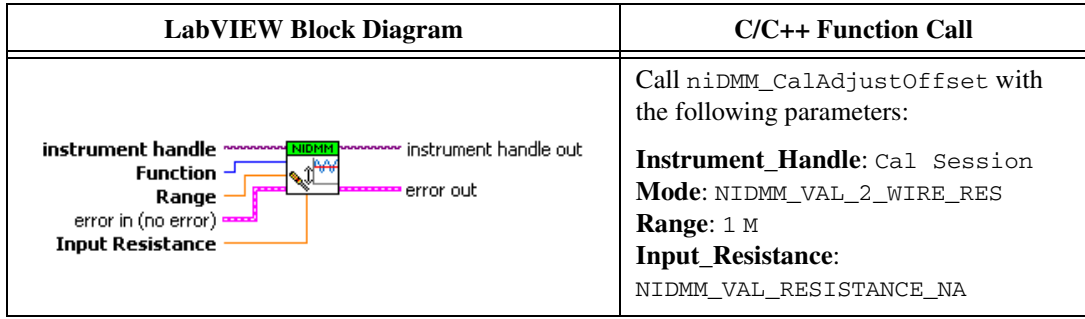

41. Call the niDMM Cal Adjust Offset VI.

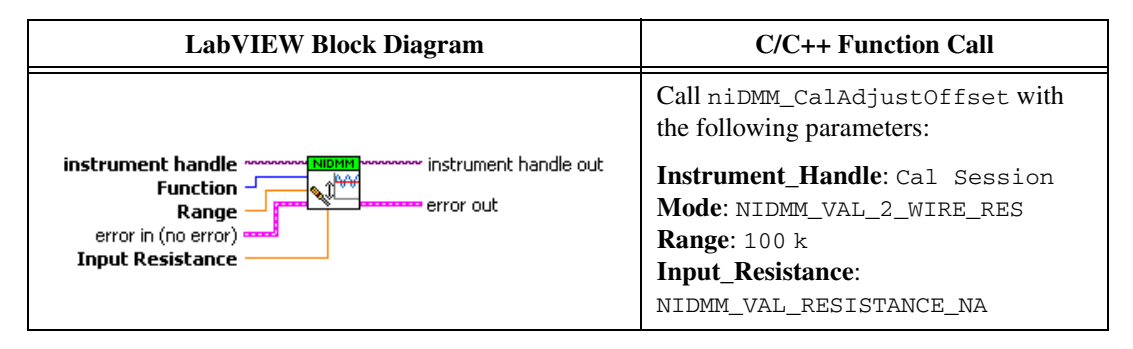

42. Call the niDMM Cal Adjust Offset VI.

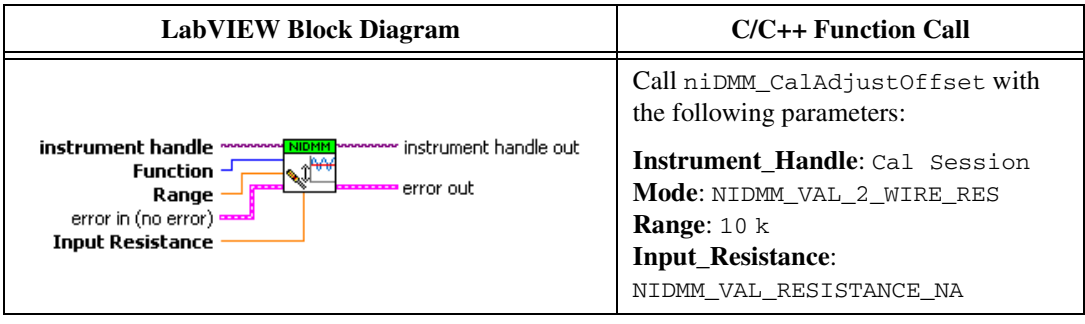

| LabVIEW Block Diagram                                                                                                    | <b>C/C++ Function Call</b>                                                                                                    |
|----------------------------------------------------------------------------------------------------|----------------------------------------------------------------------------------------------------|
|                                                                                                    | Call niDMM_CalAdjustOffset with<br>the following parameters:                                                                               |
| instrument handle ~~~~~~ <mark>NIDMM</mark><br>reserved instrument handle out<br>Function $-$<br>error out<br>Range<br>error in (no error) <del>cond</del><br><b>Input Resistance</b> | Instrument_Handle: Cal Session<br>Mode: NIDMM VAL 2 WIRE RES<br><b>Range:</b> $1 k$<br><b>Input_Resistance:</b><br>NIDMM VAL RESISTANCE NA |

44. Call the niDMM Cal Adjust Offset VI.

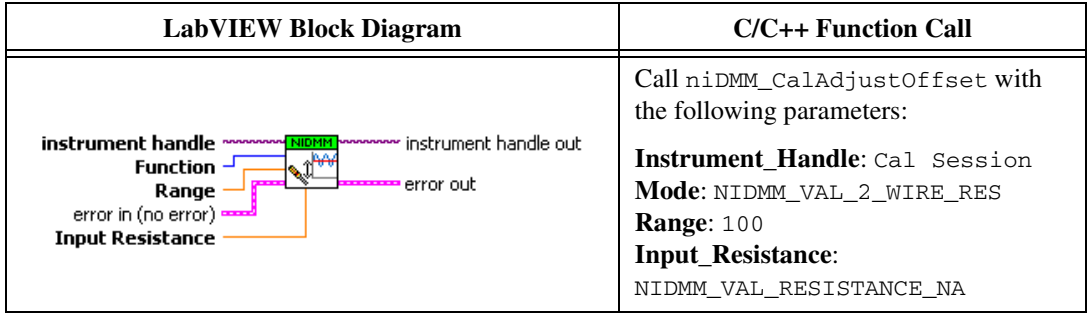

45. Call the niDMM Cal Adjust Miscellaneous VI.

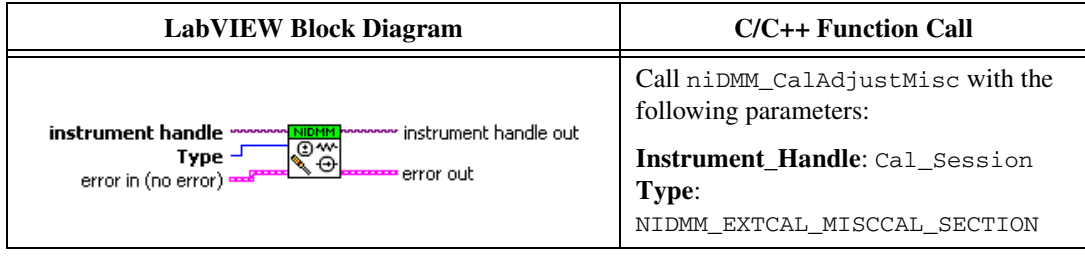

### **Adjusting AC Voltage**

To adjust AC voltage for the NI 4065, complete the following steps:

1. Call the niDMM Config Measurement VI. The niDMM Config Measurement VI is polymorphic. To change the selected instance of this polymorphic VI, right-click the VI and choose **Select Type** followed by **Resolution in Digits**.

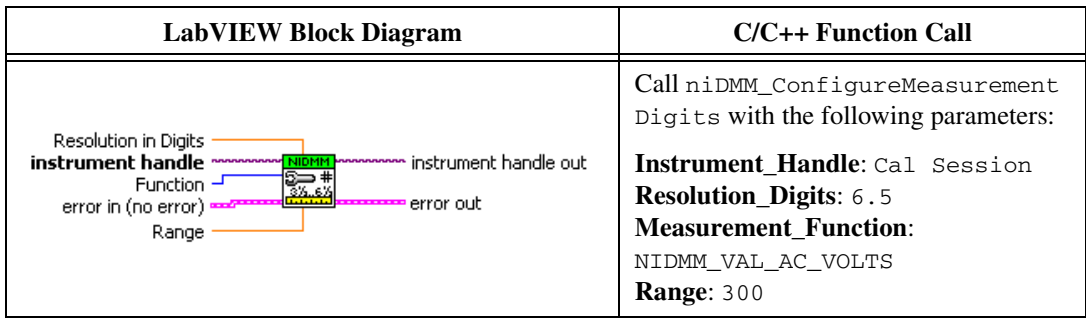

2. Call the niDMM Control VI.

<span id="page-74-0"></span>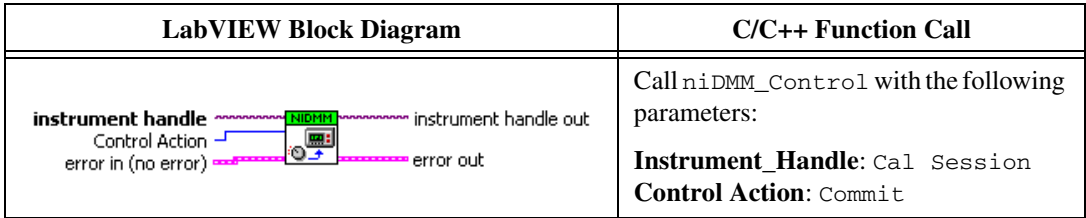

- 3. Refer to Table [18](#page-75-0) for the appropriate calibrator output and parameter values as you complete the following steps:
	- a. On the calibrator, output the value listed in the *Calibrator Output* column in Table [18](#page-75-0) for the current iteration. *Allow the calibrator output to settle before proceeding*.

b. Call the niDMM Cal Adjust Gain VI.

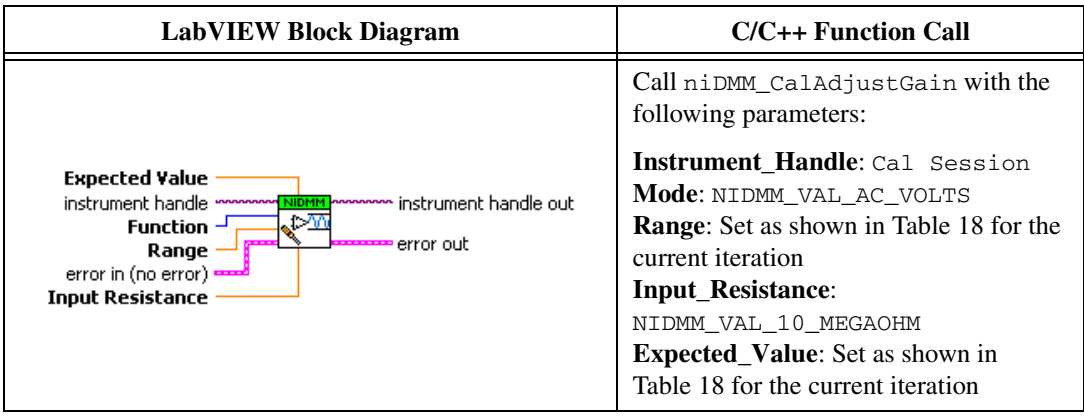

4. Repeat ste[p 3](#page-74-0) for each of the remaining iterations listed in Tabl[e 18](#page-75-0).

<span id="page-75-0"></span>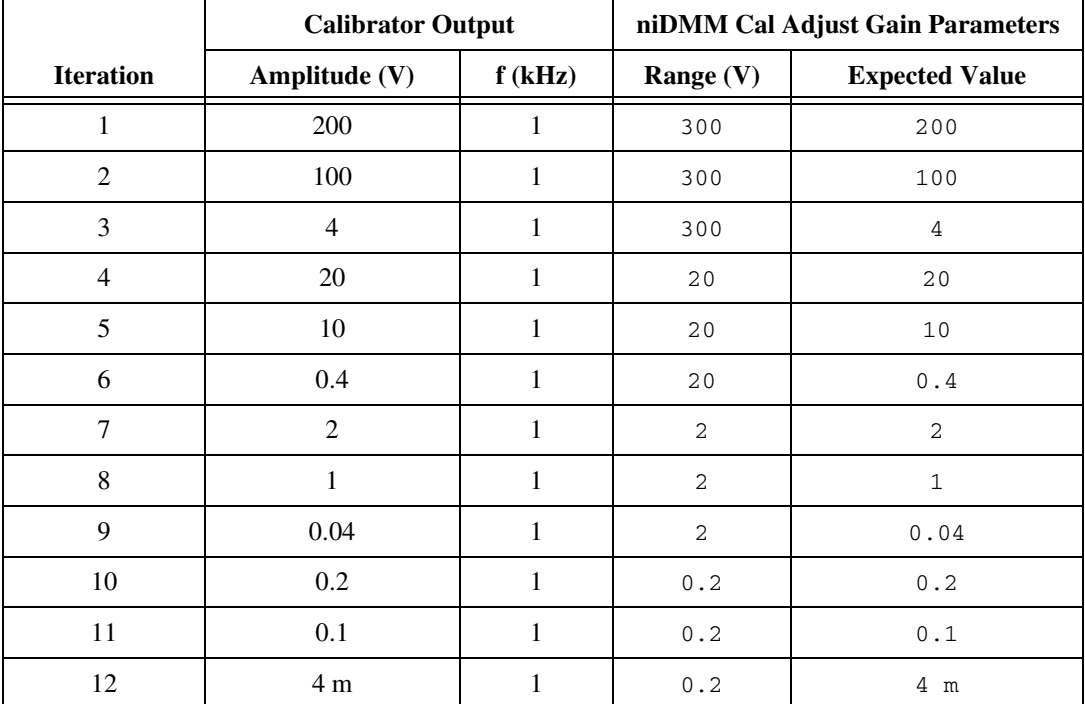

#### **Table 18.** AC Voltage Settings

5. Reset the calibrator.

l,

#### **Adjusting DC Current**

To adjust DC current for the NI 4065, complete the following steps:

1. If you are using an NI PXI/PCI/PCIe-4065, fasten the connectors on one end of the Fluke 5440 cable to the HI SENSE and LO banana plug connectors, and fasten the connectors on the other end of the cable to the HI and LO calibrator binding posts, respectively. Figur[e 7](#page-43-0) shows the correct connections. Table [12](#page-44-0) lists the cable connections.

If you are using an NI USB-4065, fasten the connectors on one end of the Fluke 5440 cable to the I and LO banana plug connectors, and fasten the connectors on the other end of the cable to the HI and LO calibrator binding posts, respectively. Figure [8](#page-44-1) shows the correct connections. Table [12](#page-44-0) lists the cable connections.

- 2. Wait two minutes for the thermal EMF to stabilize.
- 3. Call the niDMM Reset VI to reset the NI 4065 to a known state.

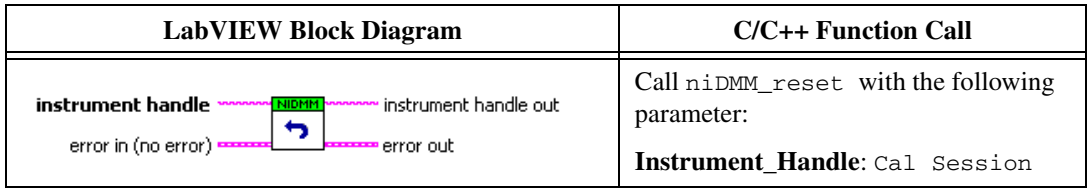

4. Call the niDMM Config Measurement VI. The niDMM Config Measurement VI is polymorphic. To change the selected instance of this polymorphic VI, right-click the VI and choose **Select Type** followed by **Resolution in Digits**.

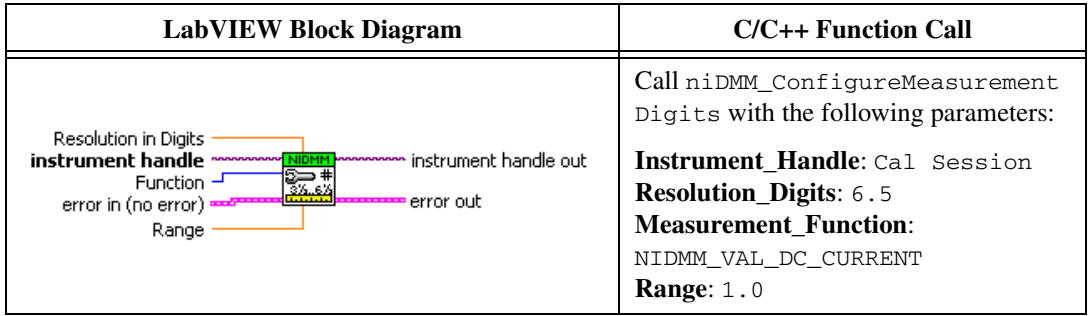

5. Call the niDMM Control VI.

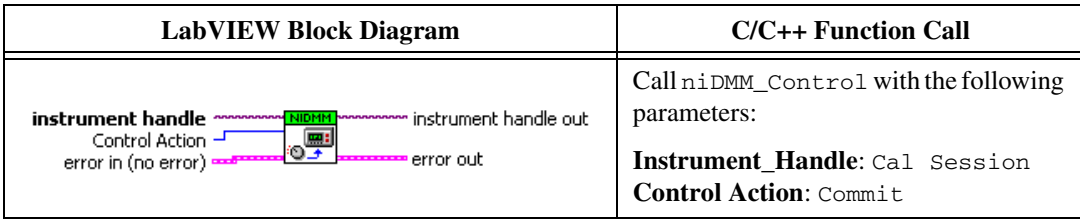

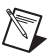

**Note** Configure the DMM for current mode before applying a current from the calibrator.

- 6. Set the current output on the calibrator to NORM and output 0.01 A. *Allow the calibrator output to settle before proceeding*.
- 7. Call the niDMM Cal Adjust Gain VI.

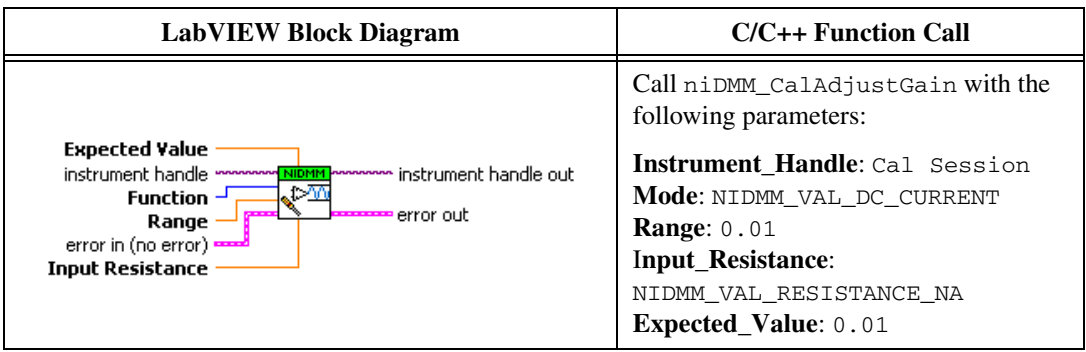

- 8. Output –0.01 A on the calibrator. *Allow the calibrator output to settle before proceeding*.
- 9. Call the niDMM Cal Adjust Gain VI.

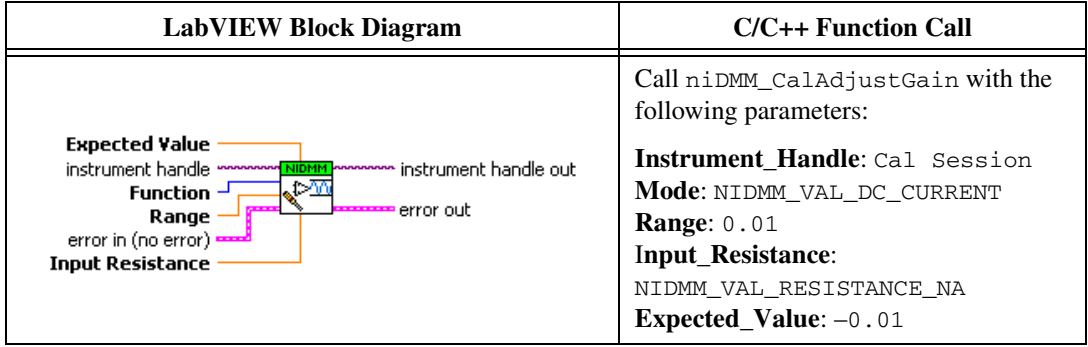

10. Output 0 A on the calibrator. *Allow the calibrator output to settle before proceeding*.

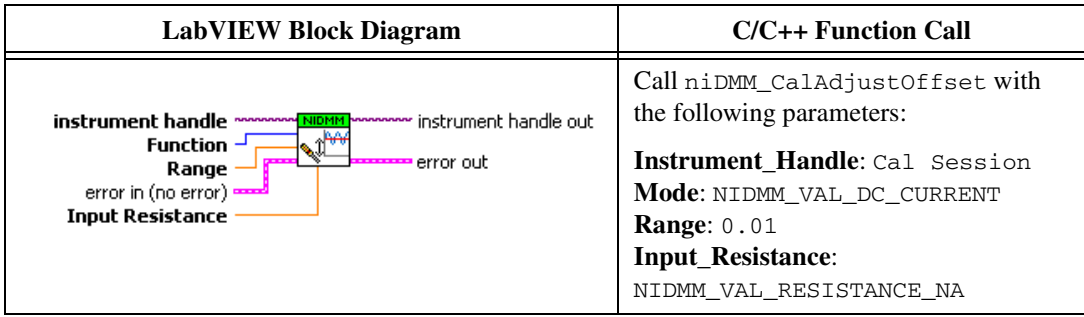

- 12. Output 0.1 A on the calibrator. *Allow the calibrator output to settle before proceeding*.
- 13. Call the niDMM Cal Adjust Gain VI.

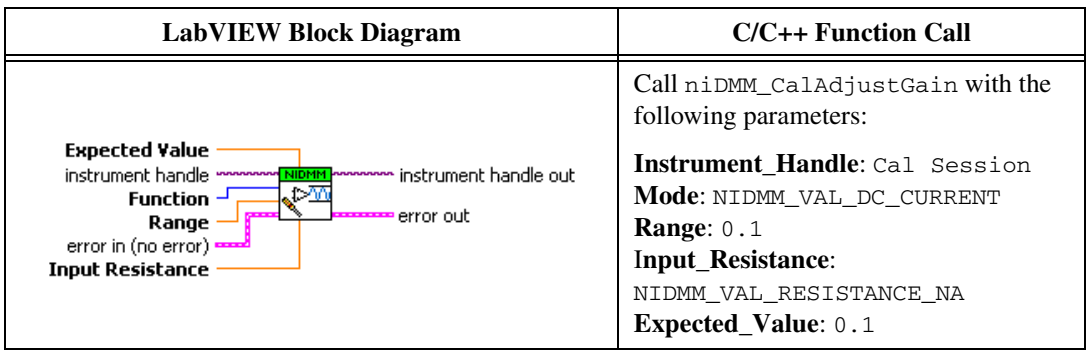

- 14. Output –0.1 A on the calibrator. *Allow the calibrator output to settle before proceeding*.
- 15. Call the niDMM Cal Adjust Gain VI.

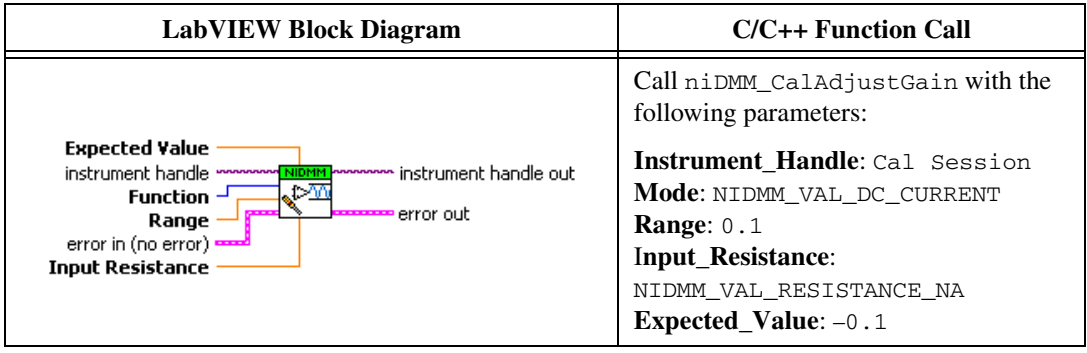

16. Output 0 A on the calibrator. *Allow the calibrator output to settle before proceeding*.

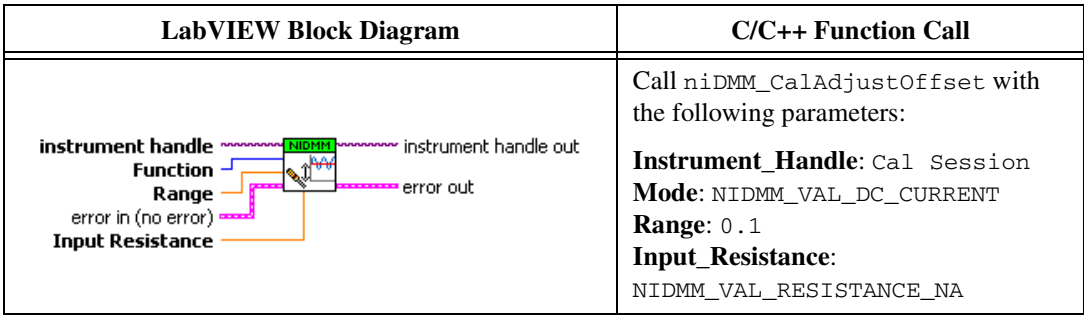

- 18. Output 2.2 A on the calibrator. *Allow the calibrator output to settle before proceeding*.
- 19. Call the niDMM Cal Adjust Gain VI.

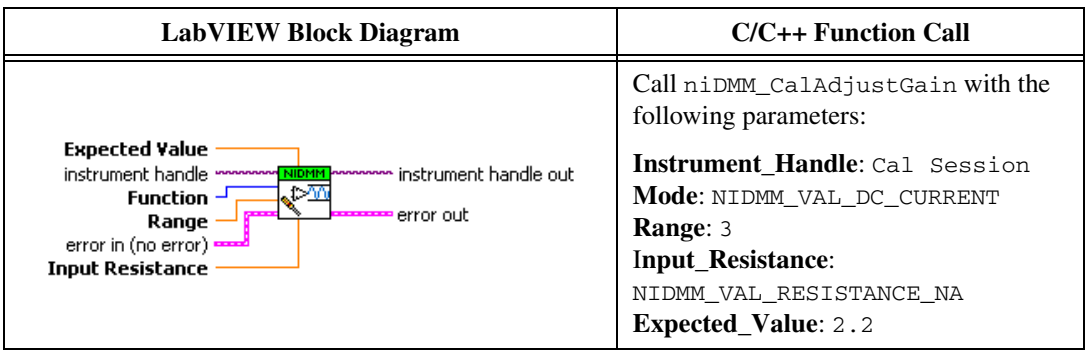

- 20. Output –2.2 A on the calibrator. *Allow the calibrator output to settle before proceeding*.
- 21. Call the niDMM Cal Adjust Gain VI.

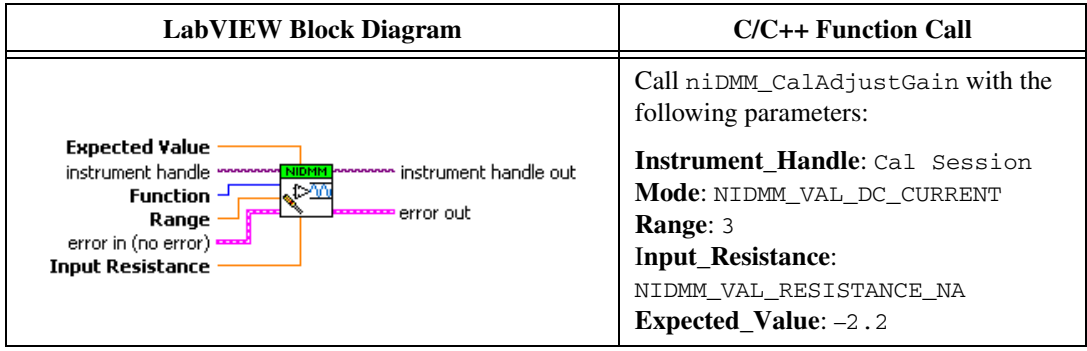

22. Output 1 A on the calibrator. *Allow the calibrator output to settle before proceeding*.

23. Call the niDMM Cal Adjust Gain VI.

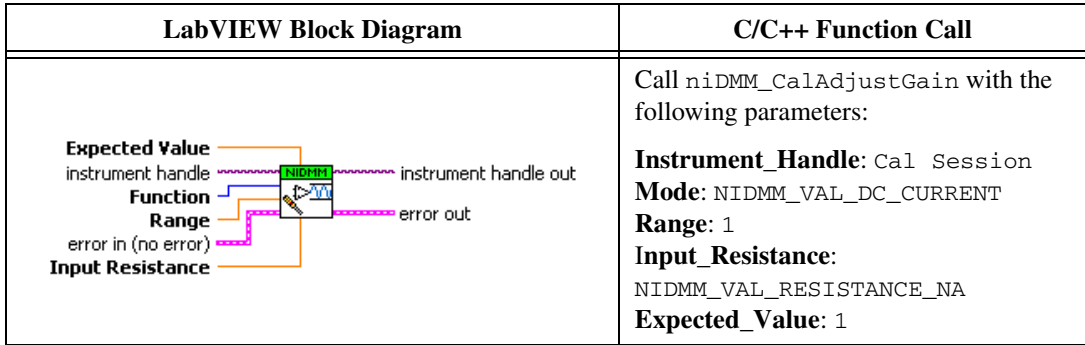

- 24. Output –1 A on the calibrator. *Allow the calibrator output to settle before proceeding*.
- 25. Call the niDMM Cal Adjust Gain VI.

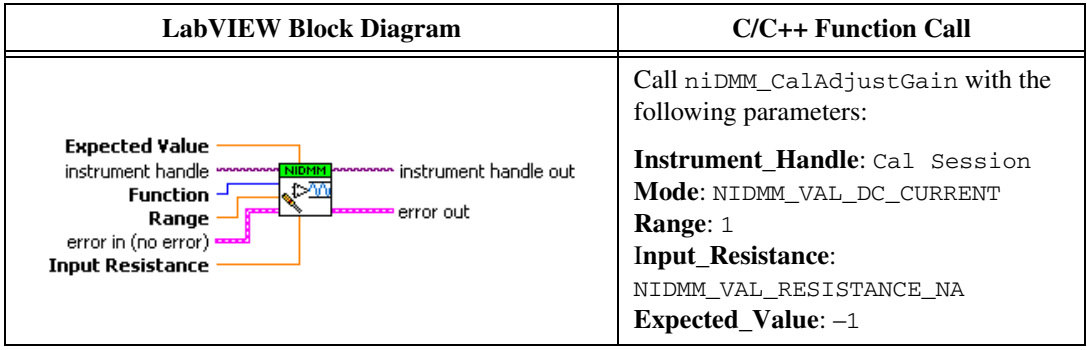

- 26. Output 0 A on the calibrator.
- 27. Wait 5 seconds before making a measurement to allow thermal EMF to settle.
- 28. Call the niDMM Cal Adjust Offset VI.

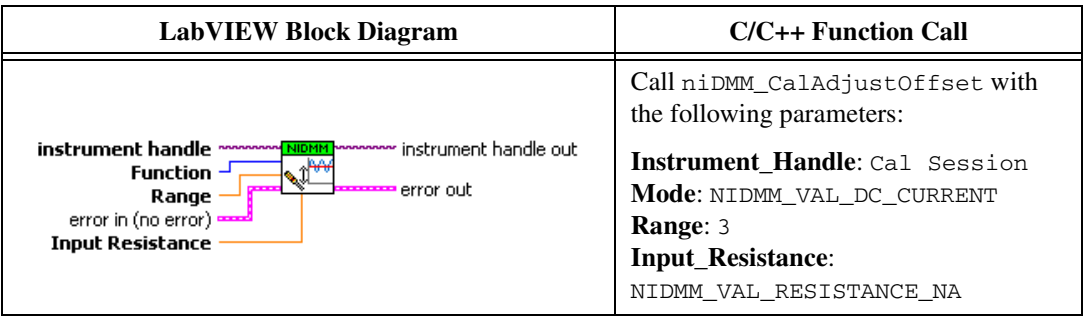

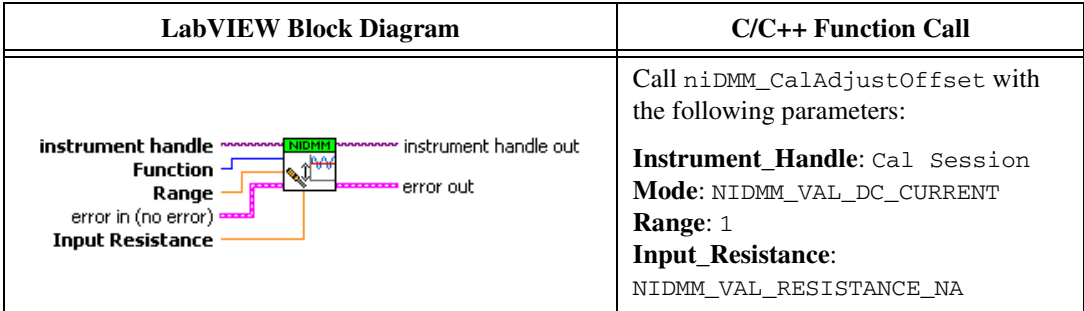

30. Reset the Calibrator.

### <span id="page-81-0"></span>**Adjusting AC Current**

To adjust AC current for the NI 4065, complete the following steps:

- 1. Refer to Table [19](#page-82-0) for the appropriate calibrator output and parameter values as you complete the following steps:
	- a. Call the niDMM Config Measurement VI. The niDMM Config Measurement VI is polymorphic. To change the selected instance of this polymorphic VI, right-click the VI and choose **Select Type** followed by **Resolution in Digits**.

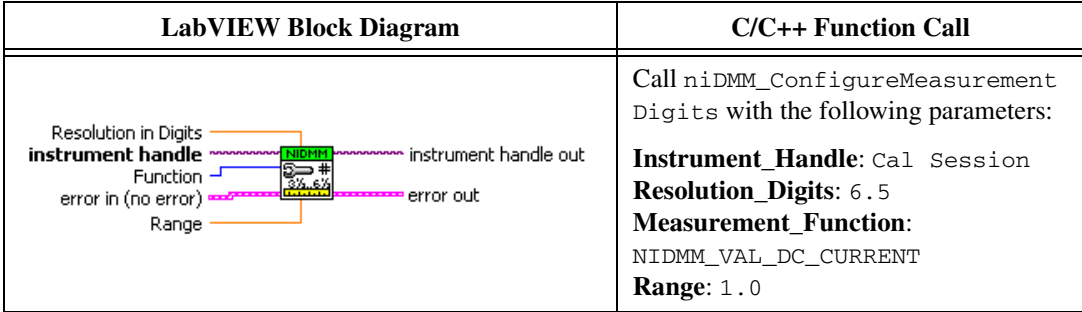

b. Call the niDMM Control VI.

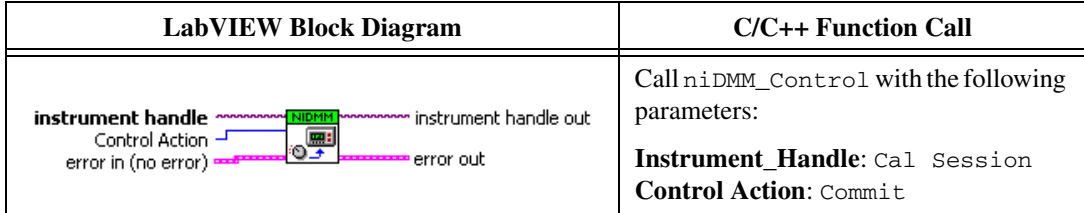

**Note** Configure the DMM for current mode before applying a current from the calibrator.

 $\mathbb{N}$ 

- c. On the calibrator, output the value listed in the *Calibrator Output* column in Table [19](#page-82-0) for the current iteration. *Allow the calibrator output to settle before proceeding*.
- d. Call the niDMM Cal Adjust Gain VI.

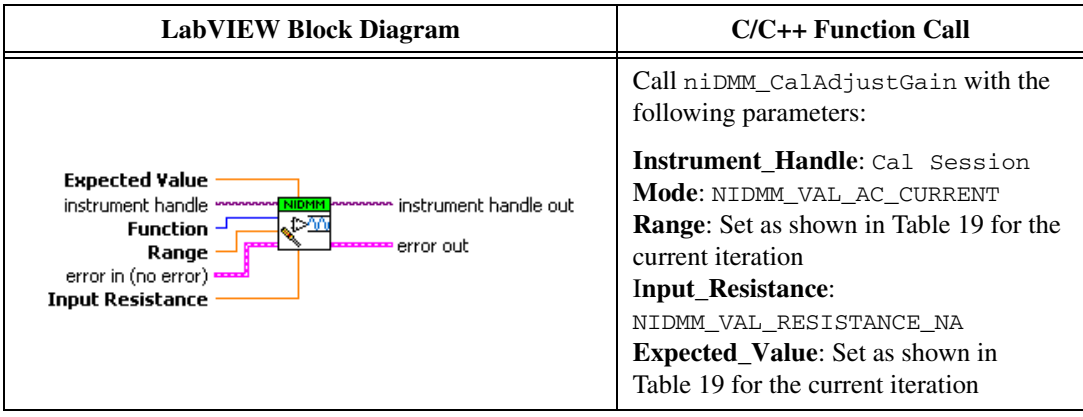

2. Repeat ste[p 1](#page-81-0) for each of the remaining iterations listed in Tabl[e 19](#page-82-0).

<span id="page-82-0"></span>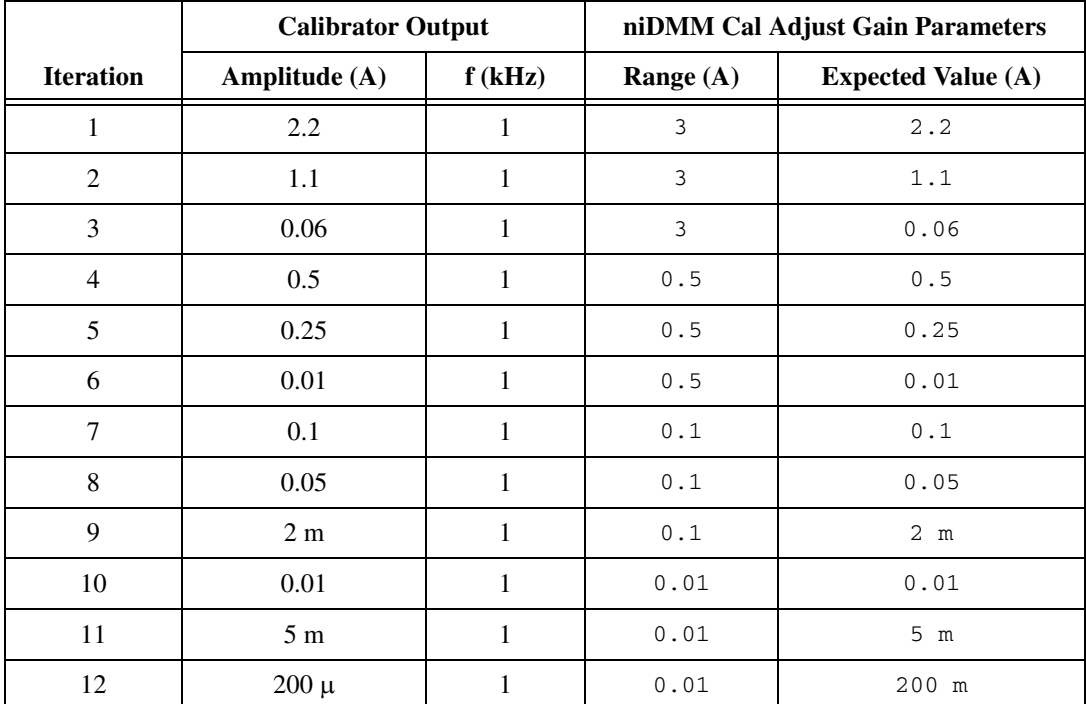

**Table 19.** AC Current Settings

3. Reset the calibrator.

#### **Completing the Adjustment Procedures**

Call the niDMM Close External Cal VI to complete the adjustment procedure for the NI 4065 and close the session.

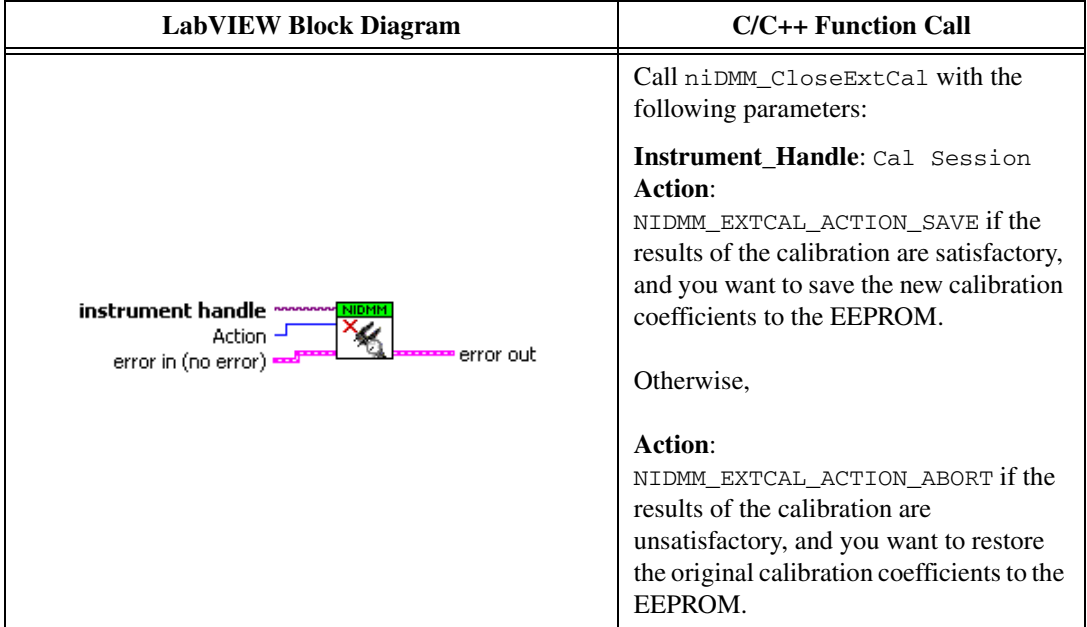

# **Verification Limits**

This section includes the verification limits for DC voltage, AC voltage, 4-wire resistance, 2-wire resistance, DC current, and AC current for the NI 4065. Compare these limits to the results in the *[Verification Procedures](#page-6-0)* section.

 $\mathbb{N}$ 

**Note** Use the values in the *24-Hour Limits* column for a post-adjustment verification *only*. Otherwise, use the values in the *1-Year Limits* column.

Limits in the following tables are based upon the August 2010 edition of the *NI 4065 Specifications*. Refer to the most recent NI 4065 Specifications online at ni.com/ manuals. If a more recent edition of the specifications is available, recalculate the limits based upon the latest specifications.

## **DC Voltage**

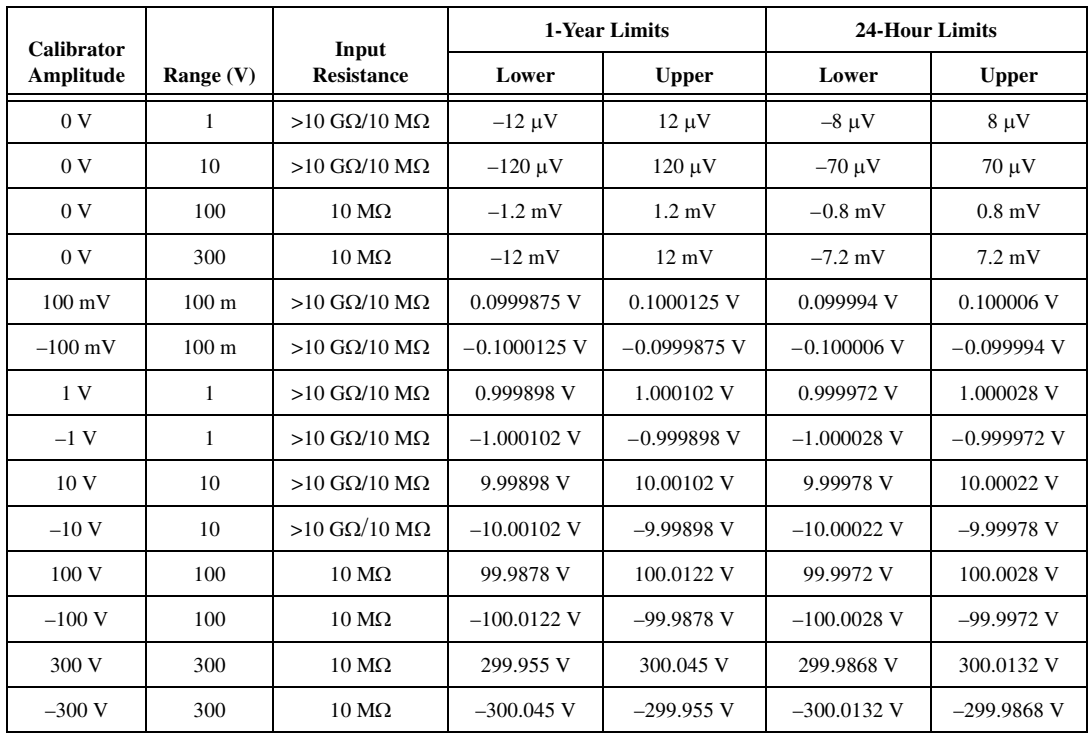

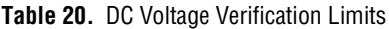

# **AC Voltage**

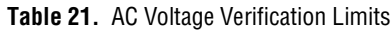

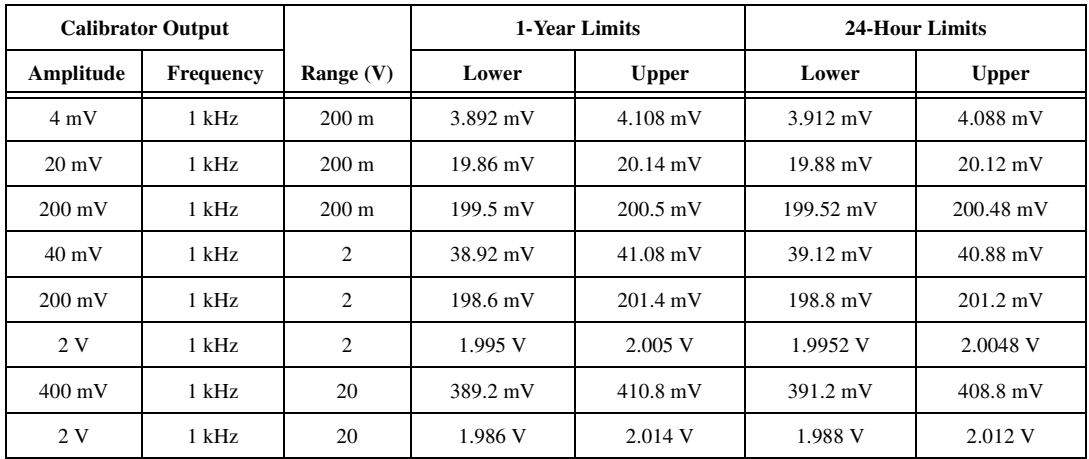

| <b>Calibrator Output</b> |                  |                 |           | 1-Year Limits      |           | 24-Hour Limits |
|--------------------------|------------------|-----------------|-----------|--------------------|-----------|----------------|
| Amplitude                | <b>Frequency</b> | Range $(V)$     | Lower     | <b>Upper</b>       | Lower     | <b>Upper</b>   |
| 20 V                     | 1 kHz            | 20              | 19.95 V   | 20.05 V            | 19.952 V  | 20.048 V       |
| 6 V                      | 1 kHz            | 300             | 5.838 V   | 6.162 V            | 5.868 V   | 6.132 V        |
| 30 V                     | $1$ kHz          | 300             | 29.79 V   | 30.21 V            | 29.82 V   | 30.18 V        |
| 300 V                    | 1 kHz            | 300             | 299.25 V  | 300.75 V           | 299.28 V  | 300.72 V       |
| $200 \text{ mV}$         | 10 <sub>Hz</sub> | $200 \text{ m}$ | 195.9 mV  | $204.1 \text{ mV}$ | 196.92 mV | 203.08 mV      |
| $200 \text{ mV}$         | 40 Hz            | $200 \text{ m}$ | 195.9 mV  | 204.1 mV           | 196.92 mV | 203.08 mV      |
| $200 \text{ mV}$         | 20 kHz           | $200 \text{ m}$ | 199.5 mV  | 200.5 mV           | 199.52 mV | 200.48 mV      |
| $200$ mV                 | 50 kHz           | 200 m           | 199.3 mV  | 200.7 mV           | 199.32 mV | 200.68 mV      |
| $200 \text{ mV}$         | 100 kHz          | $200 \text{ m}$ | 196.84 mV | 203.16 mV          | 196.84 mV | 203.16 mV      |
| 2V                       | 10 Hz            | $\overline{2}$  | 1.959 V   | 2.041 V            | 1.9692 V  | 2.0308 V       |
| 2V                       | 40 Hz            | $\overline{c}$  | 1.959 V   | 2.041 V            | 1.9692 V  | 2.0308 V       |
| 2V                       | 20 kHz           | $\overline{2}$  | 1.995 V   | 2.005 V            | 1.9952 V  | 2.0048 V       |
| 2V                       | 50 kHz           | $\overline{2}$  | 1.993 V   | 2.007 V            | 1.9932 V  | 2.0068 V       |
| 2V                       | 100 kHz          | $\overline{c}$  | 1.9684 V  | 2.0316 V           | 1.9684 V  | 2.0316 V       |
| 20 V                     | 10 Hz            | 20              | 19.59 V   | 20.41 V            | 19.692 V  | 20.308 V       |
| 20 V                     | 40 Hz            | 20              | 19.59 V   | 20.41 V            | 19.692 V  | 20.308 V       |
| 20 V                     | 20 kHz           | 20              | 19.95 V   | 20.05 V            | 19.952 V  | 20.048 V       |
| 20 V                     | 50 kHz           | 20              | 19.93 V   | 20.07 V            | 19.932 V  | 20.068 V       |
| 20 V                     | 100 kHz          | 20              | 19.684 V  | 20.316 V           | 19.684 V  | 20.316 V       |
| 200 V                    | 10 Hz            | 300             | 195.85 V  | 204.15 V           | 196.88 V  | 203.12 V       |
| 200 V                    | 40 Hz            | 300             | 195.85 V  | 204.15 V           | 196.88 V  | 203.12 V       |
| 200 V                    | 20 kHz           | 300             | 199.45 V  | 200.55 V           | 199.48 V  | 200.52 V       |
| 200 V                    | 50 kHz           | 300             | 199.25 V  | 200.75 V           | 199.28 V  | 200.72 V       |
| 200 V                    | 100 kHz          | 300             | 196.76 V  | 203.24 V           | 196.76 V  | 203.24 V       |

**Table 21.** AC Voltage Verification Limits (Continued)

#### **4-Wire Resistance**

|                                                                                      |                  | Limits, 1-Year $(\pm)$ |              | Limits, 24-hour $(\pm)$ |              |  |  |
|--------------------------------------------------------------------------------------|------------------|------------------------|--------------|-------------------------|--------------|--|--|
| <b>Calibrator Resistance</b>                                                         | Range $(\Omega)$ | ppm of Reading*        | ppm of Range | ppm of Reading*         | ppm of Range |  |  |
| $0\,\Omega$                                                                          | 100              |                        |              |                         |              |  |  |
| $10 \Omega$                                                                          | 100              | 110                    | 40           | 30                      | 30           |  |  |
| $100 \Omega$                                                                         | 100              |                        |              |                         |              |  |  |
| $0~\Omega$                                                                           | 1 <sup>k</sup>   |                        |              |                         |              |  |  |
| 100 Ω                                                                                | 1 <sup>k</sup>   | 110                    | 20           | 20                      | $\,$ 8 $\,$  |  |  |
| $1 \text{ k}\Omega$                                                                  | 1 <sup>k</sup>   |                        |              |                         |              |  |  |
| $0\,\Omega$                                                                          | 10k              |                        |              |                         |              |  |  |
| $1 \text{ k}\Omega$                                                                  | 10k              | 110                    | 20           | 20                      | $\,$ 8 $\,$  |  |  |
| $10\ \mathrm{k}\Omega$                                                               | 10k              |                        |              |                         |              |  |  |
| $0\,\Omega$                                                                          | 100k             |                        |              |                         |              |  |  |
| $10 \text{ k}\Omega$                                                                 | 100k             | 110                    | 20           | 20                      | $\,$ 8 $\,$  |  |  |
| $100 \text{ k}\Omega$                                                                | 100k             |                        |              |                         |              |  |  |
| $0\,\Omega$                                                                          | 1 M              |                        |              |                         |              |  |  |
| $100 \text{ k}\Omega$                                                                | 1 M              | 125                    | 24           | 20                      | $12\,$       |  |  |
| $1\ \mathrm{M}\Omega$                                                                | 1 M              |                        |              |                         |              |  |  |
| $^\ast$ ppm of Reading applied to displayed discrete resistance value of calibrator. |                  |                        |              |                         |              |  |  |

**Table 22.** 4-Wire Resistance Verification Tolerances

### **2-Wire Resistance**

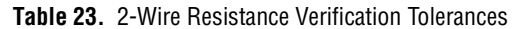

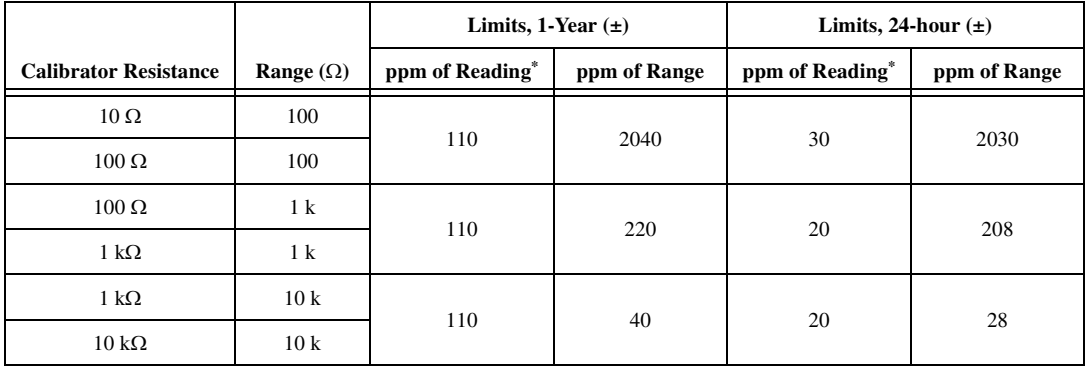

|                                                                              |                   | Limits, 1-Year $(\pm)$ |              | Limits, 24-hour $(\pm)$ |              |  |
|------------------------------------------------------------------------------|-------------------|------------------------|--------------|-------------------------|--------------|--|
| <b>Calibrator Resistance</b>                                                 | Range $(\Omega)$  | ppm of Reading*        | ppm of Range | ppm of Reading*         | ppm of Range |  |
| $10 k\Omega$                                                                 | $100\ \mathrm{k}$ |                        | 22           | 20                      | 10           |  |
| $100 \text{ k}\Omega$                                                        | 100k              | 110                    |              |                         |              |  |
| $100 \text{ k}\Omega$                                                        | 1 M               |                        | 24           | 20                      | 12           |  |
| $1 \text{ M}\Omega$                                                          | 1 M               | 125                    |              |                         |              |  |
| $1 \text{ M}\Omega$                                                          | 10 <sub>M</sub>   |                        | 24           | 150                     | 12           |  |
| $10 \text{ M}\Omega$                                                         | 10 <sub>M</sub>   | 500                    |              |                         |              |  |
| $10 \text{ M}\Omega$                                                         | 100 <sub>M</sub>  |                        | 60           | 2000                    | 24           |  |
| $100 \text{ M}\Omega$                                                        | 100 <sub>M</sub>  | 8000                   |              |                         |              |  |
| ppm of Reading applied to displayed discrete resistance value of calibrator. |                   |                        |              |                         |              |  |

**Table 23.** 2-Wire Resistance Verification Tolerances (Continued)

**Table 24.** 2-Wire 0 Ω Resistance Verification Tolerances

| <b>Shorting Bar</b> | Range $(\Omega)$ | Limits, $1$ -Year $(\pm ppm)$ | Limits, 24-hour $(\pm$ ppm) |
|---------------------|------------------|-------------------------------|-----------------------------|
| $0\Omega$           | 100 M            | 60                            | 24                          |
| $0\Omega$           | 10 <sub>M</sub>  | 24                            | 12                          |
| $0\Omega$           | 1 M              | 24                            | 12                          |
| $0\Omega$           | 100k             | 22                            | 10                          |
| $0\Omega$           | 10k              | 40                            | 28                          |
| $0\Omega$           | 1 <sup>k</sup>   | 220                           | 208                         |
| $0\,\Omega$         | 100              | 2040                          | 2030                        |

### **DC Current**

**Table 25.** DC Current Verification Limits

|                             |                     | 1-Year Limits      |                     |                       |                      |  | 24-Hour Limits |
|-----------------------------|---------------------|--------------------|---------------------|-----------------------|----------------------|--|----------------|
| <b>Calibrator Amplitude</b> | Range $(A)$         | Lower              | <b>Upper</b>        | Lower                 | <b>Upper</b>         |  |                |
| $-10 \text{ mA}$            | 10 <sub>m</sub>     | $-10.007$ mA       | $-9.993 \text{ mA}$ | $-10.0015$ mA         | $-9.9985$ mA         |  |                |
| 0A                          | 10 <sub>m</sub>     | $-2 \mu A$         | $2 \mu A$           | $-1 \mu A$            | 1 μA                 |  |                |
| $10 \text{ mA}$             | 10 <sub>m</sub>     | $9.993 \text{ mA}$ | $10.007 \text{ mA}$ | 9.9985 mA             | $10.0015 \text{ mA}$ |  |                |
| $-100 \text{ mA}$           | $100 \text{ m}$     | $-100.055$ mA      | $-99.945$ mA        | $-100.014 \text{ mA}$ | $-99.986 \text{ mA}$ |  |                |
| 0A                          | $100 \; \mathrm{m}$ | $-5 \mu A$         | $5 \mu A$           | $-4 \mu A$            | $4 \mu A$            |  |                |

|                             |                 | 1-Year Limits |                      |               | 24-Hour Limits       |
|-----------------------------|-----------------|---------------|----------------------|---------------|----------------------|
| <b>Calibrator Amplitude</b> | Range $(A)$     | Lower         | <b>Upper</b>         | Lower         | <b>Upper</b>         |
| $100 \text{ mA}$            | $100 \text{ m}$ | 99.945 mA     | $100.055 \text{ mA}$ | 99.986 mA     | $100.014 \text{ mA}$ |
| $-1$ A                      | 1               | $-1.0011$ A   | $-0.9989A$           | $-1.00056$ A  | $-0.99944 A$         |
| 0 A                         | 1               | $-100 \mu A$  | $100 \mu A$          | $-60 \mu A$   | $60 \mu A$           |
| 1 A                         | 1               | 0.9989A       | 1.0011A              | 0.99944A      | 1.00056A             |
| $-2.2 A$                    | 3               | $-2.204241$ A | $-2.195759 A$        | $-2.203801$ A | $-2.196199 A$        |
| 0A                          | 3               | $-600 \mu A$  | $600 \mu A$          | $-600 \mu A$  | $600 \mu A$          |
| 2.2A                        | 3               | 2.195759 A    | 2.204241 A           | 2.196199 A    | 2.203801 A           |

**Table 25.** DC Current Verification Limits (Continued)

### **AC Current**

| <b>Calibrator Output</b> |           |                  |                    | <b>1-Year Limits</b> | 24-Hour Limits     |                     |
|--------------------------|-----------|------------------|--------------------|----------------------|--------------------|---------------------|
| Amplitude                | Frequency | Range $(A)$      | Lower              | <b>Upper</b>         | <b>Lower</b>       | <b>Upper</b>        |
| $200 \mu A$              | 1 kHz     | 10 <sub>m</sub>  | $193.4 \mu A$      | $206.6 \mu A$        | $194.4 \mu A$      | $205.6 \mu A$       |
| $1 \text{ mA}$           | 1 kHz     | 10 <sub>m</sub>  | $0.991$ mA         | $1.009$ mA           | $0.992$ mA         | $1.008 \text{ mA}$  |
| $10 \text{ mA}$          | $1$ kHz   | 10 <sub>m</sub>  | $9.964 \text{ mA}$ | $10.036 \text{ mA}$  | $9.965 \text{ mA}$ | $10.035 \text{ mA}$ |
| $2 \text{ mA}$           | $1$ kHz   | 100 <sub>m</sub> | $1.934 \text{ mA}$ | $2.066 \text{ mA}$   | $1.944 \text{ mA}$ | $2.056 \text{ mA}$  |
| $10 \text{ mA}$          | $1$ kHz   | 100 <sub>m</sub> | $9.91 \text{ mA}$  | $10.09 \text{ mA}$   | $9.92 \text{ mA}$  | $10.08 \text{ mA}$  |
| $100 \text{ mA}$         | $1$ kHz   | $100 \text{ m}$  | 99.64 mA           | $100.36 \text{ mA}$  | 99.65 mA           | $100.35 \text{ mA}$ |
| $10 \text{ mA}$          | 1 kHz     | $500 \text{ m}$  | $9.67 \text{ mA}$  | $10.33 \text{ mA}$   | $9.72 \text{ mA}$  | $10.28 \text{ mA}$  |
| $50 \text{ mA}$          | $1$ kHz   | $500 \text{ m}$  | $49.55 \text{ mA}$ | 50.45 mA             | $49.6 \text{ mA}$  | $50.4 \text{ mA}$   |
| $500 \text{ mA}$         | 1 kHz     | $500 \text{ m}$  | 498.2 mA           | 501.8 mA             | 498.25 mA          | 501.75 mA           |
| $60 \text{ mA}$          | 1 kHz     | 3                | 58.02 mA           | $61.98 \text{ mA}$   | 58.32 mA           | $61.68 \text{ mA}$  |
| 300 mA                   | 1 kHz     | 3                | $297.3 \text{ mA}$ | $302.7 \text{ mA}$   | $297.6 \text{ mA}$ | $302.4 \text{ mA}$  |
| 2.2A                     | 1 kHz     | 3                | 2.1916A            | 2.2084 A             | 2.1919 A           | 2.2081 A            |

**Table 26.** AC Current Verification Limits

# **Appendix A: Calibration Options**

The complete calibration process consists of verifying, adjusting, and reverifying a device. During verification, you compare the measured performance to an external standard of known measurement uncertainty to confirm the product meets or exceeds specifications. Figure [9](#page-90-0) shows the procedural flow for verification. During adjustment, you correct the measurement error of the device by adjusting the calibration constants and storing the new calibration constants in the EEPROM. Figur[e 10](#page-91-0) shows the procedural flow for adjustment.

The calibration sequence is as follows:

- 1. Verify the operation of the NI 4065 using the 1-year accuracy limits (or the 90-day accuracy limits if it has been calibrated within that time).
- 2. Adjust the NI 4065.
- 3. Reverify the NI 4065 using the 24-hour accuracy limits (or the 1-year accuracy limits when the 24-hour limits are not specified).

**Note** You must compare the verification limits provided in this procedure with the most recent specifications. Refer to the latest *NI 4065 Specifications* at ni.com/manuals.

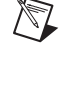

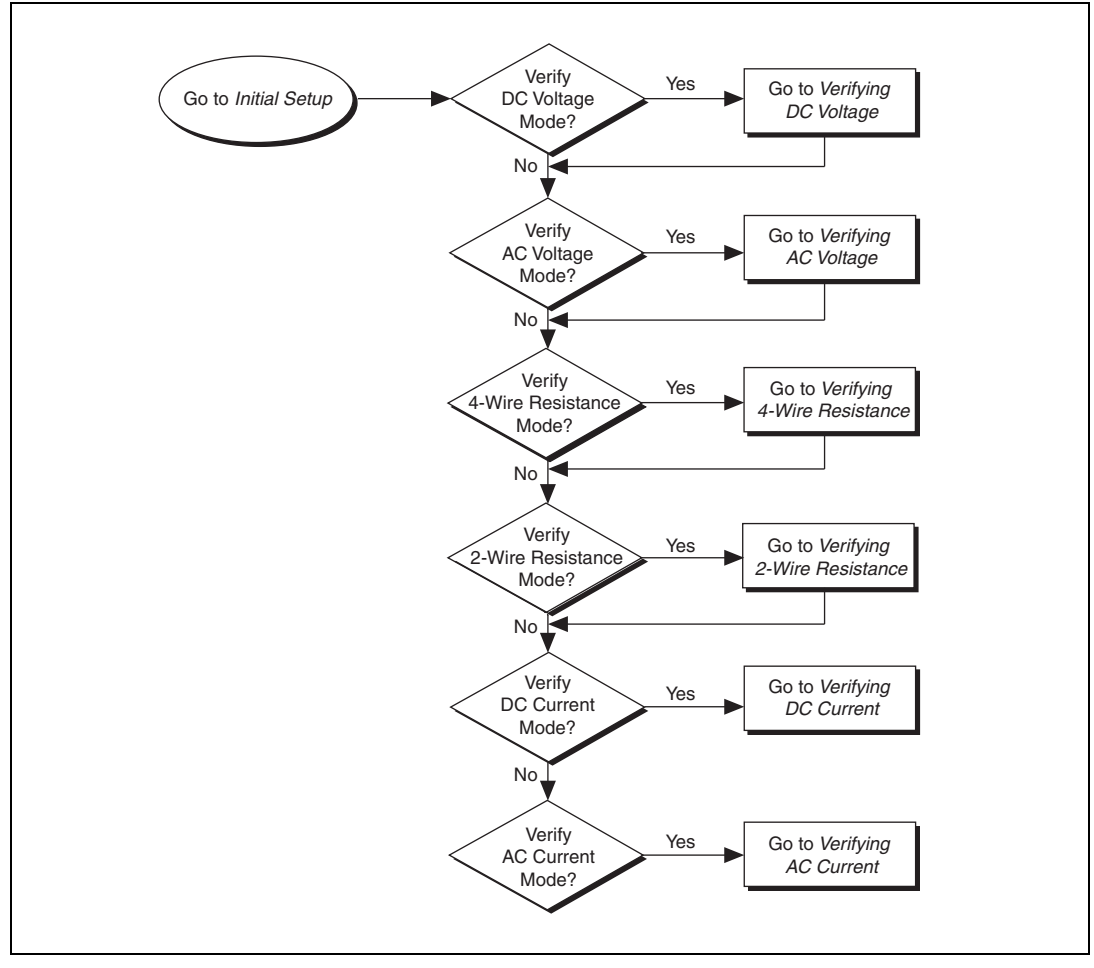

<span id="page-90-0"></span>**Figure 9.** Verification Procedures Flowchart

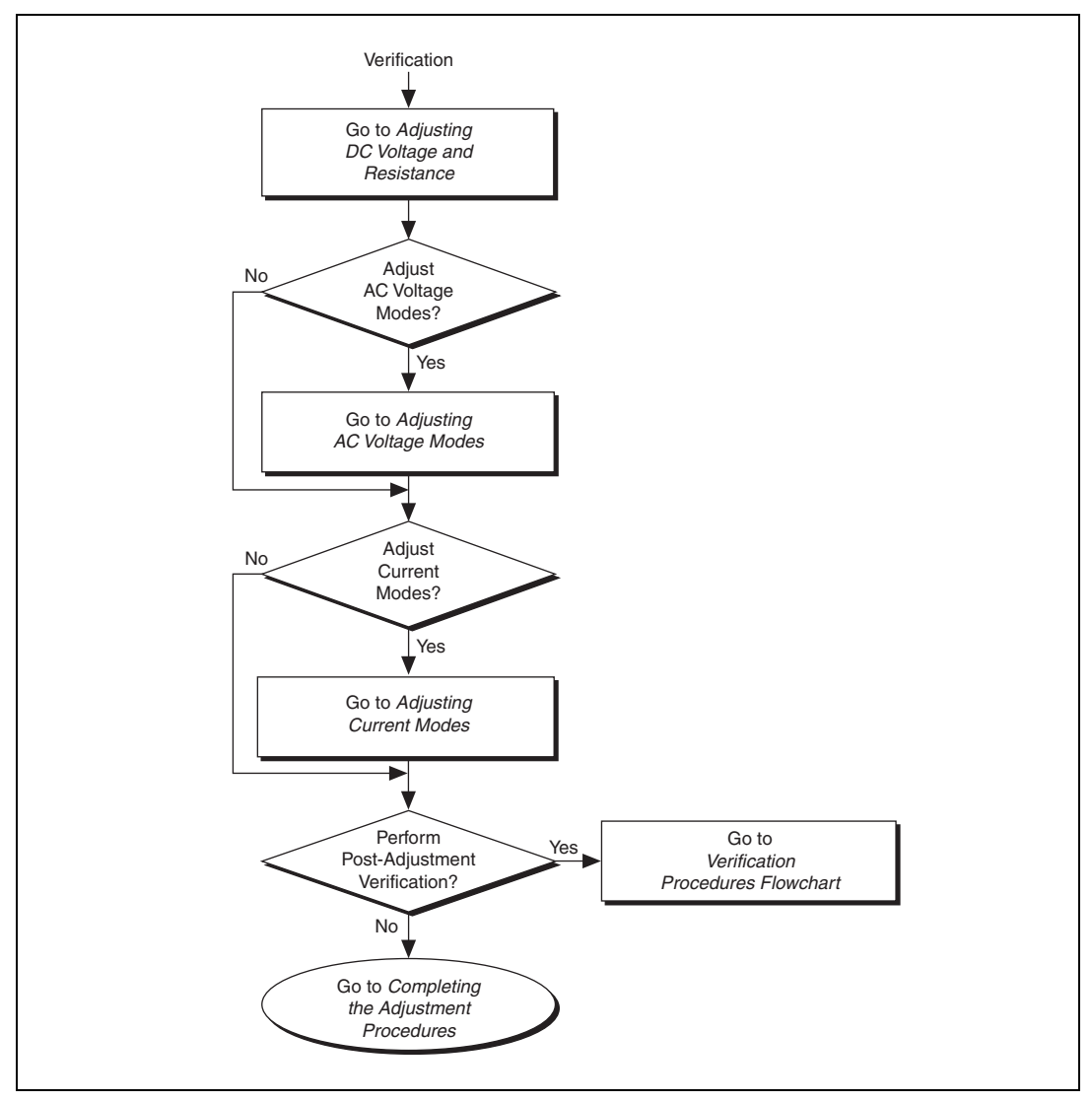

<span id="page-91-0"></span>**Figure 10.** Adjustment Procedures Flowchart

# **Where to Go for Support**

The National Instruments Web site is your complete resource for technical support. At ni.com/support you have access to everything from troubleshooting and application development self-help resources to email and phone assistance from NI Application Engineers.

A Declaration of Conformity (DoC) is our claim of compliance with the Council of the European Communities using the manufacturer's declaration of conformity. This system affords the user protection for electromagnetic compatibility (EMC) and product safety. You can obtain the DoC for your product by visiting ni.com/certification. If your product supports calibration, you can obtain the calibration certificate for your product at ni.com/calibration.

National Instruments corporate headquarters is located at 11500 North Mopac Expressway, Austin, Texas, 78759-3504. National Instruments also has offices located around the world to help address your support needs. For telephone support in the United States, create your service request at ni.com/support and follow the calling instructions or dial 512 795 8248. For telephone support outside the United States, visit the Worldwide Offices section of ni.com/niglobal to access the branch office Web sites, which provide up-to-date contact information, support phone numbers, email addresses, and current events.

CVI, LabVIEW, National Instruments, NI, ni.com, the National Instruments corporate logo, and the Eagle logo are trademarks of National Instruments Corporation. Refer to the *Trademark Information* at ni.com/trademarks for other National Instruments trademarks. The mark LabWindows is used under a license from Microsoft Corporation. Windows is a registered trademark of Microsoft Corporation in the United States and other countries. Other product and company names mentioned herein are trademarks or trade names of their respective companies. For patents covering National Instruments products/technology, refer to the appropriate location: **Help»Patents** in your software, the patents.txt file on your media, or the *National Instruments Patent Notice* at ni.com/patents. Refer to the *Export Compliance Information* at ni.com/legal/ export-compliance for the National Instruments global trade compliance policy and how to obtain relevant HTS codes, ECCNs, and other import/export data.

© 2007–2011 National Instruments Corporation. All rights reserved. 374460D-01 Jul11